### aludu cisco.

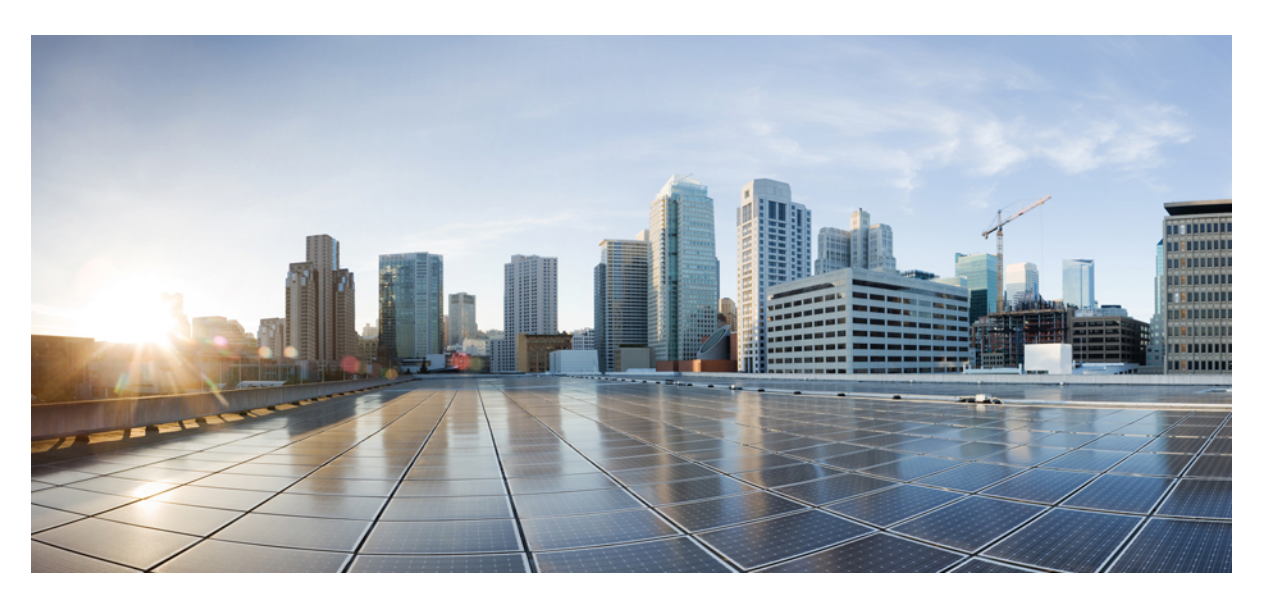

### **Manual de usuario de Teléfonos multiplataforma de conferencia IP de Cisco 7832**

**Primera publicación:** 2017-08-14 **Última modificación:** 2023-08-18

### **Americas Headquarters**

Cisco Systems, Inc. 170 West Tasman Drive San Jose, CA 95134-1706 USA http://www.cisco.com Tel: 408 526-4000 800 553-NETS (6387) Fax: 408 527-0883

LAS ESPECIFICACIONES Y LA INFORMACIÓN SOBRE LOS PRODUCTOS QUE SE ENCUENTRA EN ESTE MANUAL ESTÁN SUJETAS A CAMBIOS SIN PREVIO AVISO. SE CREE QUE TODAS LAS DECLARACIONES, LA INFORMACIÓN Y LAS RECOMENDACIONES DE ESTE MANUAL SON PRECISAS, PERO SE PRESENTAN SIN GARANTÍA DE NINGÚN TIPO, EXPRESA O IMPLÍCITA. LOS USUARIOS TOMAN LA RESPONSABILIDAD TOTAL EN LA APLICACIÓN DE CUALQUIER PRODUCTO.

LA LICENCIA DE SOFTWARE Y LA GARANTÍA LIMITADA PARA EL PRODUCTO ADJUNTO SE ESTABLECEN EN EL PAQUETE DE INFORMACIÓN QUE SE ENVÍA CON EL PRODUCTO Y SE INCORPORAN EN ESTA REFERENCIA. SI NO ENCUENTRA LA LICENCIA DE SOFTWARE O LA GARANTÍA LIMITADA, COMUNÍQUESE A SU REPRESENTANTE DE CISCO PARA OBTENER UNA COPIA.

La siguiente información es para la compatibilidad de FCC con los dispositivos de clase A: este equipo se ha probado y ha demostrado cumplir los límites de un dispositivo digital de clase A, en virtud de la sección 15 de las reglas de la FCC. Estos límites se han diseñado para proporcionar una protección razonable contra interferencias perjudiciales cuando el equipo se utiliza en un entorno comercial. Este equipo genera, utiliza y puede irradiar energía de radiofrecuencia y, si no está instalado y en uso según las instrucciones, puede causar interferencia perjudicial para las comunicaciones de radio. Es probable que el funcionamiento de este equipo en una zona residencial cause interferencias perjudiciales, en cuyo caso los usuarios deberán corregir las interferencias por su propio cargo.

La siguiente información es para la compatibilidad de FCC con los dispositivos de clase B: este equipo se ha probado y ha demostrado cumplir los límites de un dispositivo digital de clase B, en virtud de la sección 15 de las reglas de la FCC. Estos límites se han diseñado para proporcionar una protección razonable contra interferencia perjudicial en una instalación residencial. Este equipo genera, utiliza y puede irradiar energía de radiofrecuencia y, si no está instalado y en uso según las instrucciones, puede causar interferencia perjudicial para las comunicaciones de radio. Sin embargo, no hay garantía de que las interferencias no ocurrirán en una instalación particular. Si este equipo provoca interferencia perjudicial para la recepción de radio o televisión, lo que se puede determinar al apagar y encender el equipo, se sugiere que el usuario intente corregir la interferencia mediante una o más de las siguientes medidas:

- Reorientar o reubicar la antena receptora.
- Aumentar la separación entre los equipos y los receptores.
- Conecte el equipo a una salida de un circuito distinto al que está conectado el receptor.
- Consultar a un distribuidor o técnico de radio/TV experimentado para obtener ayuda.

Las modificaciones de este producto no autorizadas por Cisco podrían anular la aprobación de la FCC y desestimar su autoridad para operar el producto.

La implementación de Cisco de compresión de encabezados TCP es una adaptación de un programa desarrollado por la universidad de California, Berkeley (UCB) como parte de la versión de dominio público de UCB del sistema operativo UNIX. Todos los derechos reservados. Copyright © 1981, Consejo Rector de la Universidad de California.

A PESAR DE CUALQUIER OTRA GARANTÍA QUE AQUÍ SE INCLUYE, TODOS LOS ARCHIVOS DE DOCUMENTOS Y DE SOFTWARE DE ESTOS PROVEEDORES SE PROPORCIONAN "TAL CUAL" CON TODAS LAS FALLAS. LOS DISTRIBUIDORES CON NOMBRE DE CISCO Y LOS MÁS CONCRETOS RENUNCIAN A TODA GARANTÍA, EXPRESA O IMPLÍCITA, INCLUYENDO, SIN LIMITACIÓN, LOS DATOS DE COMERCIABILIDAD, ADECUACIÓN PARA UN FIN PARTICULAR Y AUSENCIA DE INCUMPLIMIENTO, QUE SE DERIVAN DE UN CURSO DE NEGOCIACIÓN, USO O PRÁCTICA COMERCIAL.

EN NINGÚN CASO CISCO O SUS PROVEEDORES SERÁN RESPONSABLES DE NINGÚN DAÑO INDIRECTO, ESPECIAL, CONSECUENTE O INCIDENTAL, INCLUYENDO, SIN LIMITACIÓN, EL LUCRO O LA PÉRDIDA O EL DAÑO SUFRIDO POR LOS DATOS DERIVADOS DEL USO O LA INCAPACIDAD DE USO DE ESTE MANUAL, AÚN CUANDO SE HAYA ADVERTIDO A CISCO O SUS PROVEEDORES DE LA POSIBILIDAD DE DICHOS DAÑOS.

Cualquier dirección de protocolo de Internet (IP) y números de teléfono utilizados en este documento no están pensados para ser direcciones y números de teléfono reales. Todos los ejemplos, la salida de visualización de comandos, los diagramas de topología de red y otras cifras que se incluyen en el documento se muestran sólo con fines ilustrativos. Cualquier uso de las direcciones de IP real o números de teléfono de contenido ilustrativos es involuntario y fortuito.

Todas las copias impresas y electrónicas de este documento se consideran no controladas. Consulte la versión en línea actual para la versión más reciente.

Cisco cuenta con más de 200 sucursales de todo el mundo. Las direcciones y números de teléfono se muestran en la página web de Cisco en www.cisco.com/go/offices.

Cisco y el logotipo de Cisco son marcas comerciales o registradas de Cisco o de sus filiales en Estados Unidos y en otros países. Para ver una lista de las marcas registradas de Cisco, visite esta URL: [https://www.cisco.com/c/en/us/about/legal/trademarks.html.](https://www.cisco.com/c/en/us/about/legal/trademarks.html) Las marcas comerciales de terceros mencionadas son propiedad de sus respectivos propietarios. El uso de la palabra socio no implica una relación de asociación entre Cisco y cualquier otra compañía. (1721R)

© 2024 Cisco Systems, Inc. Todos los derechos reservados.

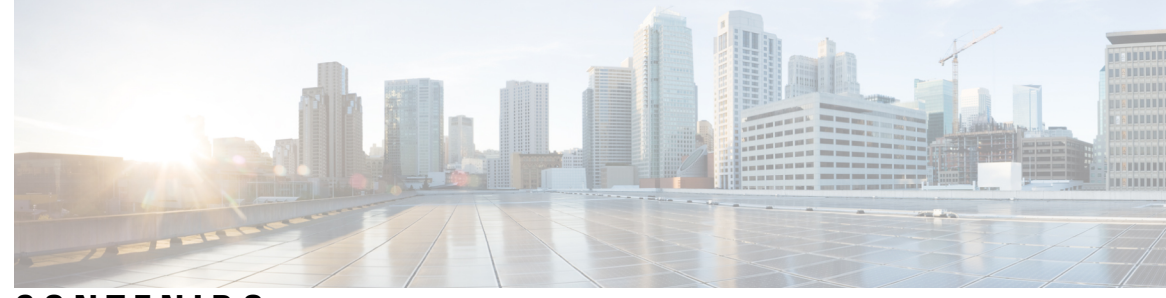

**CONTENIDO**

#### **CAPÍTULO 1 Su [teléfono](#page-10-0) 1**

Los Teléfono IP para [conferencias](#page-10-1) Cisco 7832 **1** [Compatibilidad](#page-11-0) con funciones **2** Teléfonos [compatibles](#page-11-1) en este documento **2** Funciones nuevas y [modificadas](#page-12-0) **3** Elementos nuevos y [modificados](#page-12-1) para la versión de firmware 12.0(4) **3** Funciones nuevas y [modificadas](#page-12-2) en la versión de firmware 12.0(3) **3** Elementos nuevos y [modificados](#page-12-3) para la versión de firmware 12.0(2) **3** Elementos nuevos y [modificados](#page-13-0) para la versión de firmware 12.0(1) **4** Funciones nuevas y [modificadas](#page-13-1) en la versión de firmware 11.3(7) **4** Elementos nuevos y [modificados](#page-14-0) para la versión de firmware 11.3(6) **5** Elementos nuevos y [modificados](#page-14-1) para la versión de firmware 11.3(5) **5** Elementos nuevos y [modificados](#page-15-0) para la versión de firmware 11.3(4) **6** Elementos nuevos y [modificados](#page-15-1) para la versión de firmware 11.3(3) **6** Elementos nuevos y [modificados](#page-16-0) para la versión de firmware 11.3(2) **7** Elementos nuevos y [modificados](#page-18-0) para la versión de firmware 11.3(1) **9** Elementos nuevos y [modificados](#page-18-1) para la versión de firmware 11.2(3)SR1 **9** Funciones nuevas y [modificadas](#page-18-2) en la versión de firmware 11.2(3) **9** Elementos nuevos y [modificados](#page-19-0) para la versión de firmware 11.2(1) **10** Elementos nuevos y [modificados](#page-20-0) para la versión de firmware 11.1(2) **11** [Configuración](#page-20-1) del teléfono **11** Formas de alimentar su teléfono para [conferencias](#page-20-2) **11** [Conectarse](#page-20-3) a la red **11** Integrar el teléfono con código de [activación](#page-20-4) **11** Aprovisione el teléfono [automáticamente](#page-21-0) con el código de activación corto **12** Control de [autenticación](#page-21-1) del usuario **12**

Iniciar sesión en su extensión desde otro teléfono [\(Extension](#page-22-0) Mobility) **13** Crear [contraseña](#page-22-1) de usuario en el teléfono **13** Iniciar sesión en un teléfono como [invitado](#page-23-0) **14** Cerrar sesión de un teléfono como [invitado](#page-23-1) **14** [Establecer](#page-24-0) las reglas del perfil en el teléfono **15** Mensaje sobre la [interrupción](#page-24-1) del servicio en la pantalla de inicio **15** Página web del [teléfono](#page-24-2) **15** Números de [marcación](#page-25-0) rápida **16** Botones y [hardware](#page-26-0) del Teléfono IP de Cisco 7832 **17** [Caracteres](#page-27-0) del teclado del teléfono **18** Navegación por el teléfono para [conferencias](#page-28-0) **19** Teclas [programables](#page-28-1) del teléfono para conferencias **19** Pantalla del teléfono para [conferencias](#page-28-2) **19** Limpie la pantalla del [teléfono](#page-29-0) **20** Ahorro de [energía](#page-29-1) **20** [Encender](#page-29-2) el teléfono **20** [Información](#page-29-3) adicional y ayuda **20** Funciones de [accesibilidad](#page-30-0) **21** Funciones de [accesibilidad](#page-30-1) para usuarios con discapacidad auditiva **21** Funciones de [accesibilidad](#page-31-0) para usuarios ciegos y con discapacidad visual **22** Funciones de [accesibilidad](#page-33-0) para usuarios con movilidad reducida **24** Aplicaciones de [accesibilidad](#page-34-0) de terceros **25** Solución de [problemas](#page-34-1) **25** Buscar [información](#page-34-2) sobre el teléfono **25** Ver el estado de [personalización](#page-35-0) en el teléfono **26** Ver el [estado](#page-36-0) de la red **27** Ver el estado del [teléfono](#page-36-1) **27** Ver los [mensajes](#page-37-0) de estado en el teléfono **28** Ver el [estado](#page-37-1) de la línea **28** Ver registros de llamadas en [estadísticas](#page-37-2) de llamadas **28** Ver el estado de la [transacción](#page-38-0) 802.1X **29** Ver el [historial](#page-39-0) de reinicio **30** Informar de todos los problemas de teléfono de su [dispositivo](#page-39-1) de Cisco MPP **30** [Configuración](#page-40-0) de fábrica desde el servidor **31**

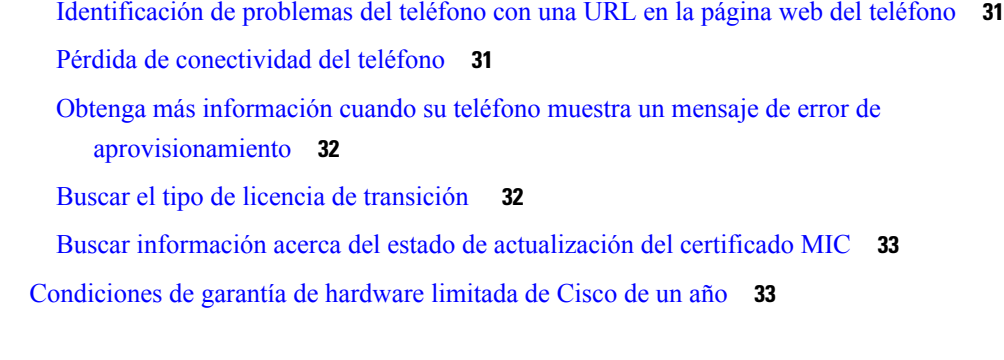

**CAPÍTULO 2 [Llamadas](#page-44-0) 35**

 $\mathbf{l}$ 

 $\blacksquare$ 

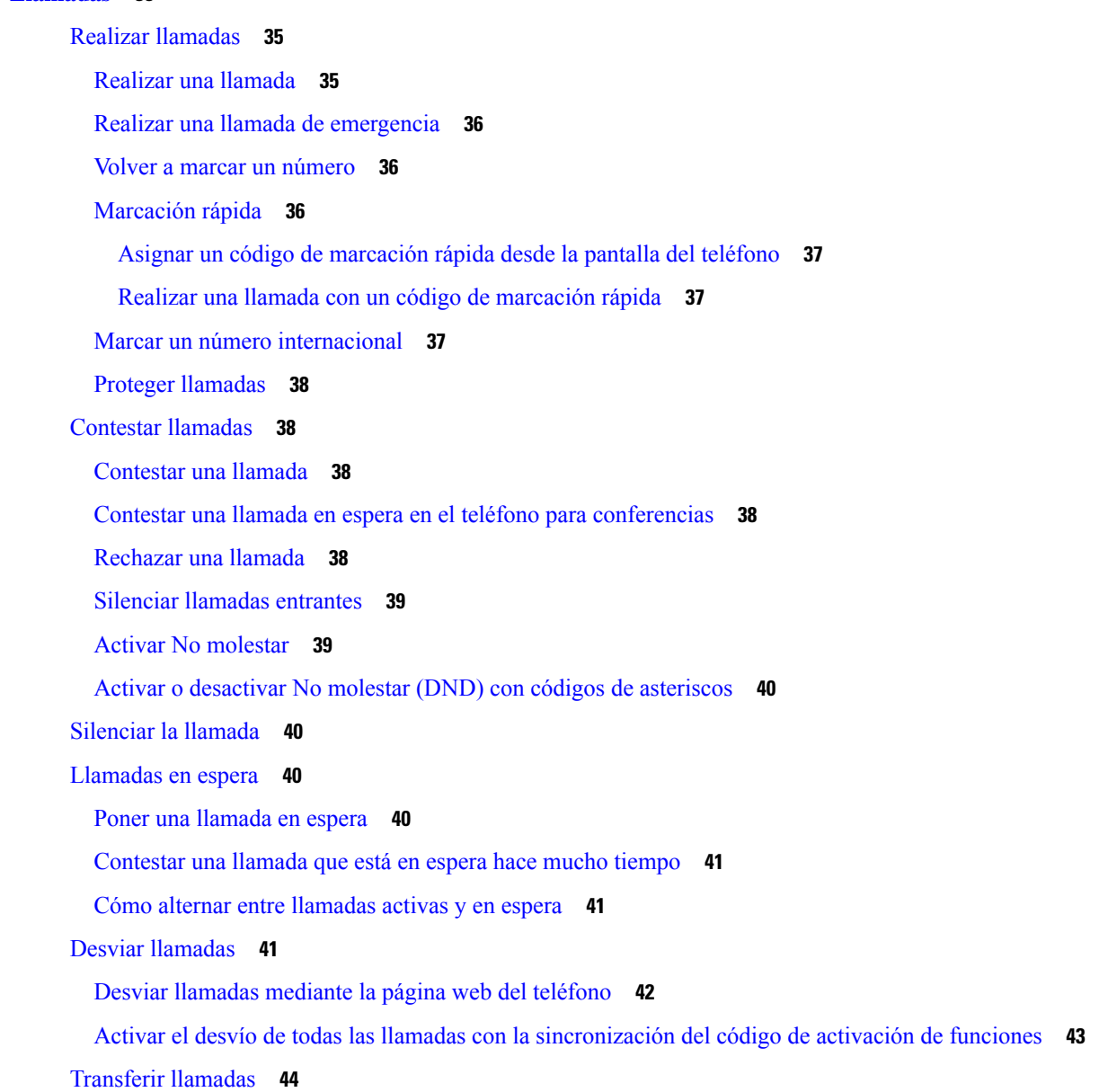

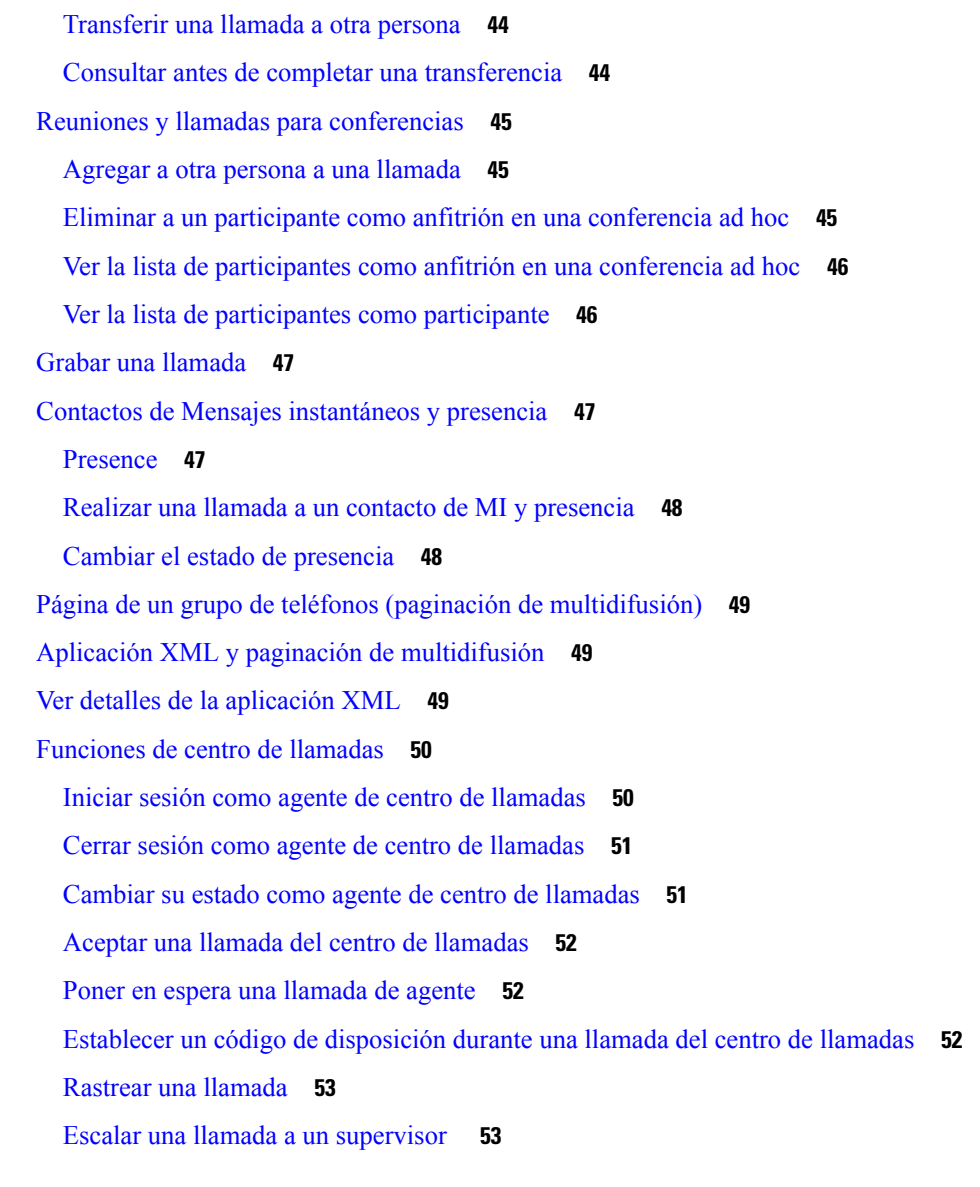

#### **CAPÍTULO 3 [Contactos](#page-64-0) 55**

Buscar un contacto en la pantalla Directories [Screen\(Varios](#page-64-1) directorios) **55** Directorio [corporativo](#page-66-0) **57** Webex [Directory](#page-66-1) **57** Buscar un contacto en Webex [Directory](#page-66-2) **57** Buscar un contacto en Webex [Directory](#page-68-0) **59** [Modificar](#page-69-0) el nombre de Webex Directory **60** [BroadSoft](#page-70-0) Directory **61** Buscar un contacto en el [BroadSoft](#page-70-1) Directory **61**

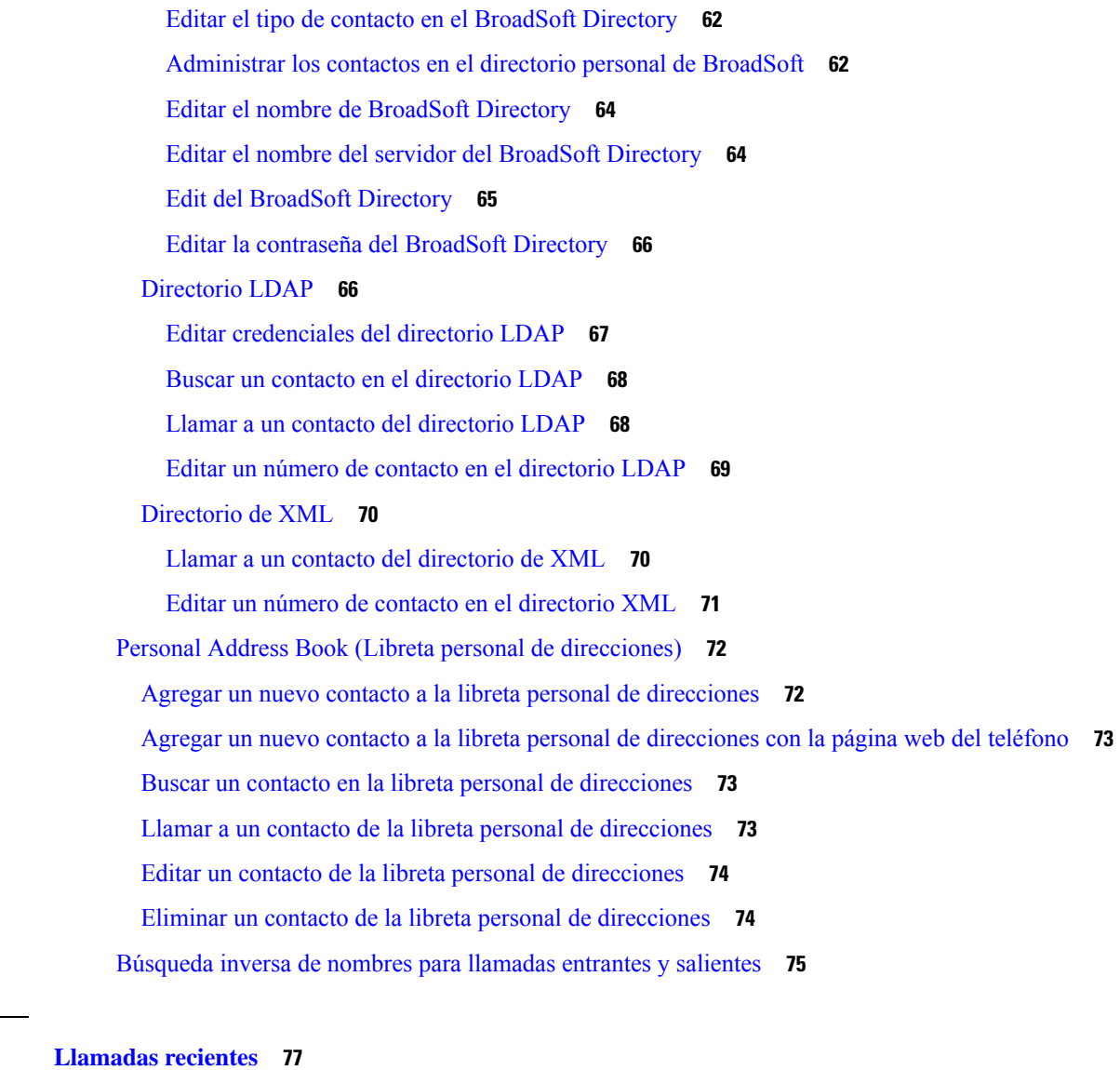

### **CAPÍTULO 4 [Llamadas](#page-86-0) recientes 77**

Lista de [llamadas](#page-86-1) recientes **77** Ver las [llamadas](#page-86-2) recientes **77** Ver la [duración](#page-88-0) de los registros de llamada de Webex **79** [Indicación](#page-89-0) de spam para llamadas de Webex **80** Ver registros de [llamadas](#page-89-1) del servidor **80** [Devolver](#page-90-0) una llamada reciente **81** Borrar la lista de [llamadas](#page-91-0) recientes **82** Crear un contacto a partir de un registro de [recientes](#page-91-1) **82** Eliminar un historial de [llamadas](#page-92-0) **83** Eliminar todos los registros de [llamadas](#page-92-1) **83**

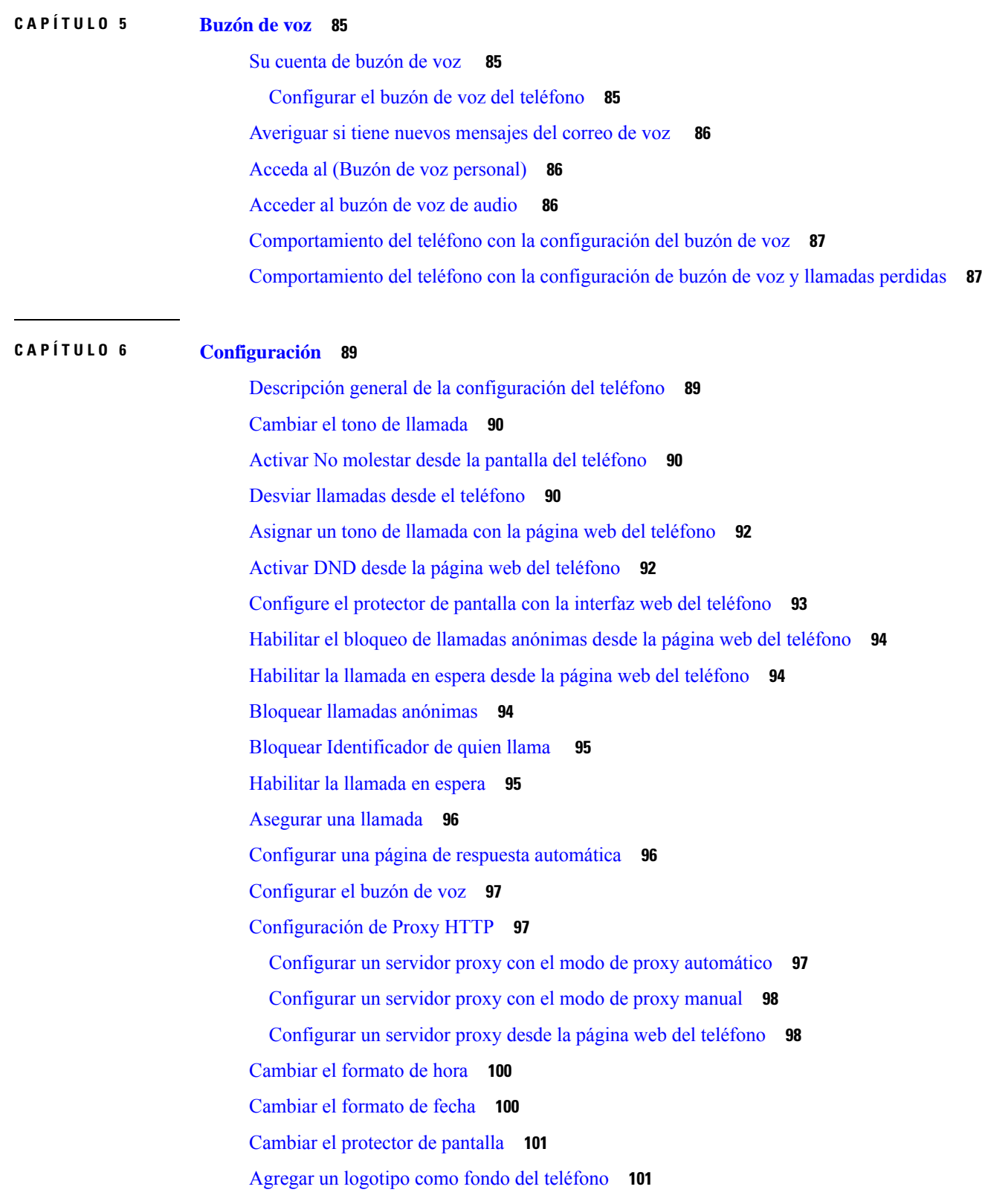

I

L

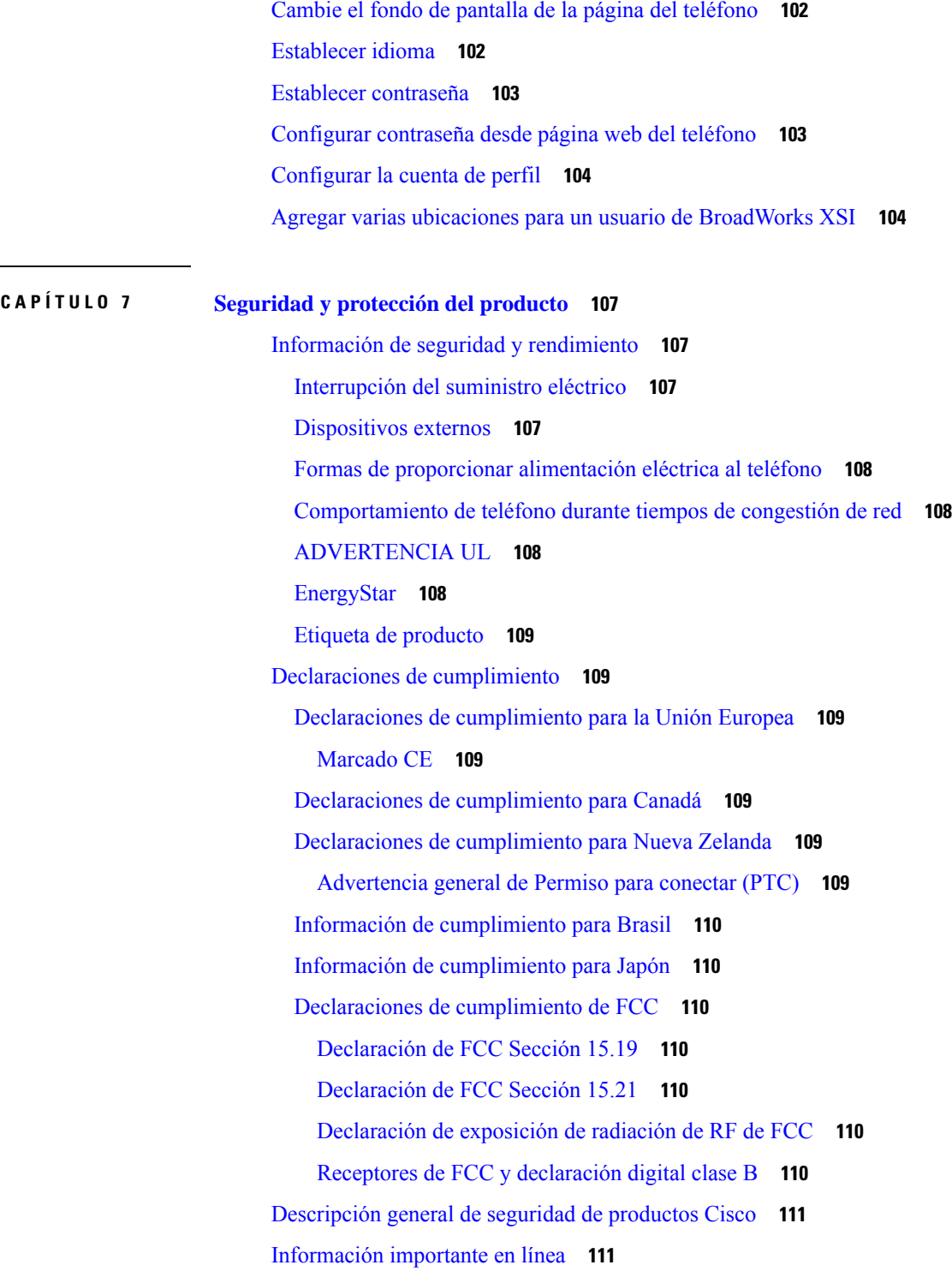

 $\blacksquare$ 

 $\mathbf{l}$ 

#### **Contenido**

Г

 $\mathbf I$ 

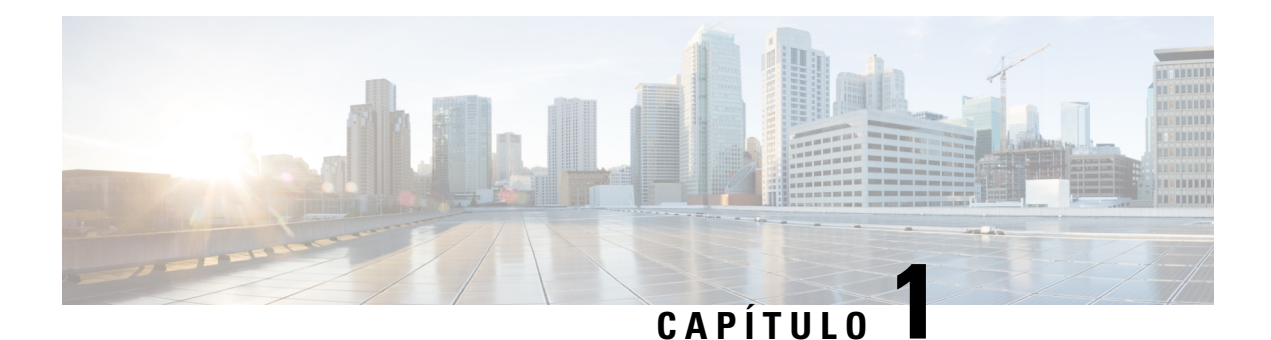

# <span id="page-10-0"></span>**Su teléfono**

- Los Teléfono IP para [conferencias](#page-10-1) Cisco 7832, en la página 1
- Teléfonos [compatibles](#page-11-1) en este documento, en la página 2
- Funciones nuevas y [modificadas,](#page-12-0) en la página 3
- [Configuración](#page-20-1) del teléfono, en la página 11
- Iniciar sesión en su extensión desde otro teléfono [\(Extension](#page-22-0) Mobility), en la página 13
- Crear [contraseña](#page-22-1) de usuario en el teléfono, en la página 13
- Iniciar sesión en un teléfono como [invitado,](#page-23-0) en la página 14
- [Establecer](#page-24-0) las reglas del perfil en el teléfono, en la página 15
- Mensaje sobre la [interrupción](#page-24-1) del servicio en la pantalla de inicio, en la página 15
- Página web del [teléfono,](#page-24-2) en la página 15
- Números de [marcación](#page-25-0) rápida, en la página 16
- Botones y [hardware](#page-26-0) del Teléfono IP de Cisco 7832, en la página 17
- Ahorro de [energía,](#page-29-1) en la página 20
- [Información](#page-29-3) adicional y ayuda, en la página 20

# <span id="page-10-1"></span>**Los Teléfono IP para conferencias Cisco 7832**

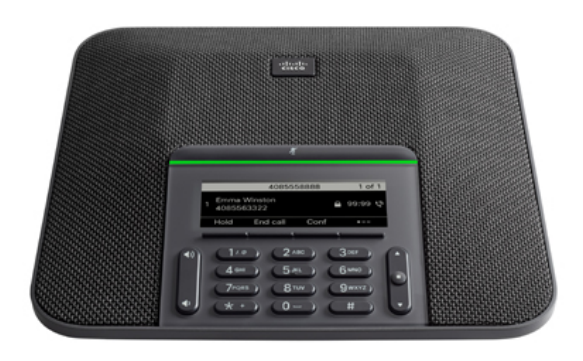

El teléfono tiene micrófonos sensibles con cobertura de 360 grados. Esta cobertura permite que los usuarios hablen con una voz normal, que se puede oír de manera clara a una distancia de hasta 7 pies(2,1 m). El teléfono también cuenta con tecnología que resiste las interferencias de teléfonos celulares y otros dispositivos inalámbricos, lo que garantiza comunicaciones claras y sin interrupciones.

Como sucede con otros dispositivos, un teléfono IP Cisco se debe configurar y administrar. Estos teléfonos codifican y decodifican los siguientes códecs:

- G.711 Ley A
- G. 711 Ley Mu
- $\cdot$  G.722
- G722.2 AMR-WB
- G.729a/G.729ab
- G.726
- iLBC
- Opus
- iSAC

#### **Precaución**

Si se usa un teléfono celular o GSM, o una radio bidireccional cerca de un teléfono IP Cisco, se pueden producir interferencias.Para obtener másinformación, consulte la documentación del fabricante del dispositivo que produce la interferencia.

Los Teléfonos IP Cisco ofrecen funciones tradicionales de telefonía, como desvío y transferencia de llamadas, marcación rápida, rellamadas, llamadas para conferencias y acceso alsistema de mensajes de voz. Los Teléfonos IP Cisco también ofrecen otras funciones.

Por último, debido a que el Teléfono IP Cisco es un dispositivo de red, puede obtener información detallada del estado directamente desde el teléfono. Esta información puede ayudarlo a solucionar cualquier problema que puedan tener los usuarios cuando utilicen los teléfonos IP. También puede obtener estadísticas sobre una llamada activa o de versiones de firmware en el teléfono.

### <span id="page-11-1"></span><span id="page-11-0"></span>**Compatibilidad con funciones**

En este documento, se describen todas las funciones que admite el dispositivo. Sin embargo, es posible que no se admitan todas las funciones con la configuración actual. Para obtener información sobre las funciones compatibles, póngase en contacto con el administrador o el proveedor de servicios.

# **Teléfonos compatibles en este documento**

Este documento admite estos teléfonos:

• Teléfonos multiplataforma de conferencia IP Cisco 7832

En este documento, el término *teléfono* o *Teléfono IP de Cisco* se refiere a los teléfonos indicados arriba.

# <span id="page-12-0"></span>**Funciones nuevas y modificadas**

### <span id="page-12-1"></span>**Elementos nuevos y modificados para la versión de firmware 12.0(4)**

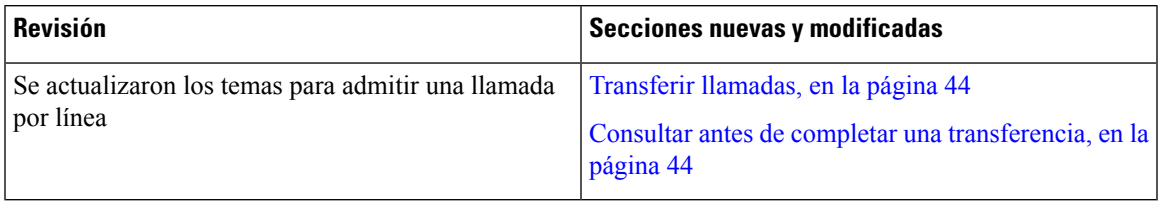

### <span id="page-12-2"></span>**Funciones nuevas y modificadas en la versión de firmware 12.0(3)**

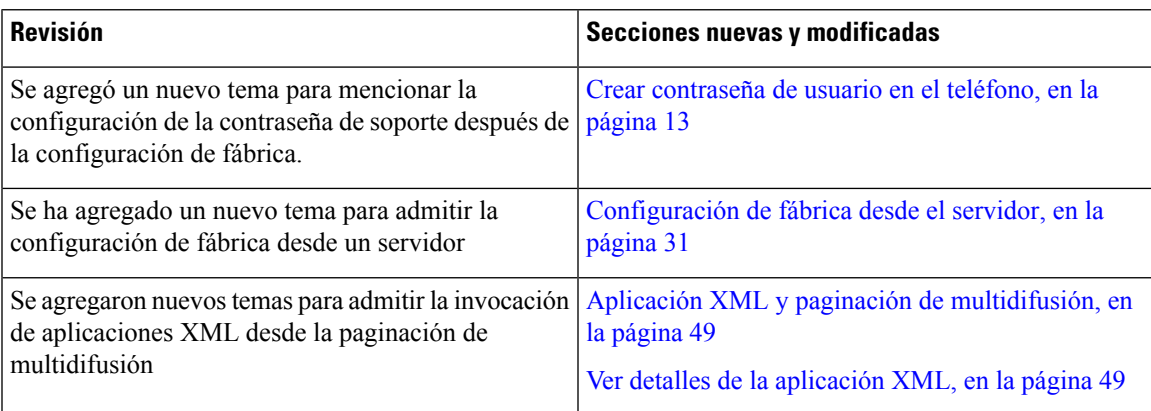

### <span id="page-12-3"></span>**Elementos nuevos y modificados para la versión de firmware 12.0(2)**

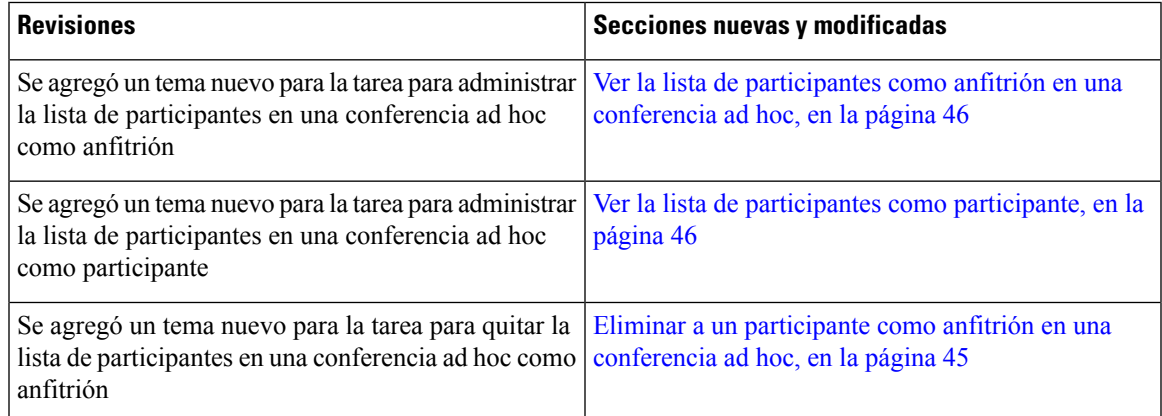

# <span id="page-13-0"></span>**Elementos nuevos y modificados para la versión de firmware 12.0(1)**

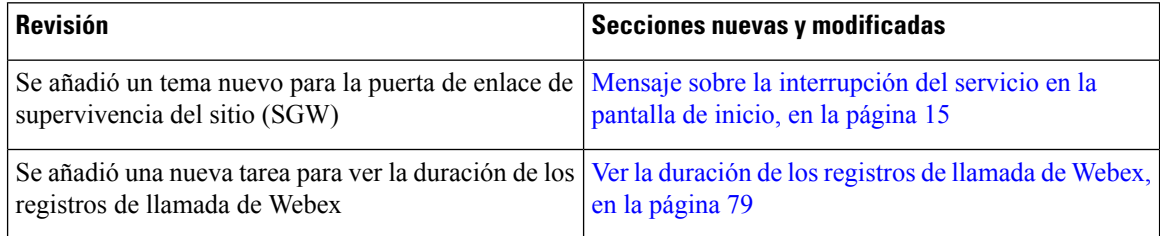

# <span id="page-13-1"></span>**Funciones nuevas y modificadas en la versión de firmware 11.3(7)**

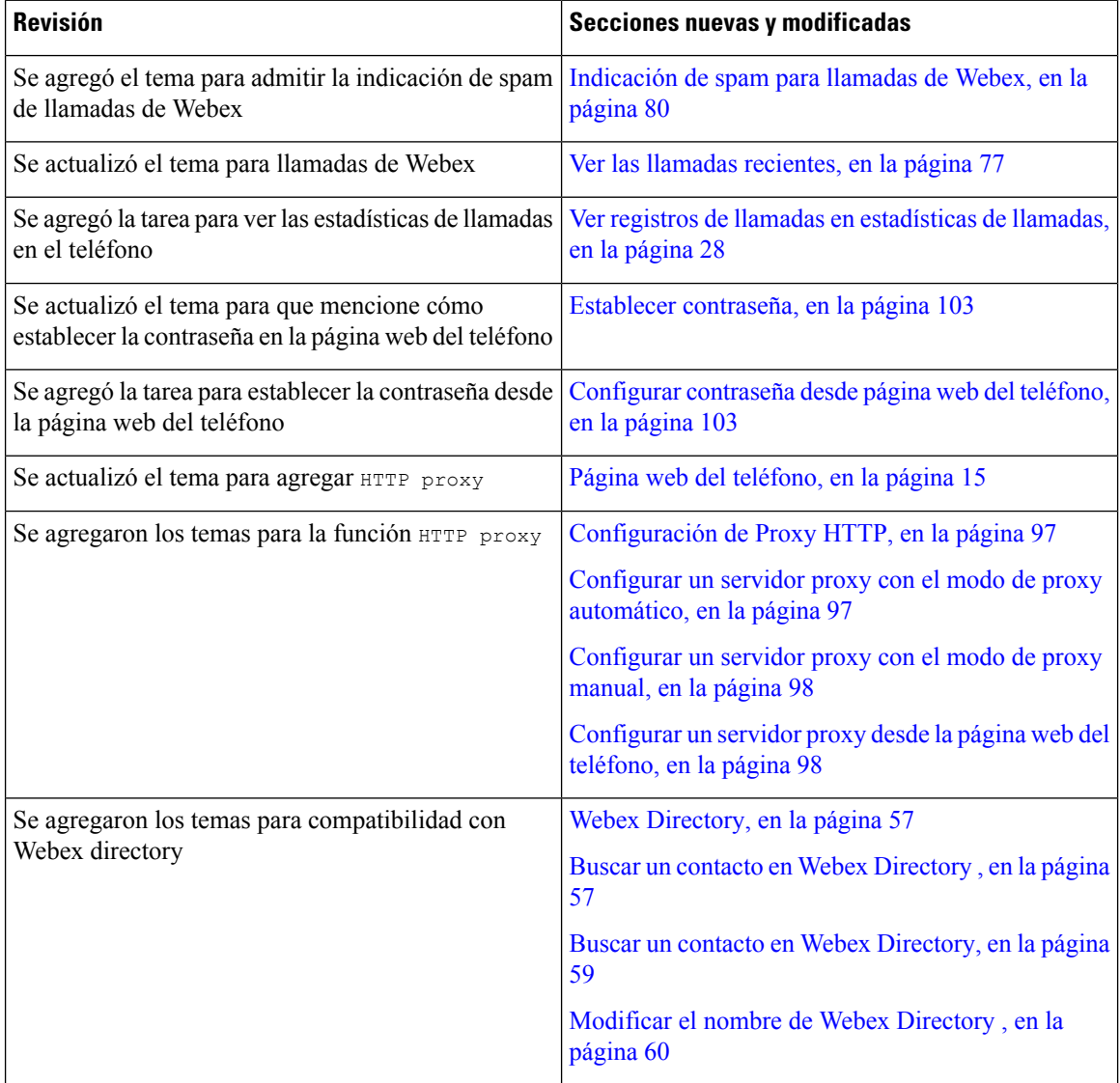

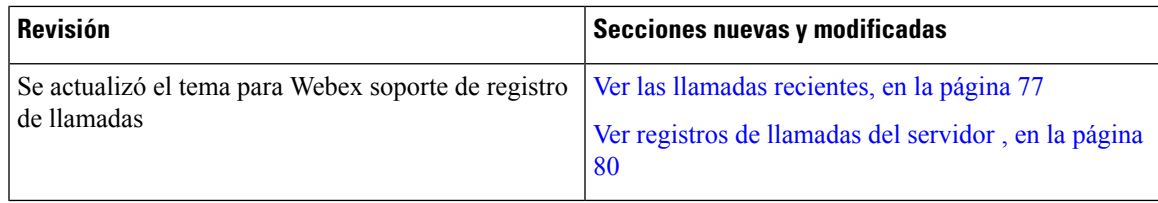

## <span id="page-14-0"></span>**Elementos nuevos y modificados para la versión de firmware 11.3(6)**

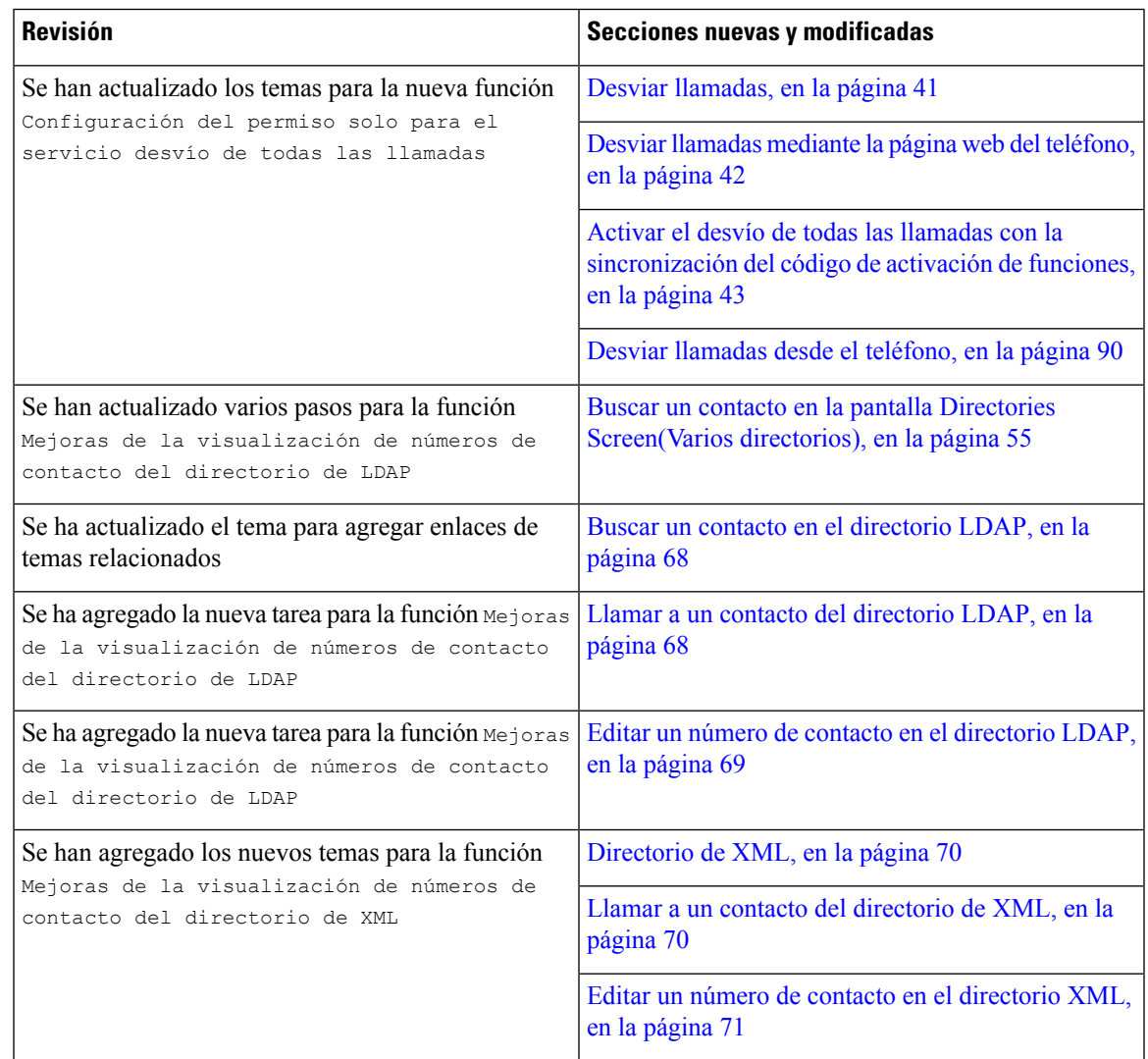

## <span id="page-14-1"></span>**Elementos nuevos y modificados para la versión de firmware 11.3(5)**

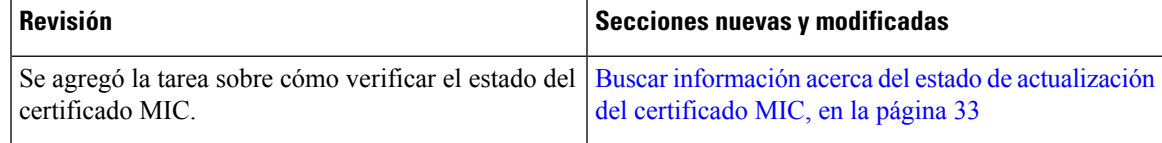

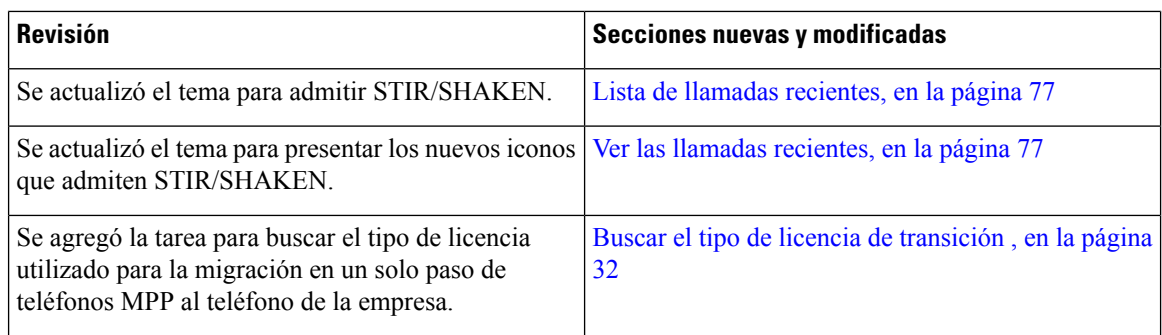

### <span id="page-15-0"></span>**Elementos nuevos y modificados para la versión de firmware 11.3(4)**

Esta versión no tiene efecto en esta guía.

### <span id="page-15-1"></span>**Elementos nuevos y modificados para la versión de firmware 11.3(3)**

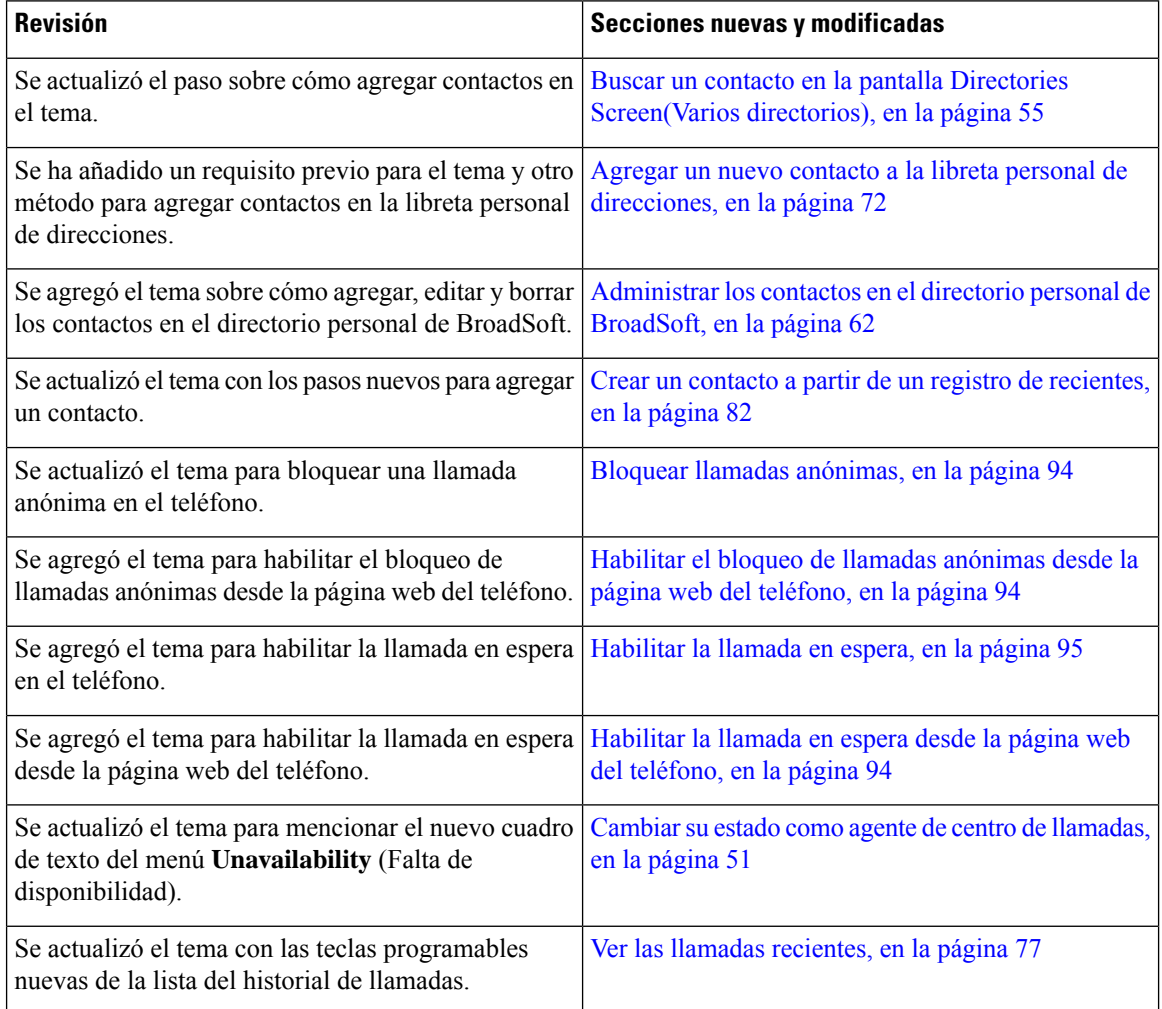

 $\overline{\phantom{a}}$ 

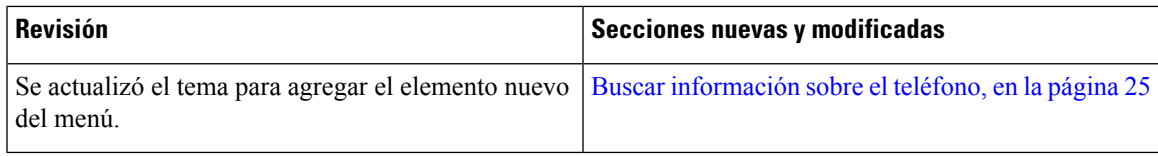

# <span id="page-16-0"></span>**Elementos nuevos y modificados para la versión de firmware 11.3(2)**

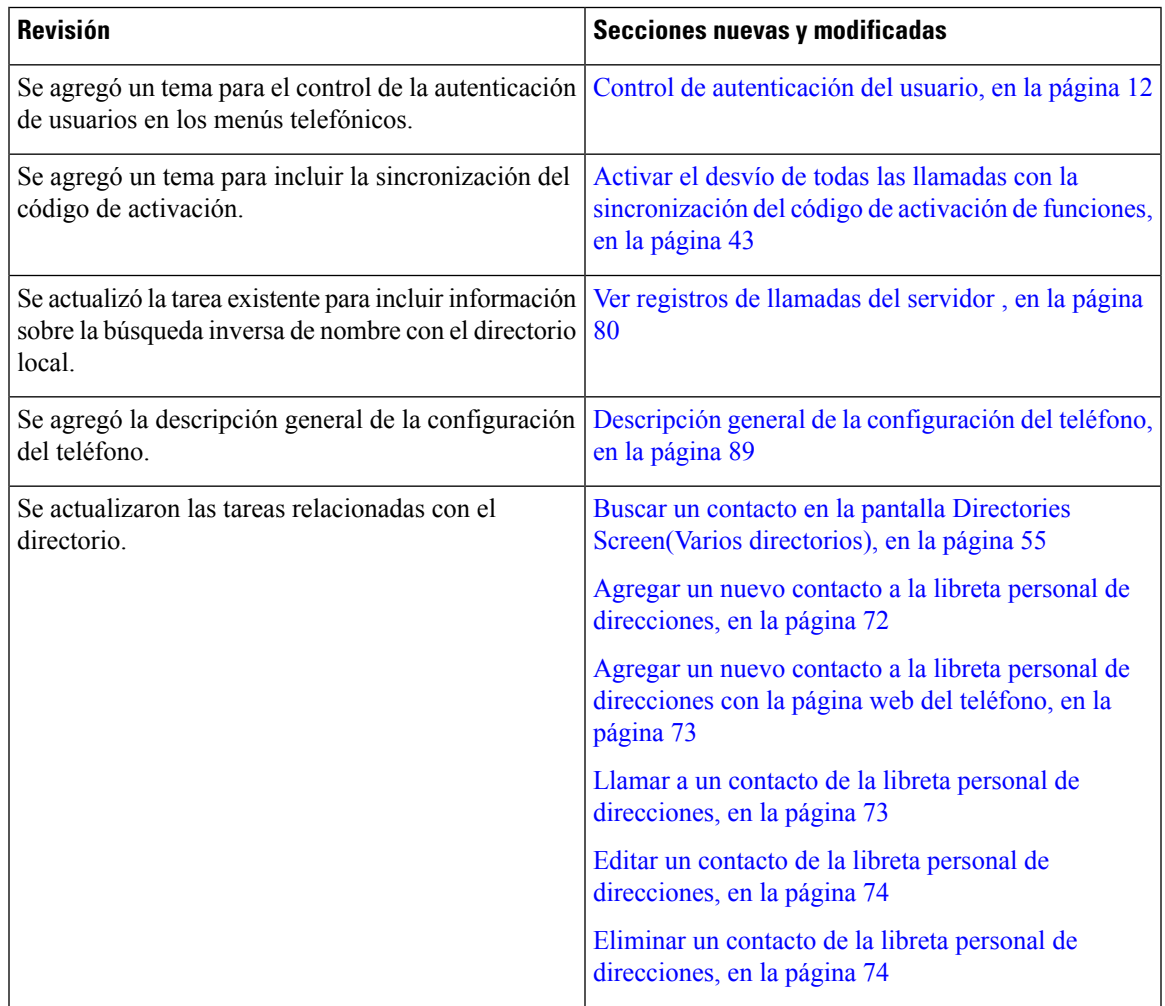

I

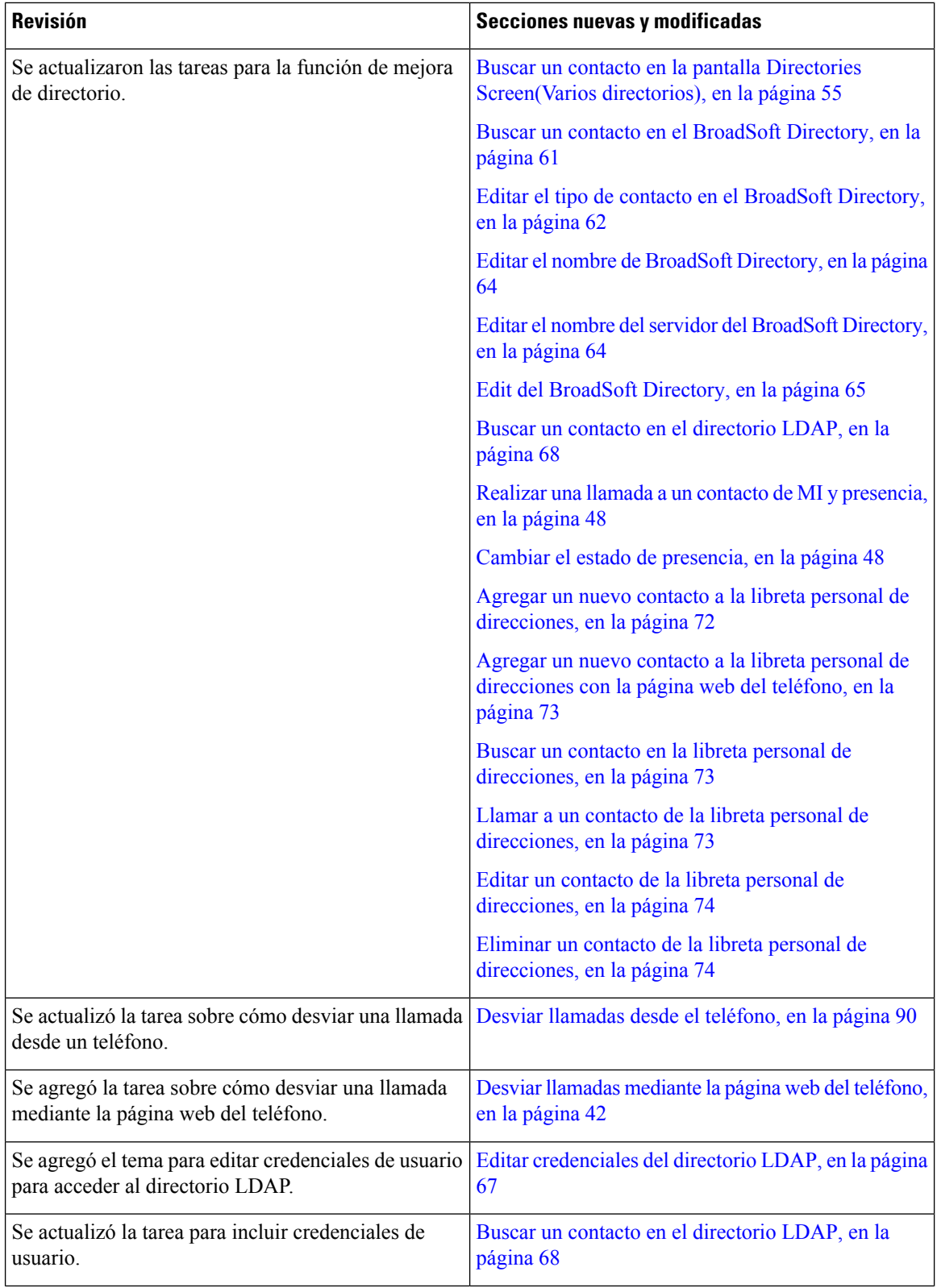

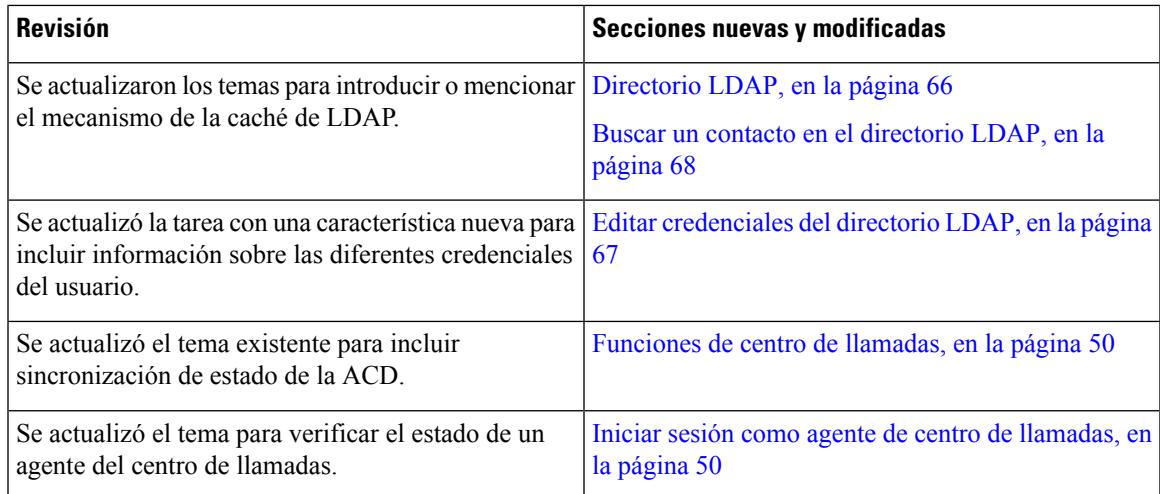

### <span id="page-18-0"></span>**Elementos nuevos y modificados para la versión de firmware 11.3(1)**

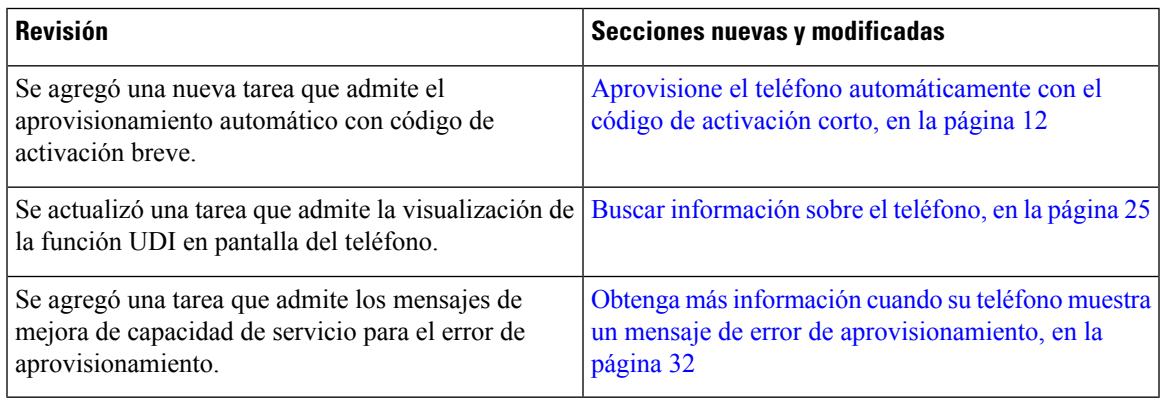

### <span id="page-18-1"></span>**Elementos nuevos y modificados para la versión de firmware 11.2(3)SR1**

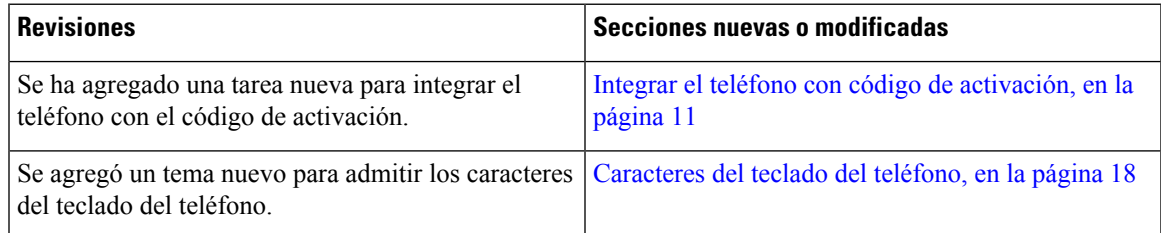

# <span id="page-18-2"></span>**Funciones nuevas y modificadas en la versión de firmware 11.2(3)**

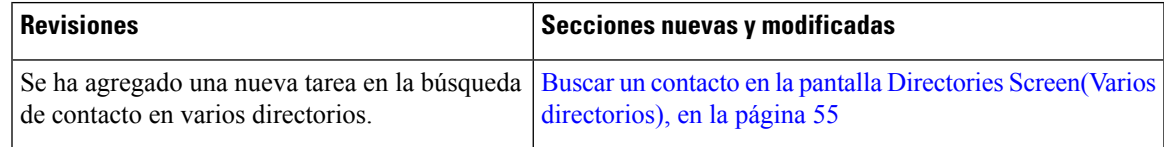

I

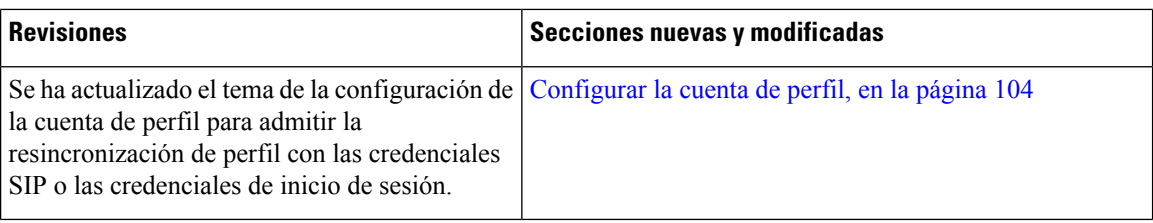

## <span id="page-19-0"></span>**Elementos nuevos y modificados para la versión de firmware 11.2(1)**

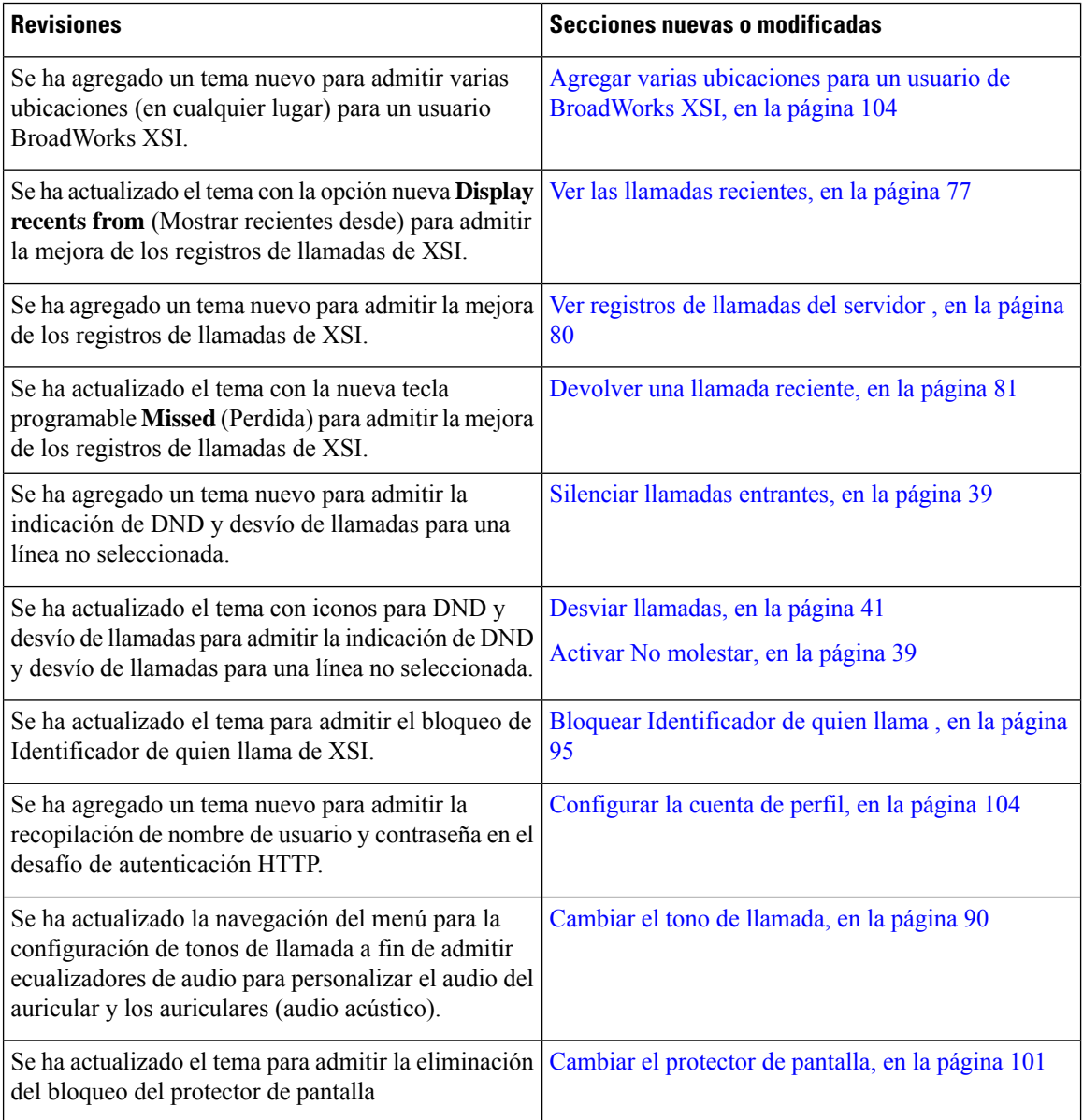

## <span id="page-20-0"></span>**Elementos nuevos y modificados para la versión de firmware 11.1(2)**

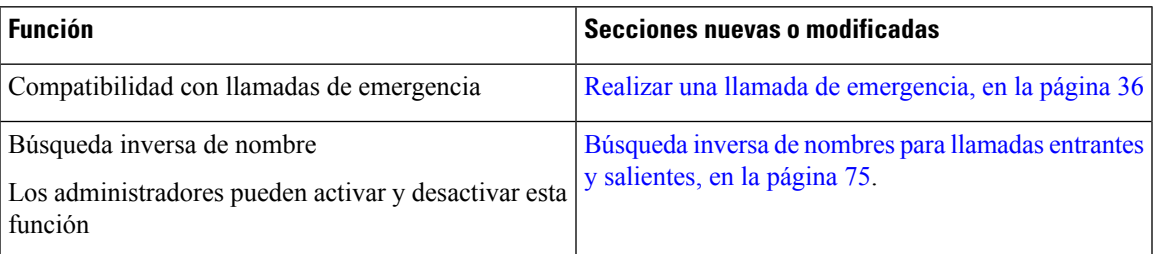

# <span id="page-20-1"></span>**Configuración del teléfono**

El administrador configura el teléfono y lo conecta a la red. Si el teléfono no está configurado y conectado, póngase en contacto con el administrador del sistema para obtener instrucciones.

### <span id="page-20-2"></span>**Formas de alimentar su teléfono para conferencias**

Su teléfono para conferencias necesita alimentación de una de estas fuentes:

- Alimentación a través de Ethernet (PoE), que la red suministra.
- Inyector de alimentación de Teléfono IP de Cisco.
- Un cable de alimentación PoE y Power Cube 3.

En la siguiente ilustración, se muestran las opciones de alimentación de cables de energía PoE y PoE. **Figura 1: Opciones de alimentación del teléfono para conferencias**

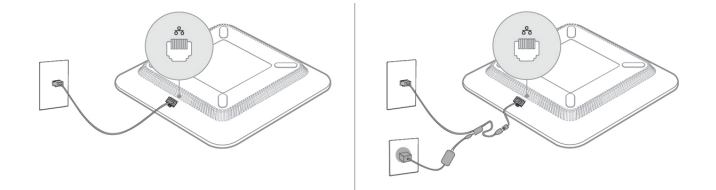

### <span id="page-20-4"></span><span id="page-20-3"></span>**Conectarse a la red**

Necesita conectar el teléfono a la red telefónica.

• Conexión por cable: el teléfono está conectado a la red mediante un cable de ethernet.

### **Integrar el teléfono con código de activación**

Una vez que se inicia el teléfono, verá una pantalla de bienvenida donde puede ingresar el código de activación. Si no tiene un código de activación, póngase en contacto con el administrador.

#### **Antes de empezar**

El administrador le proporcionará un código de activación de 16 dígitos en el formato xxxx-xxxx-xxxx-xxxx.

#### **Procedimiento**

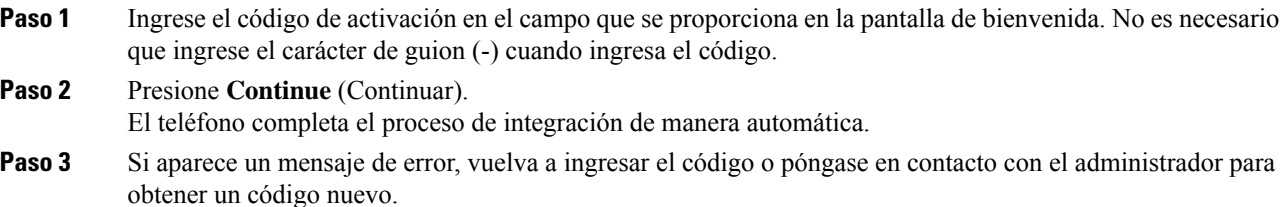

### <span id="page-21-0"></span>**Aprovisione el teléfono automáticamente con el código de activación corto**

Una vez que se inicia el teléfono, verá una pantalla de bienvenida donde puede ingresar el código de activación. Si no tiene un código de activación, comuníquese con el administrador.

#### **Antes de empezar**

El administrador le proporciona su código de activación:

#### **Procedimiento**

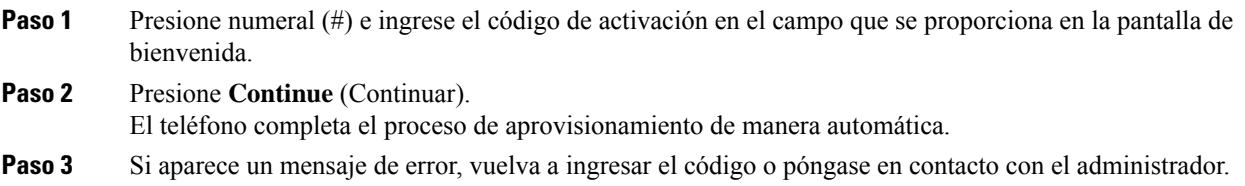

### <span id="page-21-1"></span>**Control de autenticación del usuario**

El administrador puede configurar si necesita autenticación para acceder a los menús telefónicos. El administrador también puede personalizar y desactivar la autenticación para permitir el acceso a todos los menús telefónicos.

Con esta función, el administrador controla si algún menú de teléfono necesita autenticación. Si el administrador configura la autenticación para acceder al menú, debe proporcionar la contraseña e iniciar sesión para acceder al menú.

# <span id="page-22-0"></span>**Iniciar sesión en su extensión desde otro teléfono (Extension Mobility)**

Si se configura Extension Mobility, puede iniciar sesión en un teléfono diferente de la red y hacer que actúe igual que su teléfono. Después de iniciar sesión, el teléfono adopta su número de directorio personal.

#### **Antes de empezar**

El administrador configura la autoridad de provisión.

#### **Procedimiento**

- **Paso 1** Presione **Sign in** (Iniciar sesión).
- **Paso 2** Ingrese su nombre de usuario y contraseña; a continuación, presione **Sign in** (Iniciar sesión).

El campo de contraseña permite dos métodos de entrada: alfanumérico y numérico. Mientras escribe la contraseña, podrá ver la tecla programable **Options** (Opciones) en el teléfono. Utilice esta tecla programable para cambiar el tipo de entrada actual de la contraseña. Seleccione **Input all** (Entrada alfanumérica) para elegir la entrada alfanumérica o **Inputnum** (Entrada numérica) para elegir la entrada numérica. El administrador configura el método de entrada de la contraseña en la página web del teléfono.

**Paso 3** Presione **Sign out** (Cerrar sesión) para cerrar la sesión de su extensión.

# <span id="page-22-1"></span>**Crear contraseña de usuario en el teléfono**

El administrador permite que el teléfono solicite la pantalla de notificación **Establecer contraseña** cuando el teléfono se reinicia después de cada configuración de fábrica. Esta característica mejora la seguridad de su teléfono.

#### **Procedimiento**

- **Paso 1** Realice una de las siguientes acciones:
	- Después de la configuración de fábrica, el teléfono se reinicia y aparece la solicitud **Establecer contraseña** en el teléfono.
	- Presione
		- **1.** Seleccione **Problemas** > **de estado (Status Issues)**. Si el teléfono no tiene ninguna contraseña de usuario creada, verá un mensaje **No se proporcionó contraseña de usuario** y verá la tecla programable **Seleccionar** que le permite acceder a la pantalla **No se proporcionó contraseña de usuario**.

Si el teléfono tiene contraseña de usuario, el valor del menú **Problemas** se muestra como **Ninguno**.

**2.** Presione **Crear**.

**Paso 2** En la pantalla **Establecer contraseña**, establezca la nueva contraseña en la casilla **Nueva contraseña**. Después de crear una nueva contraseña, aparece un icono de desbloqueo en la pantalla del teléfono.

# <span id="page-23-0"></span>**Iniciar sesión en un teléfono como invitado**

El teléfono tendrá una cuenta de invitado cuando el administrador active la opción en el teléfono. Luego, podrá iniciar sesión en un teléfono distinto de la red como invitado.

**Procedimiento**

**Paso 1** Presione **Sign in** (Iniciar sesión).

**Paso 2** Ingrese el Identificador de usuario y la contraseña.

El campo de contraseña utiliza dos tipos de métodos de entrada: alfanumérico y numérico. Mientras escribe la contraseña, podrá ver la tecla programable **Options** (Opciones) en el teléfono. Puede utilizar esta tecla programable para cambiar el tipo de entrada actual de la contraseña.Seleccione **Input all** (Entrada alfanumérica) para elegir la entrada alfanumérica o **Input num** (Entrada numérica) para elegir la entrada numérica.

**Paso 3** Presione **Save** (Guardar).

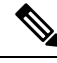

Un administrador puede configurar un teléfono para realizar llamadas de emergencia. Cada vez que inicia sesión como invitado en un teléfono registrado, el teléfono transfiere una solicitud para obtener la ubicación del teléfono. La ubicación se envía a los servicios de emergencia cuando realiza una llamada de emergencia. **Nota**

### <span id="page-23-1"></span>**Cerrar sesión de un teléfono como invitado**

#### **Procedimiento**

- **Paso 1** Presione **Guest Out** (Salir del modo invitado).
- **Paso 2** Presione **Sign out** (Cerrar sesión).

# <span id="page-24-0"></span>**Establecer las reglas del perfil en el teléfono**

#### **Procedimiento**

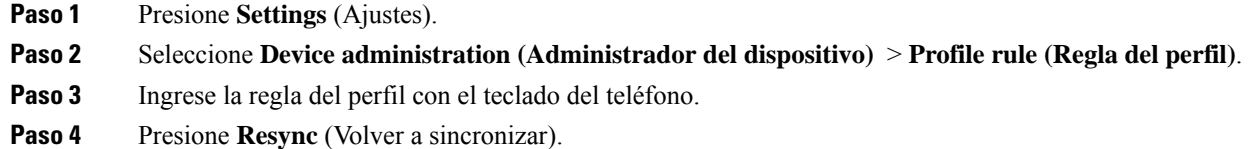

# <span id="page-24-1"></span>**Mensaje sobre la interrupción del servicio en la pantalla de inicio**

Si el servidor en la nube de Webex no está disponible, verá la notificación de **interrupción de servicio** en la pantalla de inicio del teléfono y el estado de línea mostrará el icono de supervivencia. Durante esta situación, el teléfono se conectará a la puerta de enlace de supervivencia del sitio (SGW, por sus siglas en inglés) para poder utilizar al menos las características de llamada básica. Los servicios de la SGW están implementados en su red local y, por lo tanto, el teléfono proporciona soporte únicamente a las características básicas de llamada. Si verifica el estado de línea, aparecerá como **interrumpido**. Para ver el estado de línea, consulte Ver el estado de la línea, en la [página](#page-37-1) 28.

Cuando se enfrente a este problema, el administrador puede brindarle ayuda para solucionarlo.

# <span id="page-24-2"></span>**Página web del teléfono**

Puede personalizar algunas opciones de configuración del teléfono con la página web del teléfono, a la que tiene acceso desde la computadora. El administrador le proporcionará la URL de la página, su Identificador de usuario y contraseña.

En la página web del teléfono, puede controlar lasfunciones, la configuración de línea y losserviciostelefónicos del teléfono.

- Las funciones del teléfono incluyen marcación rápida, no molestar y la libreta personal de direcciones.
- La configuración de línea afecta a una línea telefónica específica (número de directorio) del teléfono. La configuración de línea puede incluir desvío de llamadas, indicadores de mensajes visuales y de audio, patrones de timbre y otras opciones de configuración específicas de la línea.

En la siguiente tabla, se describen algunas funciones específicas que puede configurar mediante la página web del teléfono.

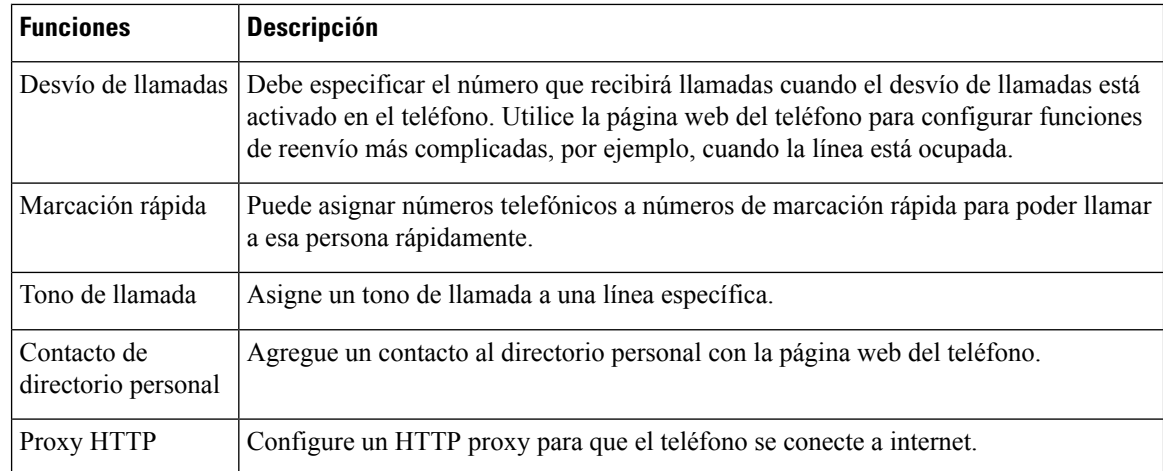

# <span id="page-25-0"></span>**Números de marcación rápida**

Cuando marca un número en el teléfono, debe marcar una serie de dígitos. Cuando configura un número de marcación rápida, el número de marcación rápida debe contener todos los dígitos necesarios para realizar la llamada. Por ejemplo, si necesita marcar 9 para obtener una línea externa, debe marcar el número 9 y, a continuación, el número al que desea llamar.

También puede agregar otros dígitos marcados al número. Algunos ejemplos de dígitos adicionales son: el código de acceso a teleconferencias, una extensión, una contraseña del buzón de voz, un código de autorización y un código de facturación.

La cadena de marcación puede contener los siguientes caracteres:

- Del 0 al 9
- Almohadilla (#)
- Asterisco (\*)
- Coma (,): es el carácter de pausa y brinda una demora de 2 segundos en el marcado. Puede tener varias comas en una fila. Por ejemplo, dos comas (,,) representan una pausa de 4 segundos.

Las reglas para las cadenas de marcación son:

- Utilice la coma para separar las partes de la cadena de marcación.
- Un código de autorización siempre debe preceder a un código de facturación en la cadena de marcación rápida.
- Se requiere una sola coma entre el código de autorización y el código de facturación en la cadena.
- Se requiere una etiqueta de marcación rápida para las marcaciones rápidas con códigos de autorización y dígitos adicionales.

Antes de configurar la marcación rápida, intente marcar los dígitos manualmente al menos una vez para asegurarse de que la secuencia de dígitos es correcta.

El teléfono no guarda el código de autorización, el código de facturación o los dígitos adicionales de la marcación rápida en el historial de llamadas. Si presiona **Redial** (Volver a marcar) después de conectarse a Ш

un destino de marcación rápida, el teléfono le solicita que ingrese cualquier código de autorización necesario, código de facturación o dígitos adicionales manualmente.

#### **Ejemplo**

Para configurar un número de marcación rápida para llamar a una persona en una extensión específica, en caso de necesitar un código de autorización y de facturación, tenga en cuenta los siguientes requisitos:

- Necesita marcar **9** para una línea externa.
- Desea llamar al **5556543**.
- Debe ingresar el código de autorización **1234**.
- Debe ingresar el código de facturación **9876**.
- Debe esperar 4 segundos.
- Después de conectar la llamada, debe marcar la extensión **56789#**.

En este escenario, el número de marcación rápida es **95556543,1234,9876,,56789#**.

#### **Temas relacionados**

[Caracteres](#page-27-0) del teclado del teléfono, en la página 18

# <span id="page-26-0"></span>**Botones y hardware del Teléfono IP de Cisco 7832**

En la siguiente figura, se muestra el Teléfono IP para conferencias Cisco 7832.

**Figura 2: Botones y funciones del Teléfono IP para conferencias Cisco 7832**

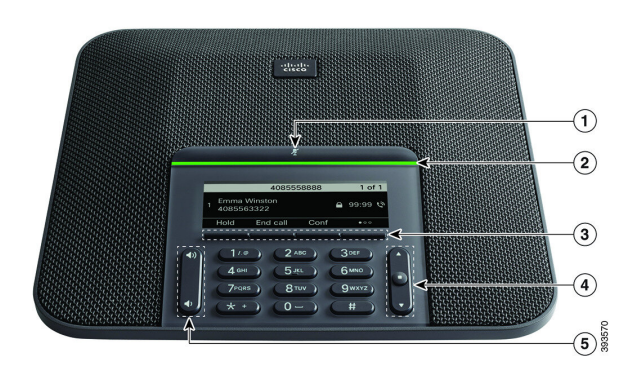

En la siguiente tabla, se describen los botones del Teléfono IP para conferencias Cisco 7832.

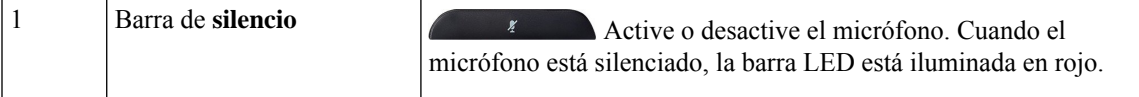

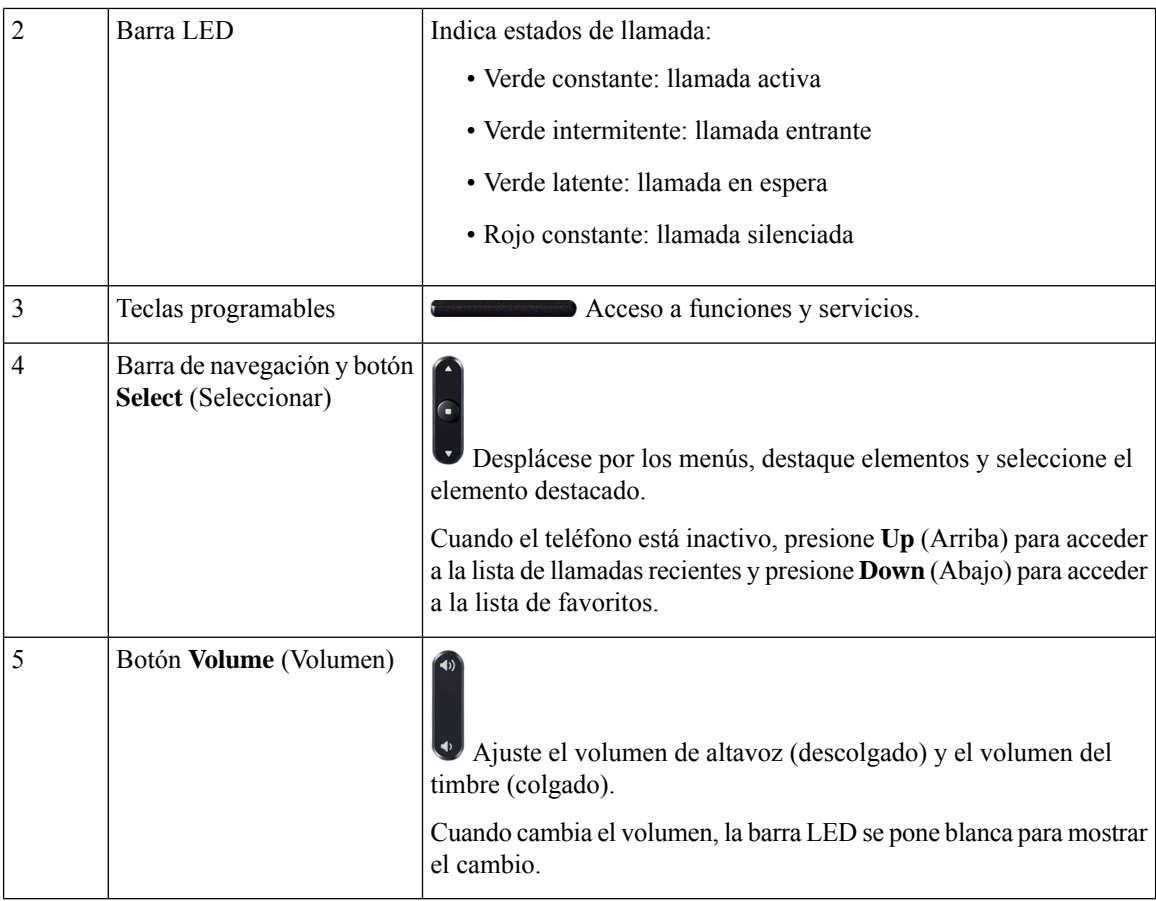

### <span id="page-27-0"></span>**Caracteres del teclado del teléfono**

El teclado del teléfono le permite ingresar letras, números y caracteres especiales. Presione de la tecla **dos (2)** a la **nueve (9)** para obtener las letras y los números. Puede utilizar las teclas **uno (1)**, **cero (0)**, **asterisco (\*)** y **almohadilla (#)** para los caracteres especiales. En la siguiente tabla, se enumeran los caracteres especiales de cada tecla para la configuración regional del inglés. Las demás configuraciones regionales tendrán sus propios caracteres.

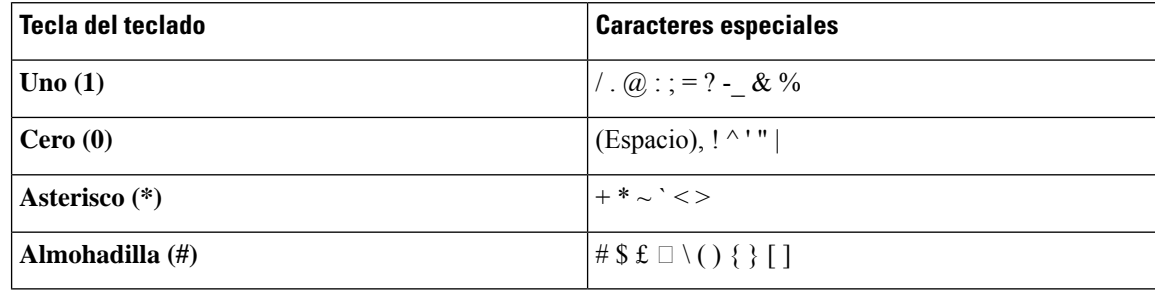

#### **Tabla 1: Caracteres especiales en el teclado numérico**

Ш

### <span id="page-28-0"></span>**Navegación por el teléfono para conferencias**

Utilice la barra de navegación para desplazarse por los menús. Utilice el botón **Select** (Seleccionar) interno de la barra de navegación para seleccionar elementos del menú.

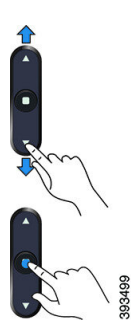

Si un elemento del menú tiene un número de índice, puede ingresar el número de índice con el teclado para seleccionar el elemento.

### <span id="page-28-1"></span>**Teclas programables del teléfono para conferencias**

Puede interactuar con lasfunciones del teléfono con lasteclas programables. Lasteclas programables, ubicadas en la parte inferior de la pantalla, le ofrecen acceso a la función que se muestra en la pantalla sobre la tecla programable. Las teclas programables cambian según lo que esté haciendo en ese momento.

Las teclas programables La tecla programable ●● indica que hay disponibles más funciones de teclas programables.

### <span id="page-28-2"></span>**Pantalla del teléfono para conferencias**

La pantalla del teléfono muestra información sobre el teléfono, como el número de directorio, el estado de la llamada activa y las teclas programables. La pantalla consta de tres secciones: la fila superior, la sección central y la fila inferior.

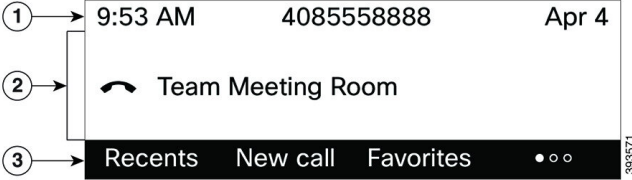

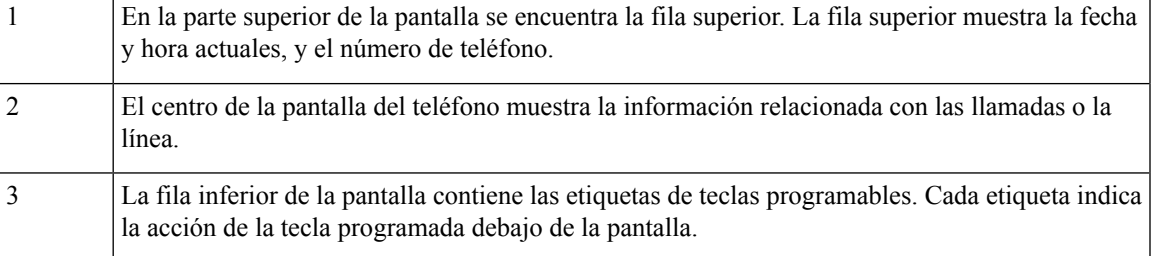

#### <span id="page-29-0"></span>**Limpie la pantalla del teléfono**

#### **Procedimiento**

Si la pantalla del teléfono se ensucia, límpiela con un paño suave y seco.

**Precaución** No use líquidos ni polvos en el teléfono porque pueden contaminar sus componentes y producir errores.

# <span id="page-29-1"></span>**Ahorro de energía**

El administrador puede reducir la cantidad de energía que utiliza la pantalla del teléfono cuando no está en uso. Nivel de ahorro de energía que el administrador puede configurar:

• Ahorro de energía: la luz de fondo o la pantalla se apagan cuando el teléfono está inactivo durante un período.

### <span id="page-29-2"></span>**Encender el teléfono**

Cuando su teléfono se apaga para ahorrar energía, la pantalla queda en blanco y se enciende el botón **Seleccionar**.

#### **Procedimiento**

Presione **Select** (Seleccionar) para volver a encender el teléfono.

# <span id="page-29-3"></span>**Información adicional y ayuda**

Si tiene preguntas acerca de lasfunciones disponibles en el teléfono, póngase en contacto con el administrador.

La página web de Cisco [\(https://www.cisco.com\)](https://www.cisco.com) contiene más información sobre los teléfonos y sistemas de control de llamadas.

• Para obtener guías de inicio rápido y guías de usuario final en inglés, siga este enlace:

[https://www.cisco.com/c/en/us/support/collaboration-endpoints/](https://www.cisco.com/c/en/us/support/collaboration-endpoints/ip-phone-7800-series-multiplatform-firmware/products-user-guide-list.html) [ip-phone-7800-series-multiplatform-firmware/products-user-guide-list.html](https://www.cisco.com/c/en/us/support/collaboration-endpoints/ip-phone-7800-series-multiplatform-firmware/products-user-guide-list.html)

• Para obtener guías en otros idiomas que no sean inglés, siga este enlace:

[https://www.cisco.com/c/en/us/support/collaboration-endpoints/](https://www.cisco.com/c/en/us/support/collaboration-endpoints/ip-phone-7800-series-multiplatform-firmware/tsd-products-support-translated-end-user-guides-list.html) [ip-phone-7800-series-multiplatform-firmware/tsd-products-support-translated-end-user-guides-list.html](https://www.cisco.com/c/en/us/support/collaboration-endpoints/ip-phone-7800-series-multiplatform-firmware/tsd-products-support-translated-end-user-guides-list.html)

• Para obtener información sobre la licencia, siga este enlace:

[https://www.cisco.com/c/en/us/support/collaboration-endpoints/](https://www.cisco.com/c/en/us/support/collaboration-endpoints/ip-phone-7800-series-multiplatform-firmware/products-licensing-information-listing.html) [ip-phone-7800-series-multiplatform-firmware/products-licensing-information-listing.html](https://www.cisco.com/c/en/us/support/collaboration-endpoints/ip-phone-7800-series-multiplatform-firmware/products-licensing-information-listing.html)

### <span id="page-30-0"></span>**Funciones de accesibilidad**

El Teléfono IP para conferencias Cisco 7832 proporciona funciones de accesibilidad para los usuarios ciegos, con discapacidad visual o auditiva y movilidad reducida. Debido a que muchas de estasfuncionesson estándar, los usuarios con discapacidad pueden utilizarlas sin necesidad de ninguna configuración especial.

En este documento, el término *phone support pages* (páginas de asistencia del teléfono) hace referencia a las páginas web a las que los usuarios pueden acceder para configurar determinadas funciones. Para Cisco Unified Communications Manager (versión 10.0 y posteriores), estas páginas son el Self Care Portal (Portal de atención automática). Para Cisco Unified Communications Manager (versión 9.1 y anteriores), estas páginas son las páginas web de opciones de usuario.

Para obtener más información, consulte la guía del usuario de teléfono, que se encuentra aquí: [http://www.cisco.com/c/en/us/support/collaboration-endpoints/unified-ip-phone-7800-series/](http://www.cisco.com/c/en/us/support/collaboration-endpoints/unified-ip-phone-7800-series/products-user-guide-list.html) [products-user-guide-list.html](http://www.cisco.com/c/en/us/support/collaboration-endpoints/unified-ip-phone-7800-series/products-user-guide-list.html)

Cisco se compromete a diseñar y proporcionar productos y tecnologías accesibles para satisfacer las necesidades de su organización. Puede encontrar más información sobre Cisco y su compromiso de accesibilidad en la siguiente URL: <http://www.cisco.com/go/accessibility>

#### <span id="page-30-1"></span>**Funciones de accesibilidad para usuarios con discapacidad auditiva**

El teléfono para conferencias incluye funciones de accesibilidad estándar que requieren poca o ninguna configuración.

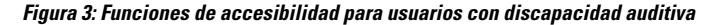

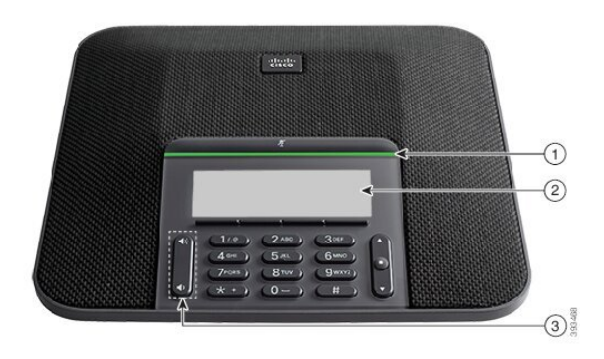

En la siguiente tabla, se describen las funciones de accesibilidad para usuarios con discapacidad auditiva en el Teléfono IP para conferencias Cisco 7832.

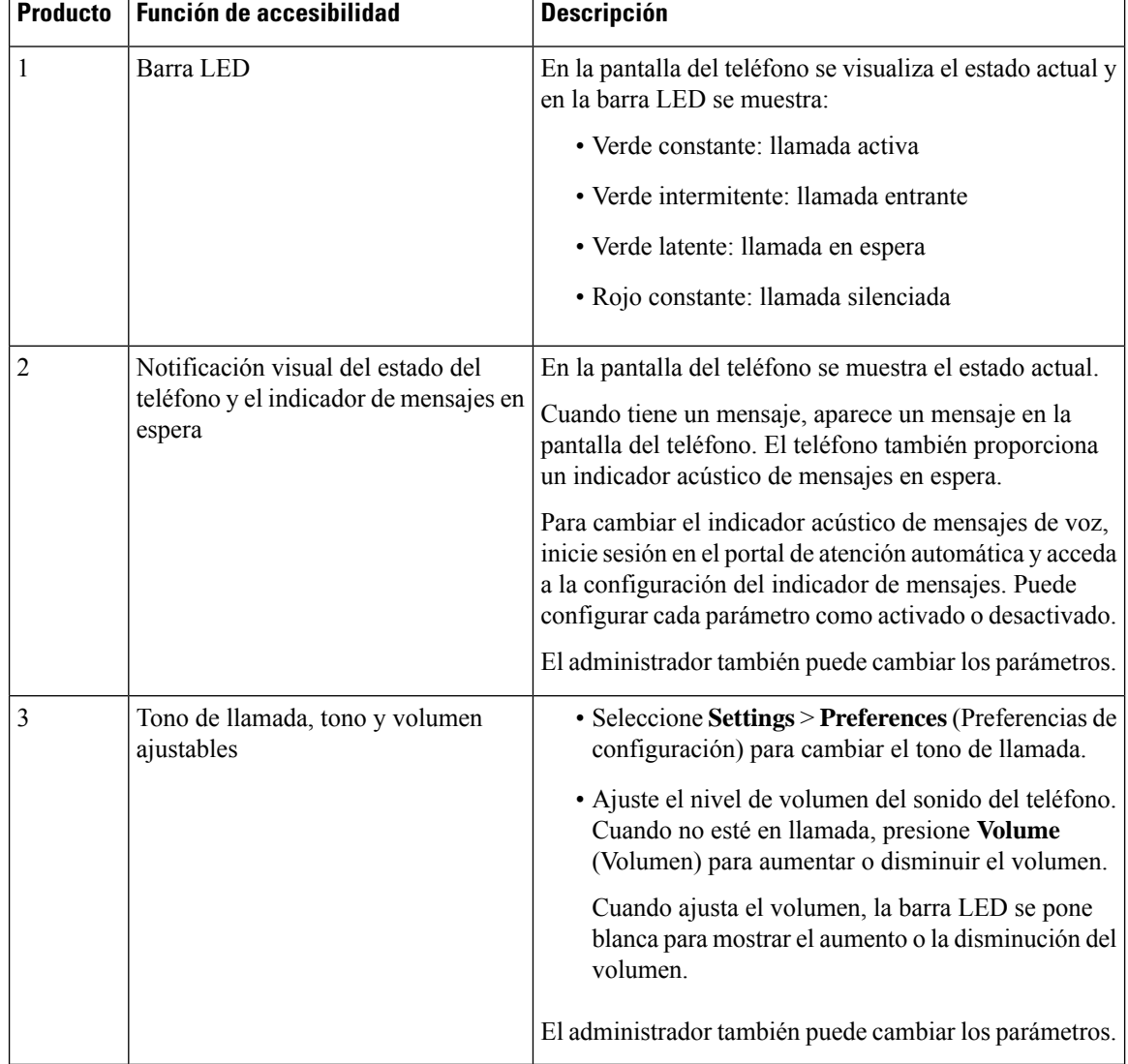

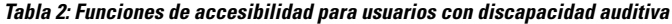

### <span id="page-31-0"></span>**Funciones de accesibilidad para usuarios ciegos y con discapacidad visual**

El teléfono incluye funciones de accesibilidad estándar que requieren poca o ninguna configuración.

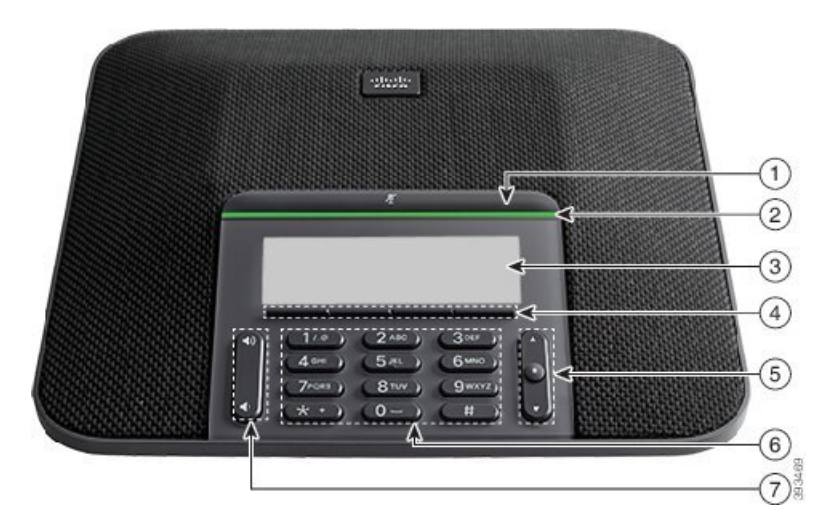

**Figura 4: Funciones de accesibilidad para usuarios ciegos y con discapacidad visual**

En la siguiente tabla, se describen las funciones de accesibilidad para usuarios ciegos y con discapacidad visual en el Teléfono IP para conferencias Cisco 7832.

| <b>Producto</b> | Función de accesibilidad                                                                                                    | <b>Descripción</b>                                                                                                    |
|-----------------|----------------------------------------------------------------------------------------------------|----------------------------------------------------------------------------------------------------|
| 1               | Botón Mute (Silenciar)<br>• Este botón se encuentra arriba de la barra LED<br>y la pantalla.                                                                                   | Utilice el botón Mute (Silenciar) para<br>activar o desactivar el micrófono. Cuando<br>el micrófono está silenciado, la barra LED<br>se ilumina en rojo. Cuando activa la opción<br>Mute (Silenciar), el teléfono emite un<br>pitido. Cuando desactiva esta opción, el<br>teléfono emite dos pitidos.          |
| $\overline{2}$  | Alerta visual y acústica de alto contraste de una<br>llamada entrante con la barra LED<br>• La barra LED se encuentra entre el botón<br><b>Mute</b> (Silenciar) y la pantalla. | Le avisa que tiene una llamada entrante.<br>El LED parpadea cuando hay llamadas<br>entrantes.<br>Los colores indican el estado de su<br>teléfono:<br>• Verde constante: llamada activa<br>· Verde intermitente: llamada entrante<br>• Verde latente: llamada en espera<br>· Rojo constante: llamada silenciada |
| 3               | Pantalla LCD retroiluminada con escala de grises<br>que cuenta con contraste ajustable en el Teléfono<br>IP de Cisco                                                           | Permite ajustar el contraste de la pantalla<br>del teléfono.                                                                                                    |

**Tabla 3: Funciones de accesibilidad para usuarios ciegos y con discapacidad visual**

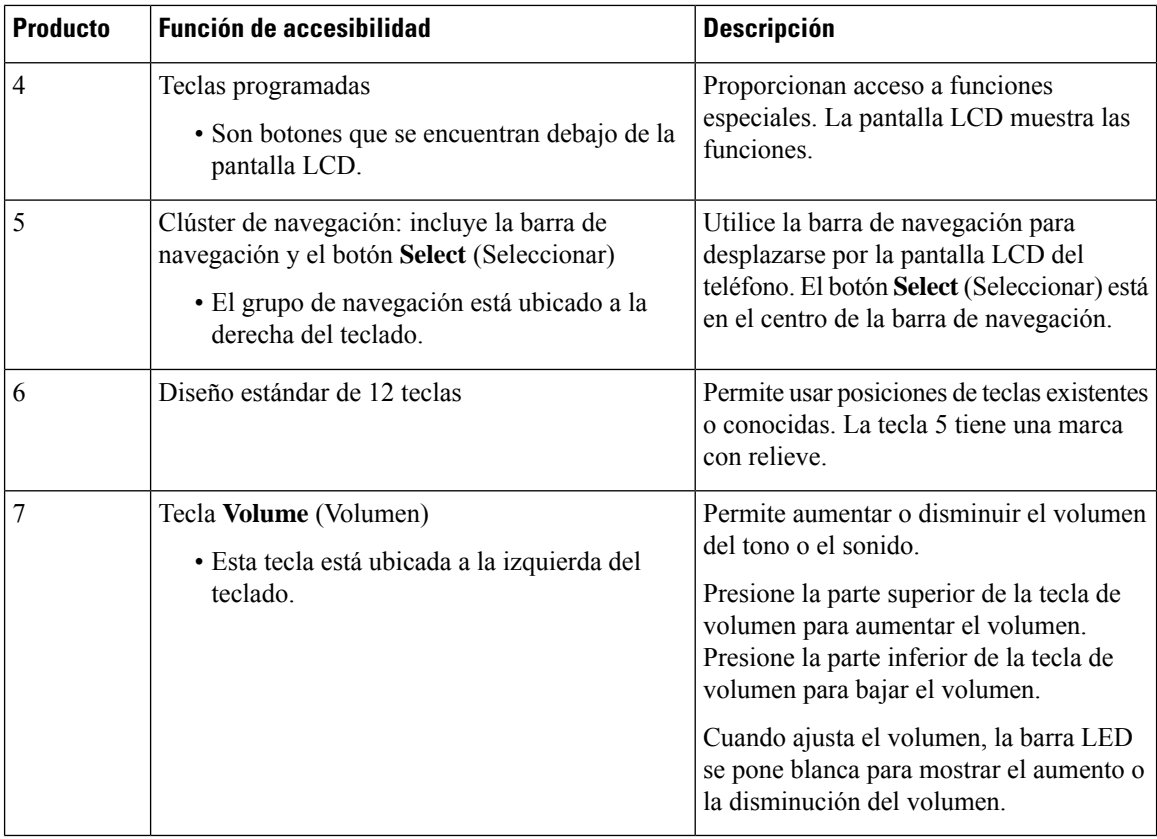

### <span id="page-33-0"></span>**Funciones de accesibilidad para usuarios con movilidad reducida**

El teléfono para conferencias incluye funciones de accesibilidad estándar que requieren poca o ninguna configuración.

**Figura 5: Funciones de accesibilidad para usuarios con movilidad reducida**

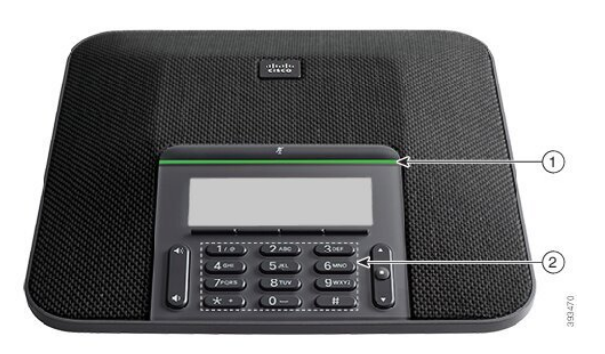

En la siguiente tabla, se describen las funciones de accesibilidad para usuarios con movilidad reducida en el Teléfono IP para conferencias Cisco 7832.

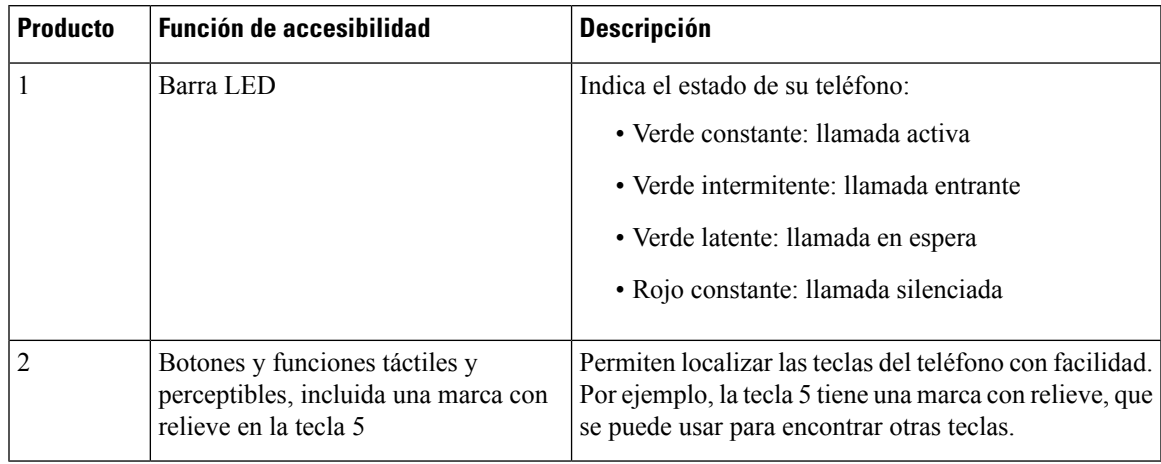

#### **Tabla 4: Funciones de accesibilidad para usuarios con movilidad reducida**

#### <span id="page-34-0"></span>**Aplicaciones de accesibilidad de terceros**

Cisco trabaja con socios para proporcionar soluciones que complementen la accesibilidad y la utilidad de los productos y soluciones de Cisco. Hay aplicaciones de terceros, como los subtítulos en tiempo real en los Teléfonos IP Cisco, teléfonos de texto para personas sordas (TDD/TTY), texto en tiempo real (RTT), transmisiones de audición o voz (HCO/VCO), Identificador de quien realiza la llamada audible, amplificadores de línea para auriculares para sonido de llamada más alto, «luces de ocupado», notificaciones de emergencia de audio o visuales mediante Teléfonos IP Cisco (compatibles con usuarios con discapacidades), etc.

Para obtener más información sobre las aplicaciones de terceros, comuníquese con el administrador.

### <span id="page-34-1"></span>**Solución de problemas**

Es posible que experimente problemas relacionados con los siguientes escenarios:

- El teléfono no puede comunicarse con el sistema de control de llamadas.
- El sistema de control de llamadas tiene problemas internos o de comunicación.
- El teléfono tiene problemas internos.

Si experimenta algún problema, el administrador puede ayudar a solucionar la causa principal del problema.

### <span id="page-34-2"></span>**Buscar información sobre el teléfono**

Es posible que el administrador le solicite información acerca del teléfono. Esta información identifica el teléfono de manera única para la solución de problemas.

El teléfono contiene toda la información del identificador único del dispositivo (UDI). El UDI está compuesto por tres elementos de datos asociados con el teléfono. Los elementos de datos son:

- Identificador de producto (PID)
- Identificador de versión (VID)
- Número de serie (SN)

También puede encontrar la información sobre su teléfono en **Info** > **Status** > **Product Information** en la interfaz web del teléfono.

#### **Procedimiento**

**Paso 1** Presione **Settings** (Ajustes).

**Paso 2** Seleccione **Status (Estado)** > **Product Information (Información del producto)**.

Puede ver la siguiente información:

**Product name** (Nombre del producto): nombre que representa el Teléfono IP Cisco.

**Serial number** (Número de serie): número de serie del Teléfono IP Cisco.

**MAC address** (Dirección Mac): dirección de hardware del Teléfono IP Cisco.

**Software version** (Versión de software): número de versión del firmware del Teléfono IP Cisco.

**Configuration version** (Versión de la configuración): número de versión de la configuración del teléfono IP Cisco. Esta información se muestra cuándo el administrador lo haya habilitado.

**Hardware version** (Versión de hardware): número de versión del hardware del Teléfono IP Cisco.

**VID** Identificador de versión del Teléfono IP Cisco.

**Certificate** (Certificado): estado del certificado de cliente que autentica el Teléfono IP Cisco para utilizarlo en la red ITSP. Este campo indica si el certificado de cliente está correctamente instalado en el teléfono.

**Customization** (Personalización): para una unidad RC, este campo indica si la unidad ha sido personalizada. El estado Pendiente indica una nueva unidad RC que está lista para el provisión. Si la unidad ya ha recuperado su perfil personalizado, este campo muestra el estado de Personalización como Adquirido.

**Paso 3** Presione **Back** (Atrás) para volver a la pantalla Applications (Aplicaciones).

#### <span id="page-35-0"></span>**Ver el estado de personalización en el teléfono**

Después de que finalice la descarga de RC del servidor de EDOS, podrá ver el estado de personalización de un teléfono en la pantalla.

Estas son las descripciones de los estados de personalización remota:

- Open (Abierto): se inició el teléfono por primera vez y no está configurado.
- Anulado: se anuló la personalización remota debido a otros provisións, por ejemplo, opciones de DHCP.
- Pendiente: el teléfono no puede descargar el perfil del servidor de EDOS.
- Custom-Pending (Personalización pendiente): el teléfono descargó una URL de redireccionamiento del servidor de EDOS.
- Acquired (Adquirido): en el perfil descargado del servidor de EDOS, existe una URL de redireccionamiento para la configuración de provisión. Si la descarga de la URL de redireccionamiento desde el servidor de provisión es correcta, se muestra este estado.
- No disponible: la personalización remota se detuvo porque elservidor de EDOSrespondió con un archivo de provisión vacío y la respuesta HTTP fue 200 OK.
#### **Procedimiento**

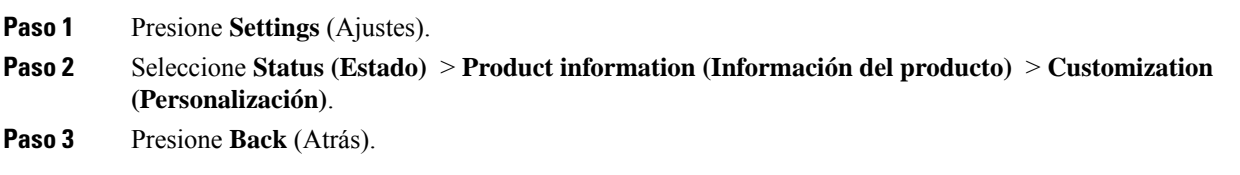

### **Ver el estado de la red**

#### **Procedimiento**

**Paso 1** Presione **Settings** (Ajustes).

**Paso 2** Seleccione **Estado** > **Estado de red**.

Puede ver la siguiente información:

- **Tipo de red**: indica el tipo de conexión de red de área local (LAN) que utiliza el teléfono.
- **Network status** (Estado de red): indica si el teléfono está conectado a una red.
- **IPv4 status** (Estado de IPv4): dirección IP del teléfono. Puede ver información acerca de la dirección IP, el tipo de direccionamiento, el estado de la IP, la máscara de subred, el enrutador predeterminado, el sistema de nombres de dominio (DNS) 1 y 2 del teléfono.
- **IPv6 status** (Estado de IPv6): dirección IP del teléfono. Puede ver información acerca de la dirección IP, el tipo de direccionamiento, el estado de la IP, la máscara de subred, el enrutador predeterminado, el sistema de nombres de dominio (DNS) 1 y 2 del teléfono.
- **VLAN Identificador** (Identificador de VLAN): Identificador de VLAN del teléfono.
- **MAC address** (Dirección Mac): dirección única de control de acceso al medio (MAC) del teléfono.
- **Host name** (Nombre de organizador): muestra el nombre actual del organizador asignado al teléfono.
- **Domain**(Dominio): muestra el nombre de dominio de red del teléfono. Valor predeterminado: cisco.com
- **Switch port link** (Enlace de puerto de conmutador): estado del puerto de conmutador.
- **Switch port config** (Configuración de puerto de conmutador): indica velocidad y dúplex del puerto de red.

### **Ver el estado del teléfono**

#### **Procedimiento**

**Paso 1** Presione **Settings** (Ajustes).

#### **Paso 2** Seleccione **Estado** > **Estado del teléfono** > **Estado del teléfono**.

Puede ver la siguiente información:

- **Elapsedtime** (Tiempo transcurrido): tiempo total transcurrido desde que se reinició el sistema por última vez.
- **Tx (Packets)** (Transmisión [paquetes]): paquetes transmitidos desde el teléfono.
- **Rx (Packets)** (Recepción [paquetes]): paquetes recibidos del teléfono.

### **Ver los mensajes de estado en el teléfono**

#### **Procedimiento**

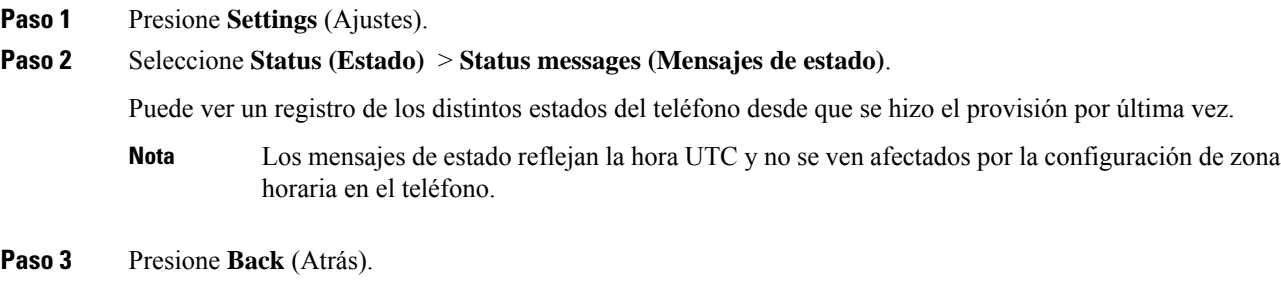

### **Ver el estado de la línea**

#### **Procedimiento**

**Paso 1** Presione **Settings** (Ajustes). **Paso 2** Seleccione **Status (Estado)** > **Phone Status (Estado del teléfono)** > **Line status (Estado de la línea)**. Puede ver el estado de cada línea del teléfono.

### **Ver registros de llamadas en estadísticas de llamadas**

Cada registro de llamada contiene información adicional que es posible que desee verificar, siga el procedimiento que se proporciona en este tema para ver la información detallada de los registros de llamadas recientes.

#### **Antes de empezar**

Inicie sesión en el teléfono para tener acceso al menú de **estadísticas de llamadas**.

Si aparece un ícono de candado en la esquina superior derecha de la pantalla principal, esto significa que aún no inicia sesión en el teléfono.

#### **Procedimiento**

**Paso 1** Presione **Settings** (Ajustes).

**Paso 2** Seleccione **Estado** > **Estados del teléfono** > **Estadística de llamadas**.

**Paso 3** (Opcional) Si se le solicita, ingrese su contraseña; a continuación, presione **Iniciar sesión**.

Si no puede iniciar sesión en el teléfono, póngase en contacto con su administrador.

**Paso 4** Destaque una entrada de estadísticas de llamadas de la lista y pulse **Seleccionar**.

También puede hacer presionar el botón **Seleccionar** del clúster de navegación para mostrar los detalles de la entrada destacada.

Puede ver la siguiente información:

- **Tipo de llamada**: una llamada saliente o entrante.
- **Nombre de pares**: nombre de la persona que tomó o respondió la llamada.
- **Teléfono de pares**: el número de teléfono de la persona que tomó o respondió la llamada.
- **Codificar códec**: método utilizado para comprimir el audio saliente.
- **Decodificar códec**: método utilizado para descomprimir el audio entrante.
- **Tiempo de la llamada**: la hora en que se efectuó o respondió la llamada.
- **Identificador de llamada**: identificador de la persona que llama.

Las estadísticas de llamadas pueden contener información adicional como contador, estadísticas y métricas de calidad de voz. Utilice esta información para solucionar problemas.

#### **Temas relacionados**

Iniciar sesión en su extensión desde otro teléfono [\(Extension](#page-22-0) Mobility), en la página 13 Iniciar sesión en un [teléfono](#page-23-0) como invitado, en la página 14 Iniciar sesión como agente de centro de [llamadas](#page-59-0), en la página 50 [Configurar](#page-113-0) la cuenta de perfil, en la página 104 Establecer [contraseña,](#page-112-0) en la página 103

### **Ver el estado de la transacción 802.1X**

#### **Procedimiento**

**Paso 1** Presione **Settings** (Ajustes).

**Paso 2** Seleccione **Network configuration (Configuración de red)** > **Ethernet configuration (Configuración de Ethernet)** > **802.1X authentication (Autenticación de 802.1X)** > **Transaction status (Estado de la transacción)**.

Puede ver la siguiente información:

- **Estado de la transacción**
- **Protocolo**

### **Ver el historial de reinicio**

#### **Procedimiento**

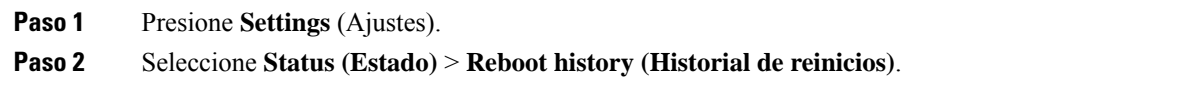

Puede ver los detalles de la fecha y la hora cada vez que se reinicie el teléfono, independientemente de la razón por la cual se reinició.

### **Informar de todos los problemas de teléfono de su dispositivo de Cisco MPP**

Puede utilizar Problem Reporting Tool (herramienta de informe de problemas) (PRT) para recopilar y enviar registros telefónicos, e informar de los problemas al administrador.

#### **Antes de empezar**

El administrador activa el servidor web para el teléfono.

#### **Procedimiento**

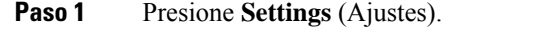

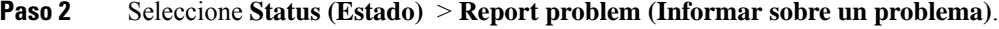

- **Paso 3** Ingrese la fecha en la que experimentó el problema en el campo **Date of problem** (Fecha del problema). La fecha actual aparece en este campo de manera predeterminada.
- **Paso 4** Ingrese la hora en la que experimentó el problema en el campo **Time of problem** (Hora del problema). La hora actual aparece en este campo de manera predeterminada.
- **Paso 5** Seleccione **Problem description** (Descripción del problema).
- **Paso 6** Seleccione una descripción de la lista que se muestra.
- **Paso 7** Presione **Submit** (Enviar).
	- Si el administrador desactiva el servidor web para el teléfono, el teléfono no podrá cargar el informe de problemas en el servidor. Además, la pantalla del teléfono muestra Error: 109 o Informar de problema junto con un enlace de descarga no disponible. Póngase en contacto con el administrador para resolver el problema. **Nota**

### **Configuración de fábrica desde el servidor**

Puede restablecer el teléfono a la configuración original del fabricante cuando el administrador lo configura de fábrica desde el servidor. Después de restablecer el teléfono, puede volver a configurarlo.

Cuando el administrador configure los valores de fábrica del teléfono, observará las siguientes notificaciones en la pantalla del teléfono.

- Si el teléfono está inactivo y no tiene ninguna llamada activa o el teléfono no se está actualizando, muestra un mensaje, **Configurandode fábrica segúnla solicituddel administrador**, luego el teléfono se reinicia para completar la configuración de fábrica.
- Si el teléfono está ocupado con una llamada activa o el teléfono se está actualizando, muestra un mensaje, **El teléfono se configurará de fábrica cuando esté inactivo según la solicitud del administrador**. Después de que el teléfono está inactivo, muestra **Configurando de fábrica según la solicitud del administrador**, luego el teléfono se reinicia para completar la configuración de fábrica.

### **Identificación de problemas del teléfono con una URL en la página web del teléfono**

Cuando el teléfono no funciona o no se registra, es posible que haya un error de red o un error de configuración. Para identificar la causa, agregue una dirección IP o un nombre de dominio específicos a la página de administración del teléfono. A continuación, intente acceder para que el teléfono pueda hacer ping al destino y mostrar la causa.

#### **Procedimiento**

En un navegador web compatible, ingrese una URL que contenga la dirección IP del teléfono y la IP de destino a la que desea hacer ping. Escriba la URL con el siguiente formato:

http::/<Phone IP>/admin/ping?<ping destination>, donde:

*<Phone IP>* = dirección IP real de su teléfono.

*/admin* = ruta a la página de administración de acceso del teléfono.

*<ping destination>* = cualquier dirección IP o nombre de dominio a los que desee hacer ping.

El destino del ping solo admite caracteres alfanuméricos, '-' y " (guiones bajos). De lo contrario, el teléfono muestra un error en la página web.Si el *<ping destination>* incluye espacios, el teléfono utiliza solo la primera parte de la dirección como destino del ping.

Por ejemplo, para hacer ping a la dirección 192.168.1.1:

http://<Phone IP>/admin/ping? 192.168.1.1

### **Pérdida de conectividad del teléfono**

A veces el teléfono pierde la conexión con la red del teléfono. Cuando se pierde la conexión, el teléfono muestra un mensaje.

Si se encuentra en una llamada activa cuando se pierde la conexión, la llamada continúa. Sin embargo, no tendrá acceso a todas las funciones normales del teléfono porque algunas funciones necesitan información del sistema de control de llamadas. Por ejemplo, es posible que las teclas programables no funcionen como se espera.

Cuando el teléfono vuelve a conectarse al sistema de control de llamadas, podrá volver a utilizar el teléfono normalmente.

### **Obtenga más información cuando su teléfono muestra un mensaje de error de aprovisionamiento**

Si su teléfono muestra el mensaje Verify your provisioning settings or contact your service provider (Compruebe la configuración de aprovisionamiento o contáctese con el proveedor de servicios), tiene un problema de configuración. Este mensaje solo aparece inmediatamente después de que se inicia el teléfono. No verá este mensaje después de que el teléfono se registre en un servidor de llamadas.

Este mensaje se aplica a todos los teléfonos MPP.

#### **Procedimiento**

**Paso 1** Presione una de las siguientes opciones:

• **Details** (Detalles): muestra una lista de mensajes de estado.

- **Cancel** (Cancelar): vuelve a la pantalla principal del teléfono.
- **Nota** Si cancela una alerta de aprovisionamiento, el teléfono no muestra otra hasta que se reinicie.

#### **Paso 2** Resalte el mensaje de estado correspondiente de la lista y presione una de las siguientes opciones:

- **Details** (Detalles): muestra todo el mensaje de estado.
- **Clear** (Borrar): elimina toda la lista de mensajes.
- **Paso 3** Póngase en contacto con el administrador para resolver el problema. Si el administrador le dio acceso, también puede ver los mensajes en la página web del teléfono.

En la página web del teléfono, vaya a **Info (Información)** > **Download Status (Estado de descarga)** > **Provisioning Status (Estado de aprovisionamiento)**

### **Buscar el tipo de licencia de transición**

El administrador le puede pedir información sobre el tipo de licencia utilizado para migrar a un firmware multiplataforma.

#### **Procedimiento**

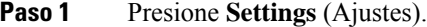

- **Paso 2** Seleccione **Status (Estado)** > **Product Information (Información del producto)**.
- **Paso 3** En el campo **Transition Authorization Type** (Tipo de autorización de transición), consulte el tipo de licencia utilizado.

### **Buscar información acerca del estado de actualización del certificado MIC**

Puede ver el estado de la renovación y la información relacionada en la página web del teléfono para comprobar si se ha completado la renovación del certificado instalado por el fabricante (MIC). El administrador podría preguntarle sobre esta información durante la resolución de problemas del teléfono.

#### **Antes de empezar**

- El administrador le concedió acceso a la página web del teléfono.
- El administrador activa la renovación del certificado instalado por el fabricante (MIC) en el teléfono.

#### **Procedimiento**

- **Paso 1** En la página web del teléfono, haga clic en **Información** > **Estado de la descarga**.
- **Paso 2** Busque la información en la sección **Estado de actualización del certificado MIC**.
	- **Estado del aprovisionamiento del certificado MIC**: este campo incluye la fecha y la hora de la renovación realizada del certificado, la URL de la solicitud HTTP y los mensajes de resultado.
	- **Informacióndel certificado MIC**: este campo muestra el estado general del procedimiento de renovación del certificado. Normalmente, muestra si el certificado de MIC del teléfono se renovó satisfactoriamente.

Si desea obtener más información, comuníquese con el administrador.

### **Condiciones de garantía de hardware limitada de Cisco de un año**

Se aplican términos especiales a la garantía de hardware y a los servicios que puede utilizar durante el período de garantía.

Su Declaración de garantía formal, que incluye las garantías y los acuerdos de licencia aplicables al software Cisco, está disponible en: [Garantías](https://www.cisco.com/go/hwwarranty) de producto.

I

**Condiciones de garantía de hardware limitada de Cisco de un año**

i.

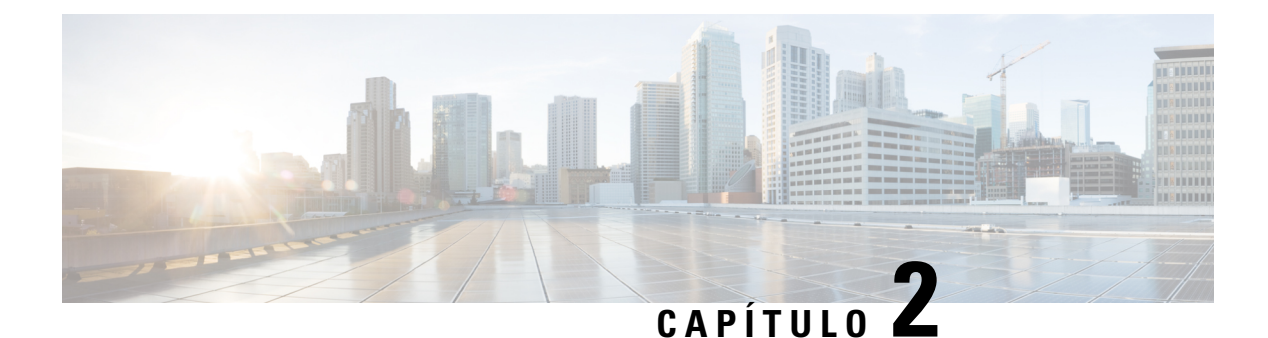

# **Llamadas**

- Realizar [llamadas,](#page-44-0) en la página 35
- [Contestar](#page-47-0) llamadas, en la página 38
- [Silenciar](#page-49-0) la llamada, en la página 40
- [Llamadas](#page-49-1) en espera, en la página 40
- Desviar [llamadas,](#page-50-0) en la página 41
- [Transferir](#page-53-0) llamadas, en la página 44
- Reuniones y llamadas para [conferencias,](#page-54-0) en la página 45
- Grabar una [llamada,](#page-56-0) en la página 47
- Contactos de Mensajes [instantáneos](#page-56-1) y presencia, en la página 47
- Página de un grupo de teléfonos (paginación de [multidifusión\),](#page-58-0) en la página 49
- Aplicación XML y paginación de [multidifusión,](#page-58-1) en la página 49
- Ver detalles de la [aplicación](#page-58-2) XML, en la página 49
- [Funciones](#page-59-1) de centro de llamadas, en la página 50

# <span id="page-44-0"></span>**Realizar llamadas**

El teléfono funciona igual que un teléfono normal. Pero le simplificamos el proceso de realizar llamadas.

## **Realizar una llamada**

Utilice el teléfono como cualquier otro teléfono para realizar una llamada.

#### **Procedimiento**

Ingrese un número y presione **Call** (Llamar).

Si el parámetro **Contraer automáticamente en tecla de línea** está habilitado, la ventana de llamada activa se minimiza y la información de la sesión de llamada, como el nombre de la persona que llama, el número, la duración de la llamada, el estado de la llamada y cualquier icono especial como llamada segura, grabación de llamada, etc., se muestran en la leyenda de la línea.

Para mostrar la ventana de llamada en pantalla completa, pulse la tecla de línea.

### **Realizar una llamada de emergencia**

Utilice el teléfono para realizar una llamada de emergencia, de la misma forma que realiza cualquier otra llamada. Cuando marca el número de emergencia, los servicios de emergencia obtienen su número telefónico y su ubicación para poder ayudarle.

**Nota** Si su llamada se desconecta, los servicios de emergencia lo pueden volver a llamar.

#### **Antes de empezar**

El teléfono debe estar configurado para obtener su ubicación física. El personal de servicios de emergencia necesita su ubicación para encontrarlo cuando realiza una llamada de emergencia.

#### **Procedimiento**

Ingrese el número de emergencia y presione **Call** (Llamar).

### **Volver a marcar un número**

Puede llamar al último número telefónico que marcó.

#### **Procedimiento**

**Paso 1** Presione **Redial** (Volver a marcar). Para Webex Calling, los espacios de trabajo admiten Volver a marcar cuando el historial de **Llamadas locales** está configurado en los dispositivos de área de trabajo o utilizando FAC \*66. **Nota** De manera predeterminada, la tecla programable **Redial** (Volver a marcar) no aparece en la pantalla del teléfono. Póngase en contacto con el administrador para que la configure. **Paso 2** Seleccione el historial de llamadas de la lista **Placed calls** (Llamadas realizadas) y presione **Call** (Llamar). También puede acceder a la lista **Placed calls** (Llamadas realizadas) desde **Information and settings (Información y configuración)** > **Recents (Recientes)** > **Placed calls (Llamadas realizadas)**.

### **Marcación rápida**

La marcación rápida le permite presionar un botón, ingresar un código preestablecido o seleccionar un elemento de la pantalla del teléfono para realizar una llamada. Puede configurar la marcación rápida desde la pantalla del teléfono y desde la página web del teléfono.

Puede modificar, eliminar y validar un código de marcación rápida.

### **Asignar un código de marcación rápida desde la pantalla del teléfono**

Puede configurar un índice de marcación rápida desde la pantalla del teléfono. También puede asignar un código de marcación rápida desde la página web del teléfono.

#### **Procedimiento**

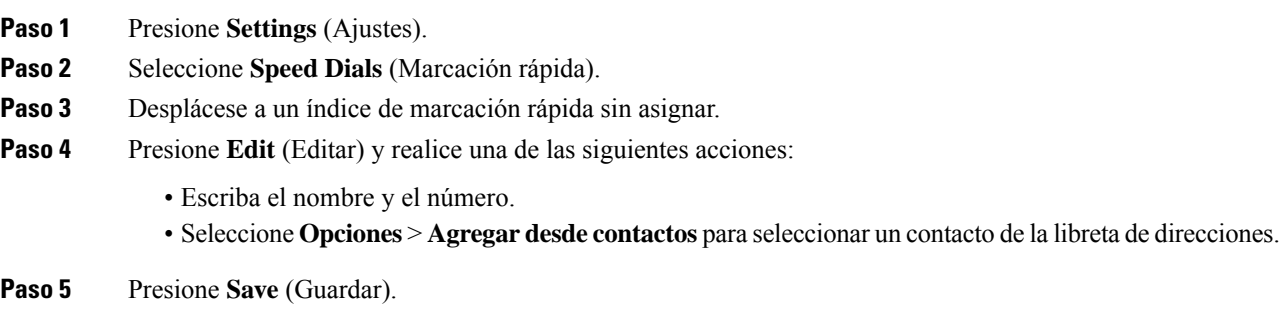

### **Realizar una llamada con un código de marcación rápida**

#### **Antes de empezar**

Configure códigos de marcación rápida en la página web del teléfono o en la pantalla del teléfono.

#### **Procedimiento**

Ingrese el código de marcación rápida y presione **Call** (Llamar).

## **Marcar un número internacional**

Puede realizar llamadas internacionales si coloca un signo más antes del número telefónico.

#### **Procedimiento**

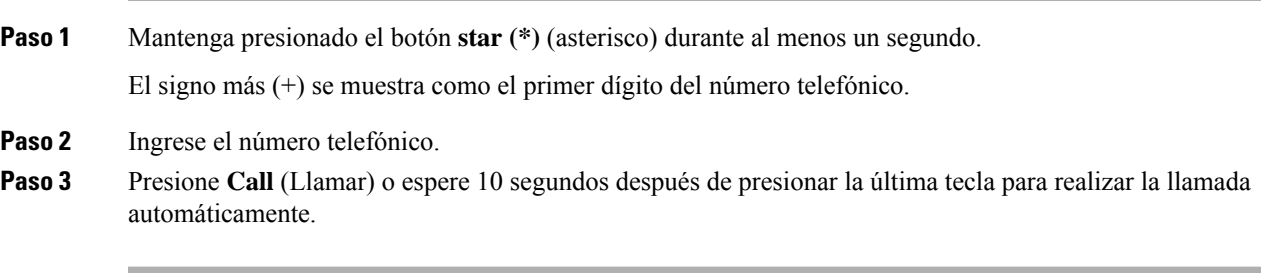

### **Proteger llamadas**

El teléfono cifra todas las llamadas para proteger las llamadas. El icono de candado aparece en la pantalla del teléfono para todas las llamadas seguras.

También puede establecer una contraseña en el teléfono para restringir el acceso no autorizado.

# <span id="page-47-0"></span>**Contestar llamadas**

El Teléfono IP Cisco funciona igual que un teléfono normal. Pero le simplificamos el proceso de contestar llamadas.

## **Contestar una llamada**

**Procedimiento**

Presione **Answer** (Contestar).

## **Contestar una llamada en espera en el teléfono para conferencias**

Cuando se encuentre en una llamada activa, puede notar que hay una llamada en espera cuando escuche un solo pitido y vea un mensaje en la pantalla del teléfono para conferencias.

#### **Procedimiento**

Presione **Answer** (Contestar).

## **Rechazar una llamada**

Puede enviar una llamada activa o entrante al sistema de buzón de voz o a un número telefónico preestablecido.

#### **Procedimiento**

Para rechazar una llamada, realice una de las siguientes acciones:

- Presione **Decline** (Rechazar).
- Si tiene varias llamadas entrantes, resalte la llamada entrante y presione **Decline** (Rechazar).

Ш

# **Silenciar llamadas entrantes**

Si está ocupado y no desea que lo molesten, puede silenciar lasllamadas entrantes. El teléfono dejará de sonar, pero recibirá una alerta visual y podrá contestar la llamada telefónica.

#### **Antes de empezar**

El administrador configura la tecla programable **Ignore** (Ignorar) en el teléfono.

#### **Procedimiento**

Puede silenciar una llamada entrante con cualquiera de los siguientes métodos:

• Presione la tecla programable **Ignore** (Ignorar). Cuando presiona esta tecla programable, esta desaparece de la pantalla del teléfono y vuelve a aparecer durante la siguiente llamada entrante.

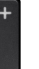

 $\bullet$  Presione el botón abajo  $\Box$  de volumen. Si presiona este botón nuevamente, el volumen del timbre disminuye.

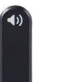

• Presione el botón abajo  $\bullet$  de volumen. Si presiona este botón nuevamente, el volumen del timbre disminuye.

El volumen del timbre regresa a su valor original durante la siguiente llamada entrante.

## **Activar No molestar**

Utilice la opción No molestar (DND) para silenciar el teléfono e ignorar las notificaciones de llamadas entrantes cuando necesite evitar distracciones. Sin embargo, siempre recibirá llamadas de localización y de emergencia, incluso cuando la DND está activada.

Cuando se activa la DND, las llamadas entrantes se reenvían a otro número, como al buzón de voz, si está configurado.

Cuando la DND está activada, **Do not disturb** (No molestar) se muestra en la barra superior de la pantalla del teléfono.

Cuando una tecla de línea tiene la función de sincronización de teclas y DND activadas, el ícono  $\mathcal O$  de DND se muestra al lado de la etiqueta de la tecla de línea.

#### **Antes de empezar**

El administrador activa las teclas programables **DND**/**Clr DND** (No molestar/Desactivar No molestar) del teléfono.

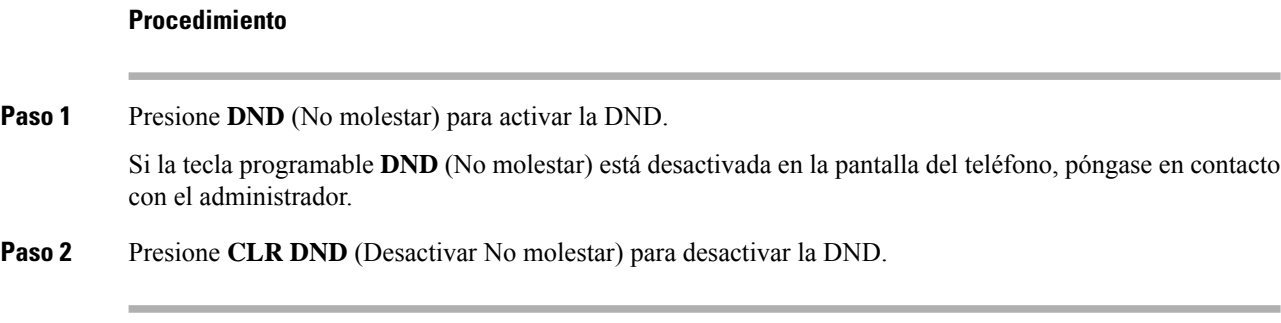

### **Activar o desactivar No molestar (DND) con códigos de asteriscos**

Para activar o desactivar la función No molestar, marque los códigos de asterisco correspondientes que se configuraron para el teléfono. El administrador ingresa los códigos de asterisco en los campos **DND Act Code** (Código de activación de DND) y **DND Deact Code** (Código de desactivación de DND), respectivamente, en la página web del teléfono.

#### **Procedimiento**

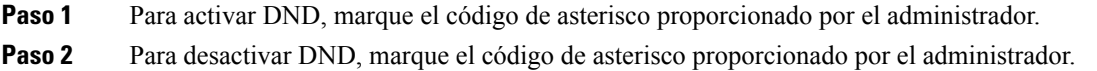

# <span id="page-49-0"></span>**Silenciar la llamada**

Si se encuentra en una llamada, puede silenciar el audio para escuchar a la otra persona, sin ser escuchado.

#### **Procedimiento**

**Paso 1** Presione **Mute** (Silenciar)

<span id="page-49-1"></span>**Paso 2** Vuelva a presionar **Mute** (Silenciar) para desactivar el silencio.

# **Llamadas en espera**

# **Poner una llamada en espera**

Puede poner una llamada activa en espera y, luego, reanudar la llamada cuando esté listo.

Ш

#### **Procedimiento**

**Paso 1** Presione **Hold** (En espera).

**Paso 2** Para reanudar una llamada en espera, presione **Resume** (Reanudar).

### **Contestar una llamada que está en espera hace mucho tiempo**

El teléfono está configurado para proporcionar señales que le permiten saber si dejó una llamada en espera durante demasiado tiempo.

- Barra LED intermitente
- Notificación visual en la pantalla del teléfono
- Notificación de timbre en el teléfono si un recordatorio de llamada en espera está configurado en la página web del teléfono

#### **Procedimiento**

Presione **Answer** (Contestar) para reanudar la llamada en espera.

### **Cómo alternar entre llamadas activas y en espera**

Puede alternar fácilmente entre llamadas activas y en espera.

#### **Procedimiento**

Presione **Swap** (Cambiar) para cambiar a la llamada en espera.

# <span id="page-50-0"></span>**Desviar llamadas**

Si una línea está activada con la función de sincronización de teclas y el desvío de llamadas, el ícono  $\sim$  de desvío de llamadas se mostrará al lado de la etiqueta de la tecla de línea.

Hay tres servicios de desvío de llamadas:

- Desviar todas las llamadas: desvía todas las llamadas entrantes a un número telefónico de destino.
- Desviar las llamadas ocupadas: desvía una llamada entrante a un número telefónico de destino cuando la línea se encuentra ocupada.
- Call Forward no answer (Desviar llamda si no hay respuesta): desvía una llama entrante a un número telefónico de destino cuando no se responde a la llamada.

Puede configurar el servicio o servicios de desvío de llamada mediante una tecla programable específica.

#### **Procedimiento**

#### **Paso 1** Presione **Desviar** o **Desviar todas**.

Si se muestra **Desviar todas**, solo puede configurar el servicio Desviar todas las llamadas (sin incluir los servicios Desviar llamada ocupada y Desviar llamada si no hay respuesta). Después de presionar la tecla programable, se muestra el menú para configurar solo el servicio Desviar todas las llamadas, vaya al [Paso](#page-51-0) 3.

Si desea configurar los servicios Desviar las llamadas ocupadas y Desviar las llamadas si no hay respuesta, consulte Desviar [llamadas](#page-99-0) desde el teléfono, en la página 90 o Desviar llamadas [mediante](#page-51-1) la página web del [teléfono,](#page-51-1) en la página 42.

Cuando el administrador habilita la sincronización para desviar la llamada, se muestra la pantalla de **Desviar todaslasllamadas** en vez de la pantalla **Configuracióndedesvíode llamadas**. En este caso, consulte [Activar](#page-52-0) el desvío de todas las llamadas con la [sincronización](#page-52-0) del código de activación de funciones, en la página 43.

- **Paso 2** Seleccione uno de los siguientes servicios de desvío de llamadas:
	- **Forward all (Desviar todas)**
	- **Forward busy (Desviar las ocupadas)**
	- **Forward no answer (Desviar si no hay respuesta)**
- <span id="page-51-0"></span>**Paso 3** Realice cualquiera de las siguientes acciones:
	- Ingrese el número de destino al que desea desviar las llamadas entrantes de esta línea telefónica.
	- Presione la tecla programable **Contact** (Contactos) y seleccione un contacto del directorio de contactos.
- **Paso 4** Presione **Set** (Establecer) para aplicar la configuración.
- <span id="page-51-1"></span>**Paso 5** Para comprobar que las llamadas se han desviado, busque el ícono  $\sim$  de desvío de llamadas en la leyenda de la línea o en la parte superior media de la pantalla del teléfono.

## **Desviar llamadas mediante la página web del teléfono**

Utilice la página web del teléfono con el fin de configurarlo para desviar las llamadas.

También puede configurar el desvío de llamada en la pantalla del teléfono. Para obtener más información, consulte Desviar [llamadas,](#page-50-0) en la página 41 o Desviar [llamadas](#page-99-0) desde el teléfono, en la página 90.

#### **Antes de empezar**

El administrador debe activar los servicios de desvío de llamadas. De lo contrario, la configuración de la página web del teléfono no surte efecto.

#### **Procedimiento**

**Paso 1** En la página web del teléfono, haga clic en **User Login** > **Voice** > **User**.

- **Paso 2** En la sección **Desvíode llamadas**, establezca **Todoslosdesvíosde llamadas**, **Desvíode llamadas ocupadas**, **Desvío de llamadas sin respuesta** o una combinación de las anteriores, en **Sí** e ingrese un número telefónico para cada uno de los servicios de desvío de llamadas que desea activar:
	- **Cfwd All**/**Cfwd All Dest**: desvía todas las llamadas.
	- **Cfwd Busy**/**Cfwd Busy Dest**: desvía las llamadas solo si la línea está ocupada.
	- **Cfwd No Answer**/**Cfwd No Ans Dest**: desvía las llamadas solo si la línea no responde.
	- **Cfwd No Answer**/**Cfwd No Ans Delay**: asigna un tiempo de retraso de respuesta en segundos.

Si el administrador desactiva la función de sincronización de teclas (FKS) y la sincronización de XSI para el desvío de llamadas en el teléfono, puede ingresar el valor como el número de segundos después del cual se desvía una llamada.

Si el administrador activa la función de sincronización de teclas (FKS) y la sincronización de XSI para el desvío de llamadas en el teléfono, puede ingresar el valor como el número de tonos después del cual se desvía una llamada.

La configuración de desvío de llamadas de la página web del teléfono surte efecto solo cuando FKS y XSI están desactivados. Para obtener más información, consulte al administrador.

```
Paso 3 Haga clic en Submit All Changes.
```
# <span id="page-52-0"></span>**Activar el desvío de todas las llamadas con la sincronización del código de activación de funciones**

Cuando presiona las teclas programables **Desviar** o **Desviar todas**, aparece la pantalla **Desviar todas las llamadas** y permite configurar el teléfono para que desvíe todas las llamadas.

#### **Antes de empezar**

El administrador habilita un código de activación de funciones que sincroniza el teléfono con el servidor para desviar todas las llamadas.

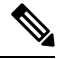

**Nota**

La función Sincronización del código de activación de funciones solo admite el servicio Desviar todas las llamadas. Los servicios Desviar las llamadas ocupadas y Desviar las llamadas si no hay respuesta no son compatibles.

Cuando el administrador habilita el código de activación de funciones para la sincronización, la pantalla **Configuración de desvío de llamadas** es de solo lectura.

#### **Procedimiento**

#### **Paso 1** Presione **Desviar** o **Desviar todas**.

**Paso 2** Realice una de las siguientes acciones:

• Ingrese el número de destino al que desea desviar las llamadas entrantes de esta línea telefónica.

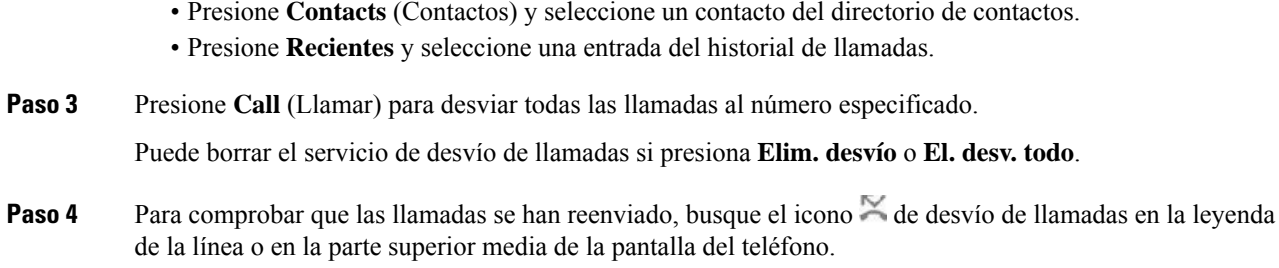

# <span id="page-53-0"></span>**Transferir llamadas**

Puede transferir una llamada activa a otra persona.

Cuando su administrador configure la compatibilidad con una sola llamada por apariencia de línea, no verá la opción para transferir la llamada activa.

## **Transferir una llamada a otra persona**

Cuando transfiere una llamada, puede permanecer en la llamada original hasta que la otra persona responda. Esto le permite comunicarse de forma privada con la otra persona antes de salir de la llamada. Si no desea hablar, transfiera la llamada antes de que la otra persona responda.

También puede alternar entre las personas que llaman para comunicarse con ellas de forma individual antes de salir de la llamada.

### **Procedimiento**

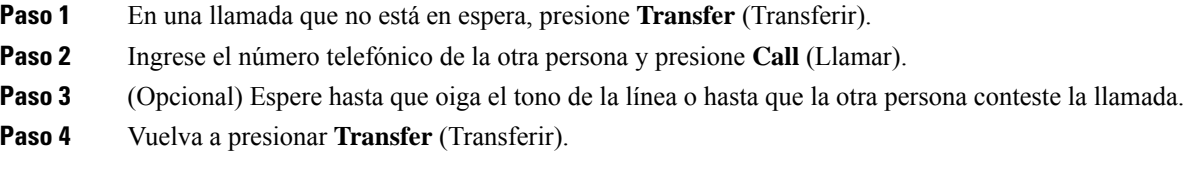

## **Consultar antes de completar una transferencia**

Antes de transferir una llamada, puede hablar con la persona que recibirá la llamada transferida.

Si su administrador hace la configuración para admitir solo una llamada por apariencia de línea y solo se configura una extensión, entonces no puede hacer lo siguiente:

- realizar una nueva llamada si hay una llamada activa;
- transferir si hay una llamada activa;
- hacer una conferencia con una llamada activa.

Ш

#### **Antes de empezar**

Tiene una llamada activa que debe transferirse.

#### **Procedimiento**

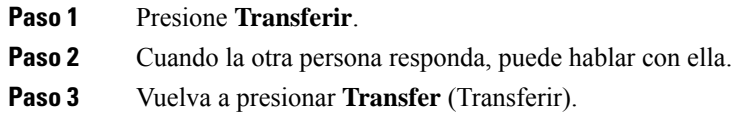

# <span id="page-54-0"></span>**Reuniones y llamadas para conferencias**

Puede hablar con varias personas en una única llamada. Puede llamar a otra persona y agregarlos a la llamada. La conferencia finaliza cuando todos los participantes cuelgan.

### **Agregar a otra persona a una llamada**

#### **Procedimiento**

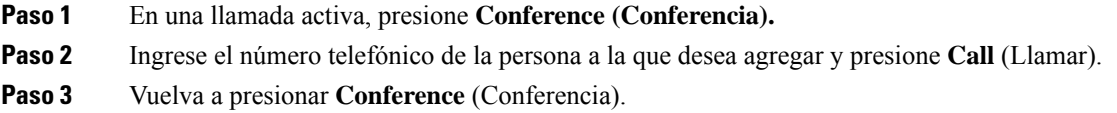

## **Eliminar a un participante como anfitrión en una conferencia ad hoc**

Como anfitrión, puede eliminar a un participante de la lista de participantes. Sin embargo, el anfitrión y los participantes pueden invitar a varios participantes a participar en la conferencia, pero cualquiera de los participantes solo puede ser eliminado por la persona de la que proviene la invitación. Por ejemplo, el usuario A es el anfitrión de la conferencia ad hoc y llama al usuario B y a agrega a la conferencia al usuario C y al usuario D. En ese caso, el usuario A podrá eliminar los usuarios B, los usuarios C y el usuario D. Ahora, si el usuario C invita al usuario E a la llamada de conferencia, el usuario C puede eliminar al usuario E, pero el usuario A no puede eliminar al usuario E.

#### **Antes de empezar**

Usted es el anfitrión de una conferencia ad hoc.

#### **Procedimiento**

**Paso 1** Cuando se encuentra en una conferencia ad hoc, presione **Participants** (Participantes) para mostrar el nombre de los participantes.

**Paso 2** Seleccione cualquiera de los participantesinvitados a la llamada de conferencia y presione **Remove** (Eliminar). **Paso 3** Confirme el mensaje de eliminación en el teléfono.

## **Ver la lista de participantes como anfitrión en una conferencia ad hoc**

Puede mostrar la lista de participantes cuando va a ser anfitrión de una conferencia ad hoc.

#### **Antes de empezar**

La tecla programable **Participants** (Participantes) está disponible.

#### **Procedimiento**

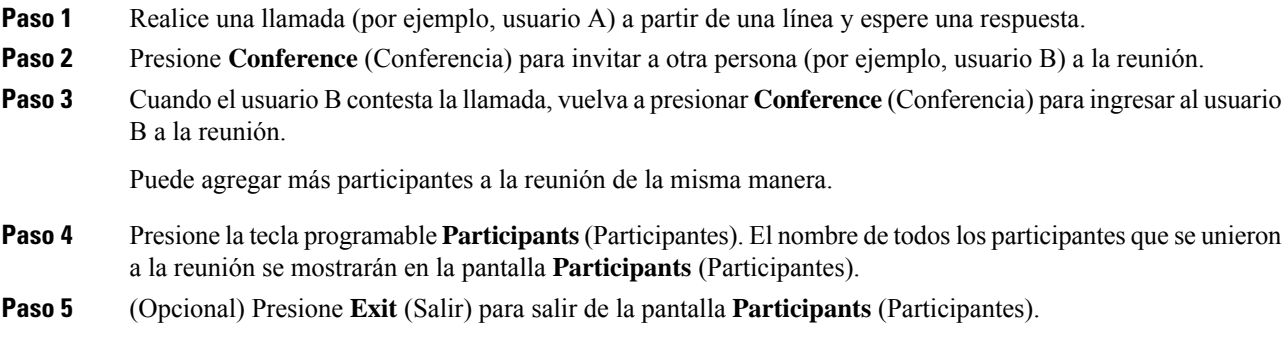

### **Ver la lista de participantes como participante**

Puede mostrar lista de participantes de una conferencia ad hoc.

#### **Antes de empezar**

La tecla programable **Participants** (Participantes) está disponible.

#### **Procedimiento**

**Paso 1** Contestar la llamada de un anfitrión.

La tecla programable **Participants** (Participantes) se muestra después de que el anfitrión lo agregue a la reunión.

- **Paso 2** Presione la tecla programable **Participants** (Participantes) para ver la lista de participantes.
- **Paso 3** (Opcional) Presione **Exit** (Salir) para salir de la pantalla **Participants** (Participantes).

Ш

# <span id="page-56-0"></span>**Grabar una llamada**

Cuando se encuentra en una llamada activa, puede grabarla. Es posible que escuche un tono de notificación cuando grabe la llamada.

Durante una grabación, verá diferentes íconos de grabación en la pantalla de Calls (Llamadas). El ícono depende del estado de grabación:

#### **Tabla 5: Íconos de grabación**

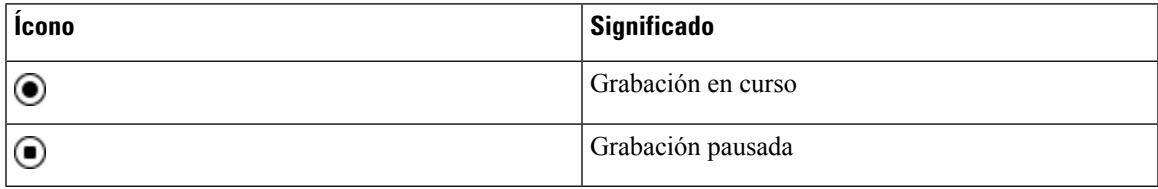

#### **Antes de empezar**

El administrador debe activar la grabación de llamadas en el teléfono.

#### **Procedimiento**

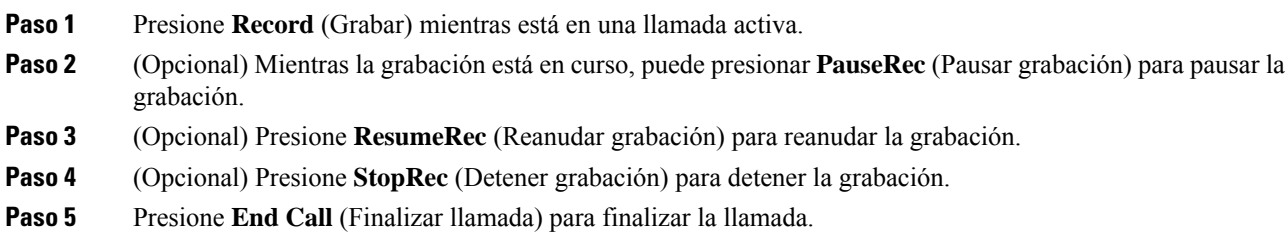

# <span id="page-56-1"></span>**Contactos de Mensajes instantáneos y presencia**

Los contactos de Mensajes instantáneos y presencia (IM&P) muestran la información de presencia. Puede ver si la persona está disponible, ocupada o no disponible; o si la persona no desea que la molesten.

Utilice UC-One Communicator para administrar las listas de contactos. El teléfono obtiene las listas de contactos del servidor de UC-One Communicator.

Cuando utiliza el teléfono, este envía información de estado a UC-One Communicator.

## **Presence**

Su empresa puede utilizar el servicio «UC-One Communicator» e integrarlo al teléfono. Puede utilizar este servicio para mostrar el estado de los contactos.

En el teléfono, su estado se muestra en la línea de estado del teléfono. Verá una de las siguientes opciones:

- Disponible
- Ausente
- No molestar
- Sin conexión

Para obtener más información acerca del servicio «UC-One Communicator», consulte la documentación de BroadSoft.

# **Realizar una llamada a un contacto de MI y presencia**

Cuando llama a alguno de sus contactos de IM&P, su estado de presencia se muestra en el historial de llamadas.

#### **Antes de empezar**

El administrador debe activar el directorio IM&P en el teléfono.

#### **Procedimiento**

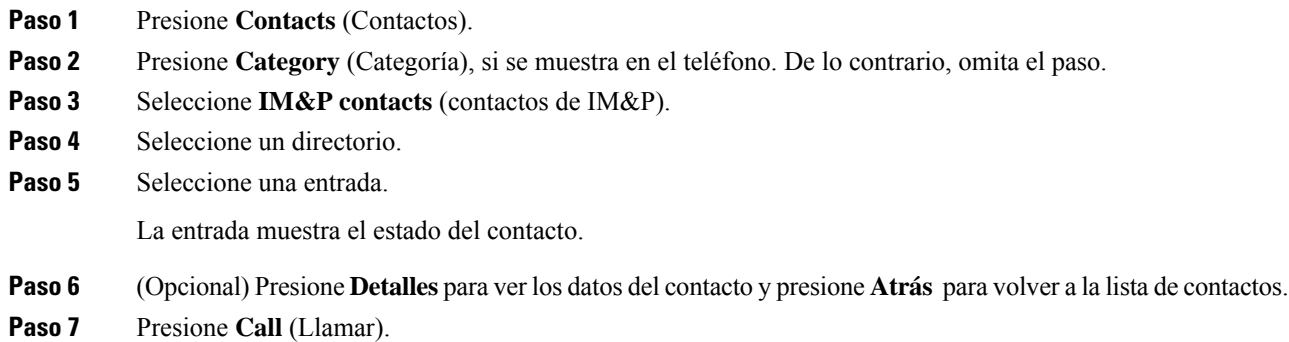

## **Cambiar el estado de presencia**

Debido a que el teléfono está siempre disponible, debe configurar la presencia de manera manual en el teléfono.

#### **Antes de empezar**

El administrador debe activar el directorio IM&P en el teléfono.

#### **Procedimiento**

- **Paso 1** Presione **Contacts** (Contactos).
- **Paso 2** Presione **Category** (Categoría), si se muestra en el teléfono. De lo contrario, omita el paso.
- **Paso 3** Seleccione **IM&P contacts** (contactos de IM&P).
- **Paso 4** Resalte un directorio. Por ejemplo, **Favorite** (Favorito) , **Non-Group** (No agrupado) , **All contacts** (Todos los contactos, etcétera.
- **Paso 5** Presione **Presence** (Presencia).
- **Paso 6** Seleccione la presencia en la lista.
	- Disponible: puede aceptar una llamada.
	- Ausente: se encuentra lejos del teléfono durante un período corto.
	- No molestar: no desea aceptar llamadas.
	- Sin conexión: no está disponible para aceptar llamadas. Normalmente, utilizará esta presencia cuando no se encuentre cerca del teléfono durante largos periodos.

# <span id="page-58-0"></span>**Página de un grupo de teléfonos (paginación de multidifusión)**

El administrador puede configurar el teléfono como parte de un grupo de paginación. En un grupo de paginación, el teléfono puede contestar páginas de otros teléfonos multiplataforma en el sistema telefónico de forma automática. Cada grupo de paginación tiene un número único asociado. El administrador le proporciona los números de grupo de paginación configurados.Si el teléfono está paginado, oirá tres pitidos breves. El teléfono establece un audio unidireccional entre usted y el teléfono que lo llama. No es necesario que acepte la página.

#### **Procedimiento**

Marque el número del grupo de paginación.

# <span id="page-58-1"></span>**Aplicación XML y paginación de multidifusión**

Si el teléfono es parte de un grupo de localización y tiene habilitada una aplicación XML, el teléfono muestra imágenes o mensajes cuando recibe páginas de multidifusión del servidor. Durante una transmisión o paginación de unidifusión y multidifusión, los teléfonos del grupo de localización muestran el siguiente comportamiento:

- El teléfono (remitente) que inicia la página no muestra ningún mensaje de la aplicación XML.
- Los teléfonos (receptores) que reciben la página muestran un mensaje de la aplicación XML (página entrante) en su pantalla cuando se inicia la paginación, si el administrador configura el servicio.
- Si la aplicación XML se cierra debido al tiempo de espera (establecido por el administrador) o por el administrador, el receptor muestra la página entrante. Sin embargo, si no hay tiempo de espera configurado, la aplicación XML se cierra cuando finaliza la llamada de paginación.

El administrador puede invocar el servicio XML desde la paginación de multidifusión.

# <span id="page-58-2"></span>**Ver detalles de la aplicación XML**

Puede ver una lista de los objetos de XML de Cisco compatibles con su teléfono.

#### **Antes de empezar**

• El administrador ha configurado las aplicaciones XML.

#### **Procedimiento**

- **Paso 1** Presione **Applications** (Aplicaciones).
- **Paso 2** Presione **Settings** (Ajustes).
- **Paso 3** En la pantalla de **Información y configuración**, seleccione **aplicaciones XML**. Se muestra la lista de objetos XML de Cisco compatibles, como **CiscoIPPhoneMenu** (MenuDelTelefonoIPCisco), **CiscoIPPhoneDirectory** (DirectorioDelTelefonoIPCisco).
	- El menú de **aplicaciones XML** no está disponible en su teléfono cuando el administrador lo desactiva. **Nota**

# <span id="page-59-1"></span>**Funciones de centro de llamadas**

El administrador configura el teléfono como teléfono del centro de llamadas.

El administrador puede habilitar lasfunciones de la distribución automática de llamadas(ACD) en el teléfono. Este teléfono actúa como teléfono agente de centro de llamadas y se puede utilizar para realizar un seguimiento de la llamada de un cliente, transferir una llamada urgente de un cliente a un supervisor, clasificar los números de contacto mediante códigos de disposición y ver los detalles de la llamada del cliente.

El estado de la ACD del teléfono puede establecerse de las siguientes formas:

- Sign in (Inicio de sesión)
- Cerrar sesión
- Disponible
- No disponible
- A punto de terminar

El estado inicial de la ACD está controlado por su administrador de dos maneras:

- El último estado local puede ser restaurado como el estado inicial de la ACD cuando el teléfono arranca, el estado cambia de "No registrado" o "Falló el registro" a "Registrado" o la dirección IP del destino de registro se cambia debido a que la conmutación por error, el retroceso o la respuesta DNS se cambiaron.
- El estado inicial de la ACD se puede obtener del servidor.

### <span id="page-59-0"></span>**Iniciar sesión como agente de centro de llamadas**

Cuando esté listo para comenzar su trabajo como agente de centro de llamadas, inicie sesión en el teléfono y configure su estado.

Ш

El administrador puede configurar el teléfono para que, cuando inicia sesión en el teléfono, su estado esté configurado como disponible automáticamente. En este caso, no es necesario que configure el estado manualmente.

#### **Procedimiento**

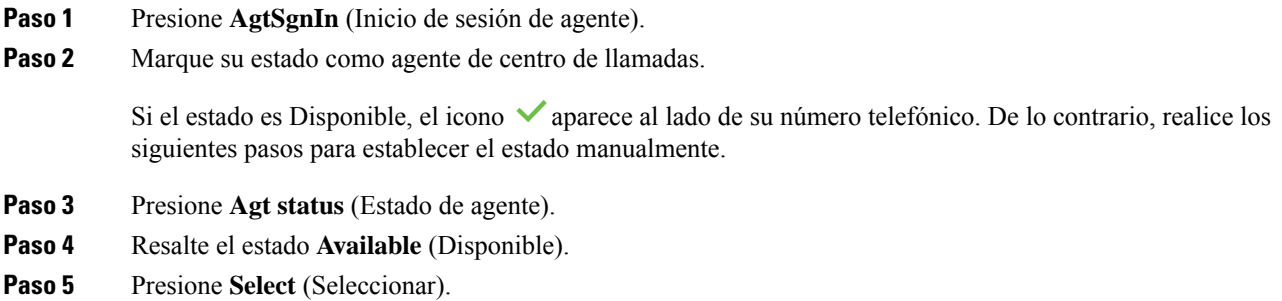

## **Cerrar sesión como agente de centro de llamadas**

Cuando esté listo para terminar su trabajo como agente de centro de llamadas, cambie su estado y cierre sesión en el teléfono. Después de cerrar sesión, no recibirá más llamadas del centro de llamadas.

Si se encuentra en una llamada y sabe que cerrará la sesión tan pronto como finalice la llamada, cambie su estado a **Wrap-up** (A punto de terminar).

#### **Procedimiento**

Presione **AgtSgnOut** (Cierre de sesión de agente).

## **Cambiar su estado como agente de centro de llamadas**

De vez en cuando, es posible que necesite tomar un descanso. Para ello, cambie su estado de modo que las llamadas no suenen en el teléfono.

#### **Procedimiento**

- **Paso 1** Presione **Agt status** (Estado de agente).
- **Paso 2** Resalte el estado **Unavailable** (No disponible).

El cuadro de texto del menú **Unavailable** (No disponible) le permite agregar el motivo de su falta de disponibilidad.

Si lo necesita, el administrador puede ocultar el cuadro de texto del teléfono desde la interfaz web del teléfono.

#### **Paso 3** Presione **Select** (Seleccionar).

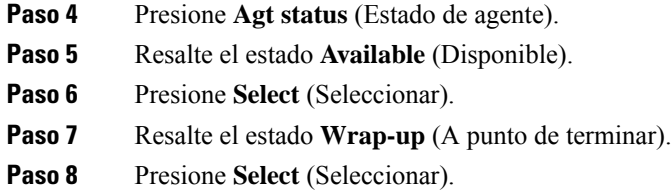

## **Aceptar una llamada del centro de llamadas**

Cuando inicia sesión en el teléfono como agente de centro de llamadas y el estado del teléfono está configurado como disponible, el teléfono está preparado para aceptar llamadas del centro de llamadas. Antes de contestar una llamada, verá información acerca de la llamada.

#### **Procedimiento**

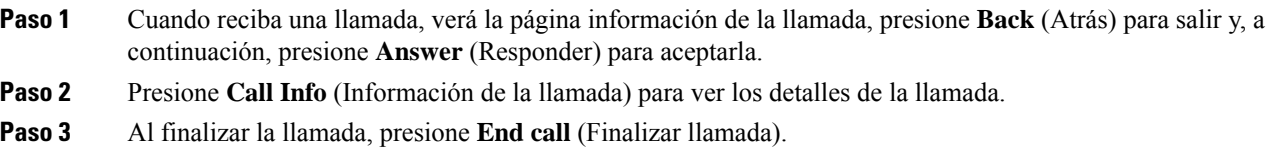

### **Poner en espera una llamada de agente**

Cuando se encuentra en una llamada del centro de llamadas, puede poner a quien llama en espera y volver a la llamada. Si la llamada permanece en espera durante un período prolongado, escuchará un timbre de recordatorio y verá un anillo de recordatorio en la pantalla del teléfono.

#### **Procedimiento**

- **Paso 1** Presione **Hold** (En espera).
- **Paso 2** Cuando esté listo para volver, seleccione la llamada en espera y presione **Resume** (Reanudar).

# **Establecer un código de disposición durante una llamada del centro de llamadas**

Puede asignar un código de disposición a una llamada de cliente activa o después de establecer su estado como Wrap-up (A punto de terminar) después de una llamada. Los códigos de disposición son etiquetas rápidas que puede aplicar a los registros de llamadas para describir una llamada. Es una manera sencilla de etiquetar llamadas y realizar un seguimiento del historial de contacto de los clientes de modo que no se pierda ningún detalle de la llamada.

#### **Antes de empezar**

El administrador activa el teléfono para agregar un código de disposición.

#### **Procedimiento**

**Paso 1** Presione **Disp code** (Código de disposición).

**Paso 2** Presione **Ok** (Aceptar).

### **Rastrear una llamada**

Puede rastrear una llamada activa, así como la última llamada entrante en cualquier estado de agente.

#### **Antes de empezar**

El administrador debe activar el rastreo de llamadas en el teléfono.

#### **Procedimiento**

En una llamada activa o después de una llamada, presione **Trace** (Rastrear).

### **Escalar una llamada a un supervisor**

Cuando necesite escalar una llamada, puede agregar a su supervisor a la llamada para conferencias en la que están usted y quien llama.

#### **Antes de empezar**

El administrador debe activar el escalamiento de emergencia en el teléfono.

#### **Procedimiento**

- **Paso 1** En una llamada activa, presione **Emergency** (Emergencia).
- **Paso 2** En la ventana **Emergency Escalation** (Escalamiento de emergencia), haga clic en **OK** (Aceptar).

Puede ingresar el número de escalamiento de emergencia que prefiera o dejarlo vacío si no tiene ninguna preferencia en cuanto al supervisor. No podrá ver ningún número de escalamiento de emergencia.

 $\mathbf I$ 

i.

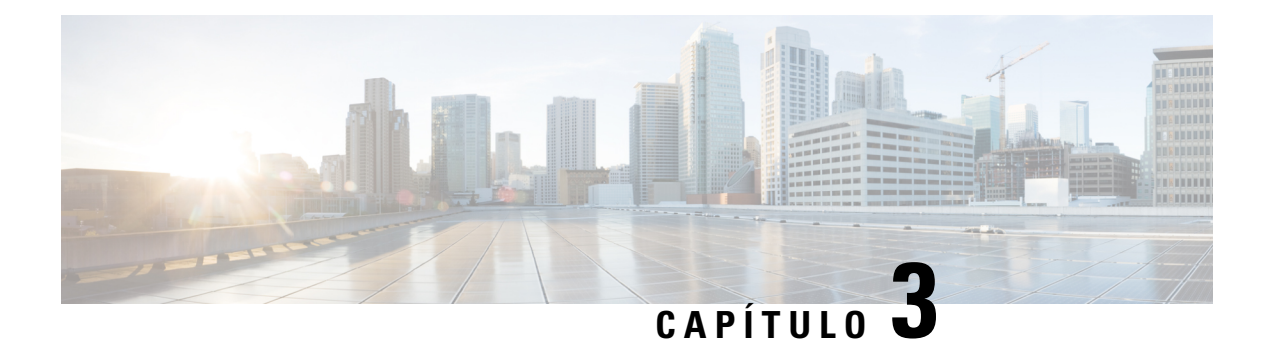

# **Contactos**

- Buscar un contacto en la pantalla Directories [Screen\(Varios](#page-64-0) directorios), en la página 55
- Directorio [corporativo,](#page-66-0) en la página 57
- Personal Address Book (Libreta personal de [direcciones\),](#page-81-0) en la página 72
- [Búsqueda](#page-84-0) inversa de nombres para llamadas entrantes y salientes, en la página 75

# <span id="page-64-0"></span>**Buscar un contacto en la pantalla Directories Screen(Varios directorios)**

La página **Todos los directorios** es la página de aterrizaje de sus contactos. Normalmente, se muestran los contactos de la libreta personal de direcciones y del teléfono vinculado a Bluetooth de forma automática.

Si el contacto de destino no se encuentra en los directorios mostrados, puede realizar una búsqueda manual en la pantalla. En el ámbito de búsqueda, se incluyen los siguientes directorios (si está activado):

- Libreta personal de direcciones
- BroadSoft Directory, que incluye los siguientes subdirectorios:
	- Empresa
	- Grupo
	- Personal
	- Común de la empresa
	- Común del grupo
- Directorio LDAP

En la operación de búsqueda manual, se intenta mostrar los contactos de los directorios en el siguiente orden:

- Libreta personal de direcciones
- BroadSoft Directory
- Directorio LDAP

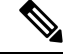

#### **Nota**

El administrador controla los directorios a los que puede acceder. Si el contacto está en un directorio deshabilitado, la entrada no aparece en los resultados de la búsqueda.

En los resultados de la búsqueda, puede ver los detalles del contacto, llamar al contacto o editar el número antes de realizar la llamada. Si el administrador activa el directorio personal en el teléfono, también puede agregar el contacto al directorio personal.

#### **Antes de empezar**

El administrador debe activar la búsqueda de todos los directorios. De lo contrario, no se mostrará la pantalla **All directories** (Todos los directorios).

#### **Procedimiento**

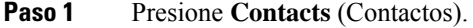

**Paso 2** Seleccione el contacto que aparece en la pantalla mediante el grupo de navegación.

Si no puede encontrar el contacto en la pantalla, continúe con el paso siguiente.

**Paso 3** Ingrese el nombre del contacto que desea buscar.

El teléfono busca nombres o apellidos que incluyan la cadena de búsqueda en cualquier parte de ellos.

Si busca contactos sin palabras clave, el teléfono muestra todos los contactos.

**Paso 4** Presione **Search** (Buscar).

Los resultados de la búsqueda muestran las coincidencias de nombres completos y parciales.

De forma predeterminada, se muestran hasta 50 registros de los contactos en el teléfono. El administrador puede configurar el número máximo de contactos.

- **Paso 5** (Opcional) Para ver los detalles de un contacto, resalte el contacto en los resultados de la búsqueda y presione **Details** (Detalles).
- **Paso 6** (Opcional) Para agregar un contacto al directorio de destino del teléfono, siga estos pasos:
	- a) Mientras visualiza los detalles de contacto, presione **Option** (Opciones).
	- b) Seleccione **Add Contact** (Agregar contacto).

En la etiqueta del menú, se muestra el directorio de destino en el que desea agregar el contacto:

- Si se muestra el menú **Add personal address entry** (Agregar una entrada a la libreta personal de direcciones), agregue el contacto a la libreta personal local de direcciones.
- Si se muestra el menú **Add BroadSoft personal contact** (Agregar contacto al directorio personal de BroadSoft), agregue el contacto al directorio personal de BroadSoft.

El administrador puede cambiar el directorio de destino.

Si no ve la opción **Add contact** (Agregar contacto), póngase en contacto con el administrador.

- c) Ingrese los detalles de contacto y presione **Save** (Guardar).
- **Paso 7** Para llamar a un contacto, siga estos pasos:
- a) Resalte un contacto en los resultados de la búsqueda.
- b) Presione **Detalles**.
- c) Resalte el número de trabajo que desea marcar.
- d) Presione **Call** (Llamar).
- **Paso 8** (Opcional) Para cambiar el número que se marcará antes de realizar una llamada a un contacto, siga estos pasos:
	- a) Resalte un contacto en los resultados de la búsqueda.
	- b) Presione **Detalles**.
	- c) Resalte el número de trabajo que desea cambiar.
	- d) Presione **Ed. llam**.
	- e) Editar el número según sea necesario.
	- f) Presione **Call** (Llamar).

#### **Temas relacionados**

Buscar un contacto en la libreta personal de [direcciones](#page-82-0), en la página 73 Buscar un contacto en el [BroadSoft](#page-70-0) Directory, en la página 61 Buscar un contacto en el [directorio](#page-77-0) LDAP, en la página 68

# <span id="page-66-0"></span>**Directorio corporativo**

Puede buscar el número de un compañero en el teléfono, lo que facilita el proceso de llamada. El administrador configura y mantiene el directorio.

El teléfono admite tres tipos de directorios corporativos: directorio de Lightweight Directory AccessProtocol (LDAP), BroadSoft Directory y directorio de XML de Cisco.

## **Webex Directory**

Webex Directory le ayuda a buscar contactos de Webex. El administrador configura Webex Directory en el teléfono. Puede buscar y ver los contactos de Webex, por lo que es más fácil llamarlos. Puede modificar el nombre de visualización del contacto de Webex. Cuando el administrador configura contactos de Webex en una tecla de línea o como tecla programable, verá el nombre del directorio en la tecla de línea o como tecla programable en la pantalla de inicio del teléfono, lo cual facilita el acceso a la pantalla de búsqueda de directorio directamente.

#### **Buscar un contacto en Webex Directory**

Puede buscar contactos en Webex Directory por correo electrónico o nombre.

#### **Antes de empezar**

El administrador habilita Webex Directory.

### **Procedimiento**

**Paso 1** Presione **Contactos**.

**Paso 2** En la pantalla **Directorio**, seleccione Webex Directory.

De manera predeterminada, el nombre del directorio es **Webex Directory**.

- **Paso 3** En la pantalla **Buscar en Webex Directory**, introduzca los criterios de búsqueda que pueden ser un nombre o un correo electrónico.
- **Paso 4** Haga clic en **Buscar**.
	- También puede buscar un contacto de Webex desde la pantalla de búsqueda **Todoslosdirectorios** al ingresar el nombre o el correo electrónico. Para obtener más información, consulte [Buscar](#page-68-0) un contacto en Webex [Directory,](#page-68-0) en la página 59. **Nota**
		- A veces, la operación de búsqueda recupera los contactos con el mismo nombre, número de teléfono de la oficina y número de teléfono celular. En estos casos, Webex Directory muestra solo un contacto y considera el resto de los contactos como duplicados.

Por ejemplo:

- Si una búsqueda recupera A (nombre: "abc", teléfono de la oficina: "123456") y B (nombre: "abc", teléfono de la oficina: "123456"): el directorio solo muestra A.
- Si una búsqueda recupera A (nombre: "abc", teléfono de la oficina: "123456", teléfono celular: "8888") y B (nombre: "abc", teléfono de la oficina: "123456", teléfono celular: "8888"): el directorio solo muestra A.
- Si una búsqueda recupera A (nombre: "abc", teléfono de la oficina: "123456", teléfono celular: "8888") y B (nombre: "abc", teléfono de la oficina: "123456", teléfono celular: "2222"): el directorio muestra A y B.
- **Paso 5** (Opcional) Seleccione un contacto de la lista buscada y pulse **Detalles**. Verá los detalles, como el nombre, el número de teléfono de la oficina, el número de teléfono celular, el correo electrónico y el departamento.
- **Paso 6** (Opcional) Seleccione un contacto y realice una llamada.
	- Si un contacto tiene el número de teléfono de la oficina y el número de teléfono celular, el directorio muestra el número de teléfono de la oficina como el número de la llamada. El número de teléfono de la oficina tiene mayor prioridad que el número de teléfono celular. En la pantalla de detalles, si selecciona el nombre o el número de teléfono de la oficina y realiza una llamada, el teléfono marca el número de teléfono de la oficina. Pero, si selecciona el número de teléfono celular y realiza una llamada, el teléfono marca el número de teléfono celular.
	- Si un contacto solo tiene número de teléfono celular, el directorio muestra el número de teléfono celular como el número de llamada.
	- Si un contacto no tiene número de teléfono del trabajo ni número de teléfono celular, el directorio muestra solo el nombre sin un número de llamada. No puede realizar una llamada desde este contacto.
- **Paso 7** (Opcional) Seleccione un contacto y pulse **Editar llamada** para acceder a la pantalla de **Llamada nueva**. En esta pantalla, puede modificar el número de contacto para el número de teléfono de la oficina o el número de teléfono celular y, a continuación, realizar una nueva llamada. Si el contacto no tiene un número de llamada, **Editar llamada** no funciona.

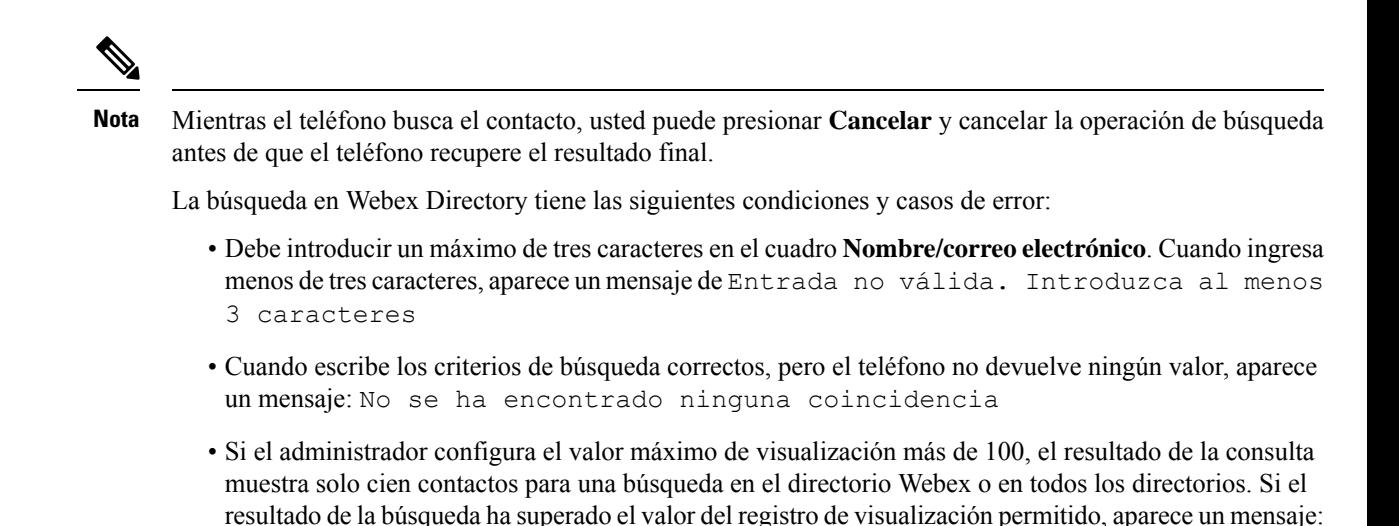

Se han encontrado demasiadas coincidencias. Afinar la búsqueda • Durante la búsqueda, si se ha producido un error en la respuesta de la red o del servidor de nombre de dominio (DNS) y aparece un mensaje: Error al acceder al directorio. Compruebe la configuración y los ajustes de red, debe contactar al administrador.

### <span id="page-68-0"></span>**Buscar un contacto en Webex Directory**

Puede buscar en contactos Webex desde la pantalla **Todos los directorios**.

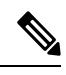

**Nota**

Incluso si el administrador configura el valor máximo de visualización a más de 100, el resultado de la consulta muestra solo cien contactos para una búsqueda en todos los directorios. Si el resultado de la búsqueda ha superado el valor del registro de visualización permitido, aparece un mensaje: Se han encontrado demasiadas coincidencias. Afinar la búsqueda

#### **Antes de empezar**

- El administrador habilita Webex Directory.
- El administrador habilita la búsqueda de todos los directorios.

#### **Procedimiento**

**Paso 1** Presione **Contactos**.

- **Paso 2** En la pantalla **Directorio**, seleccione **Todos los directorios**.
- **Paso 3** En la pantalla **Buscar todos los directorios**, ingrese los criterios de búsqueda para contactos Webex. Puede introducir un nombre o una dirección de correo electrónico.

Todas las búsquedas en el directorio son compatibles con un solo carácter como entrada de búsqueda y solo puede introducir el nombre del contacto. Pero para buscar contactos de Webex, debe introducir un mínimo de tres caracteres y puede realizar la búsqueda al introducir un nombre o un correo electrónico. Por lo tanto, cuando ingresa menos de tres caracteres en esta búsqueda, el teléfono no recupera los contactos de Webex.

#### **Paso 4** Haga clic en **Buscar**.

En algún momento la operación de búsqueda recupera los contactos con el mismo nombre y número de teléfono de la oficina. En estos casos, la lista de **Todos los directorios** muestra solo un contacto con la prioridad más alta e ignora el resto de contactos como duplicados. En la operación de búsqueda manual, se intenta mostrar los contactos de los directorios en el siguiente orden, y la libreta personal de direcciones tiene la mayor prioridad.

- Libreta personal de direcciones (PAB)
- Webex directory
- BroadSoft Directory
- Directorio LDAP
- **Paso 5** (Opcional) Seleccione un contacto de la lista buscada y pulse **Detalles**. Puede ver los detalles, como el nombre, el número de teléfono del trabajo, el número de teléfono celular, el correo electrónico y el departamento en la pantalla **Detalles de resultados de la búsqueda**.

En la pantalla **Detalles de resultados de la búsqueda**, puede agregar el contacto de Webex a la libreta Personal de direcciones. Para agregar, seleccione el nombre y seleccione **Opción** > **Agregar contacto** > **Seleccionar** y guarde la información en la pantalla **Agregar entrada de dirección personal**. Puede acceder a la pantalla **Libreta Personal de direcciones** y buscar el contacto de Webex agregado, el resultado muestra que el contacto se agrega a la PAB. Si busca el contacto agregado en BroadSoft Directory, la búsqueda recupera el contacto de Webex agregado.

Se recomienda elegir entre **Webex** o **el servidor XSI** para buscar contactos, ya que no puede buscar contactos de Webex y contactos de servidor XSI al mismo tiempo.

### **Modificar el nombre de Webex Directory**

Puede modificar el nombre de visualización de Webex Directory.

#### **Antes de empezar**

El administrador configura la compatibilidad para los contactos de Webex.

#### **Procedimiento**

- **Paso 1** Presione **Contacts** (Contactos).
- **Paso 2** Resalte **Webex Directory**.
- **Paso 3** Haga clic en **Opción**.
- **Paso 4** Seleccione **Edit settings** (Editar configuración).
- **Paso 5** En la pantalla **Configuración de Webex Directory**, edite el nombre en el cuadro **Nombre de directorio**. El nombre que introduzca se mostrará como nombre de Webex Directory en la lista **Directorios**.
- **Paso 6** Haga clic en **Guardar**.

### **BroadSoft Directory**

Puede buscar y ver los contactos personales, de los grupos y de la empresa en el BroadSoft Directory, lo que facilita el proceso de llamada. El administrador configura el BroadSoft Directory en el teléfono. Esta función de aplicación utiliza la Extended Services Interface (Interfaz extendida de servicios) (XSI) de BroadSoft.

### <span id="page-70-0"></span>**Buscar un contacto en el BroadSoft Directory**

#### **Antes de empezar**

- El administrador habilita los servicios XSI de BroadSoft.
- El administrador activa los directorios de BroadSoft y configura los directorios adecuadamente.
- El administrador habilita el modo de exploración para los directorios.

Cuando se activa este modo, se inicia automáticamente una operación de precarga para recuperar todos los contactos del directorio.

#### **Procedimiento**

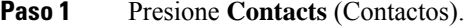

- **Paso 2** Presione **Category** (Categoría), si se muestra en el teléfono. De lo contrario, omita el paso.
- **Paso 3** Seleccione un BroadSoft Directory. Los siguientes son los nombres predeterminados:
	- Empresa
	- Grupo
	- Personal
	- Común de la empresa
	- Común del grupo
	- Cuando el administrador deshabilita el modo individual de directorio, el teléfono solo muestra el **BroadSoft Directory**. **Nota**

Después de ingresar al directorio, espere hasta que finalice la operación de precarga. Puede hacer clic en **Cancel** (Cancelar) para detener la operación de precarga.

**Paso 4** Pulse **Option** (Opciones) y, a continuación, seleccione **Search** (Buscar).

Si el administrador deshabilita el modo de exploración de directorios, puede encontrar la tecla programada **Search** (Búsqueda) que aparece en el teléfono.

- Paso 5 Seleccione un criterio de búsqueda.
	- En el directorio de Empresa o Grupo de BroadSoft, puede buscar un contacto por apellido, nombre, Identificador de usuario, número, extensión, número telefónico, departamento o dirección de correo electrónico.
	- En el directorio Común de empresa, Común del grupo o Personal de BroadSoft, puede buscar un contacto por nombre o número.

**Paso 6** Ingrese los criterios de búsqueda y presione **Search** (Buscar).

### **Editar el tipo de contacto en el BroadSoft Directory**

#### **Antes de empezar**

El administrador deshabilita el modo individual de directorio para el servicio de BroadSoft XSI.

#### **Procedimiento**

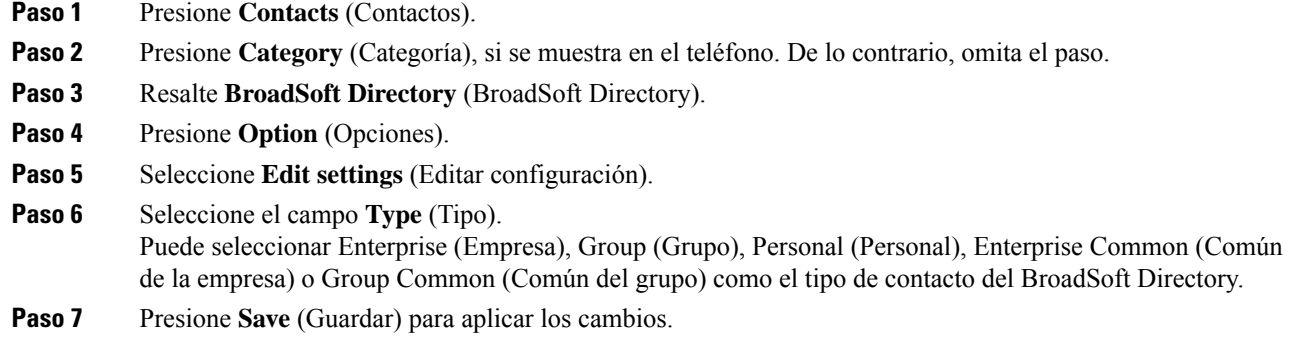

### **Administrar los contactos en el directorio personal de BroadSoft**

Puede agregar, editar o borrar contactos en el directorio personal de BroadSoft.

#### **Antes de empezar**

- El teléfono se conecta al servicio de BroadSoft XSI.
- El administrador habilita el directorio personal de BroadSoft.
- El administrador establece el directorio personal de BroadSoft como el directorio de destino para almacenar los contactos nuevos.
- El administrador habilita el modo de exploración de directorios.

Cuando se activa este modo, se inicia automáticamente una operación de precarga para recuperar todos los contactos del directorio.

#### **Procedimiento**

- **Paso 1** Presione **Contacts** (Contactos).
- **Paso 2** Presione **Category** (Categoría), si se muestra en el teléfono. De lo contrario, omita el paso.
- **Paso 3** Para agregar un contacto en el directorio personal de BroadSoft, haga lo siguiente:
	- a) Seleccione el directorio personal de BroadSoft. El nombre predeterminado es **Personal**.
- Si el administrador deshabilita el modo individual del directorio, el teléfono mostrará el elemento del menú **BroadSoft Directory** (Directorio de BroadSoft) en su lugar. Selecciónelo. **Nota**
- b) Espere a que se complete la operación de precarga o presione **Cancel** (Cancelar) para detener la operación de precarga.

Si el administrador deshabilita el modo de exploración de directorios, se mostrará el menú **Search personal directory** (Buscar directorio personal) en su lugar. Ingrese los criterios de búsqueda y presione **Search** (Buscar).

- c) Pulse **Opción** (Opciones) y, a continuación, seleccione **Add** (Agregar).
- d) Ingrese los detalles del contacto.
- e) Presione **Save** (Guardar).
- **Paso 4** Para agregar un contacto de otros directorios (si se habilitó) al directorio personal de BroadSoft, haga lo siguiente:
	- a) Seleccione All directories (Todos los directorios), BroadSoft directory (Directorio de BroadSoft), LDAP directory (Directorio LDAP) o la libreta personal de direcciones.
	- b) Busque un contacto que desee agregar.
	- c) Seleccione el contacto.
	- d) Pulse **Option** (Opciones) y, a continuación, seleccione **Add contact** (Agregar contacto).
	- e) Ingrese los detalles del contacto.
	- f) Presione **Save** (Guardar).
- **Paso 5** Para editar un contacto en el directorio personal de BroadSoft, haga lo siguiente:
	- a) Seleccione el directorio personal de BroadSoft. El nombre predeterminado es **Personal**.
		- Si el administrador deshabilita el modo individual del directorio, el teléfono mostrará el elemento del menú **BroadSoft Directory** (Directorio de BroadSoft) en su lugar.Selecciónelo. **Nota**
	- b) Espere a que se complete la operación de precarga o presione **Cancel** (Cancelar) para detener la operación de precarga.

Si el administrador deshabilita el modo de exploración de directorios, se mostrará el menú **Search personal directory** (Buscar directorio personal) en su lugar. Ingrese los criterios de búsqueda y presione **Search** (Buscar).

- c) Destaque el contacto que desea editar.
- d) Pulse **Option** (Opciones) y, a continuación, seleccione **Edit** (Editar).
- e) Edite los detalles del contacto.
- f) Presione **Save** (Guardar).
- **Paso 6** Para borrar un contacto del directorio personal de BroadSoft, haga lo siguiente:
	- a) Seleccione el directorio personal de BroadSoft. El nombre predeterminado es **Personal**.
		- Si el administrador deshabilita el modo individual del directorio, el teléfono mostrará el elemento del menú **BroadSoft Directory** (Directorio de BroadSoft) en su lugar.Selecciónelo. **Nota**
	- b) Espere a que se complete la operación de precarga o presione **Cancel** (Cancelar) para detener la operación de precarga.

Si el administrador deshabilita el modo de exploración de directorios, se mostrará el menú **Search personal directory** (Buscar directorio personal) en su lugar. Ingrese los criterios de búsqueda y presione **Search** (Buscar).

- c) Destaque el contacto que desea borrar.
- d) Presione **Option** (Opción) y, luego, seleccione **Delete** (Borrar).

#### **Editar el nombre de BroadSoft Directory**

Cuando el administrador deshabilita el modo individual de directorio, el teléfono solo muestra el **BroadSoft Directory**.

Cuando el administrador activa el modo individual de directorio, el teléfono muestra todos los directorios habilitados con nombres predeterminados o personalizados. Los siguientes son los nombres predeterminados:

- Empresa
- Grupo
- Personal
- Común de la empresa
- Común del grupo

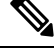

**Nota** Solo se puede visualizar el directorio que el administrador habilita en la pantalla **Directories** (Directorios).

#### **Procedimiento**

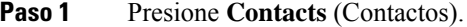

- **Paso 2** Presione **Category** (Categoría), si se muestra en el teléfono. De lo contrario, omita el paso.
- **Paso 3** Realice una de las acciones siguientes:

• Resalte **BroadSoft Directory** (BroadSoft Directory).

• Resalte uno de los directorios configurados.

- **Paso 4** Presione **Option** (Opciones).
- **Paso 5** Seleccione **Edit Settings** (Editar configuración).
- **Paso 6** Edite el campo **Directory Name** (Nombre del directorio).
- **Paso 7** Presione **Save** (Guardar) para aplicar los cambios.

### **Editar el nombre del servidor del BroadSoft Directory**

Cuando el administrador deshabilita el modo individual de directorio, el teléfono solo muestra el **BroadSoft Directory**.

Cuando el administrador activa el modo individual de directorio, el teléfono muestra todos los directorios habilitados con nombres predeterminados o personalizados. Los siguientes son los nombres predeterminados:

• Empresa

Ш

- Grupo
- Personal
- Común de la empresa
- Común del grupo

**Nota** Solo se puede visualizar el directorio que el administrador habilita en la pantalla **Directories** (Directorios).

#### **Procedimiento**

**Paso 1** Presione **Contacts** (Contactos).

**Paso 2** Presione **Category** (Categoría), si se muestra en el teléfono. De lo contrario, omita el paso.

- **Paso 3** Realice una de las acciones siguientes:
	- Resalte **BroadSoft Directory** (BroadSoft Directory).
	- Resalte uno de los directorios configurados.
- **Paso 4** Presione **Option** (Opciones).

**Paso 5** Seleccione **Edit Settings** (Editar configuración).

- **Paso 6** Edite el campo **Host Server** (Servidor host).
- **Paso 7** Presione **Save** (Guardar) para aplicar los cambios.

#### **Edit del BroadSoft Directory**

Cuando el administrador deshabilita el modo individual de directorio, el teléfono solo muestra el **BroadSoft Directory**.

Cuando el administrador activa el modo individual de directorio, el teléfono muestra todos los directorios habilitados con nombres predeterminados o personalizados. Los siguientes son los nombres predeterminados:

- Empresa
- Grupo
- Personal
- Común de la empresa
- Común del grupo

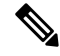

**Nota** Solo se puede visualizar el directorio que el administrador habilita en la pantalla **Directories** (Directorios).

#### **Procedimiento**

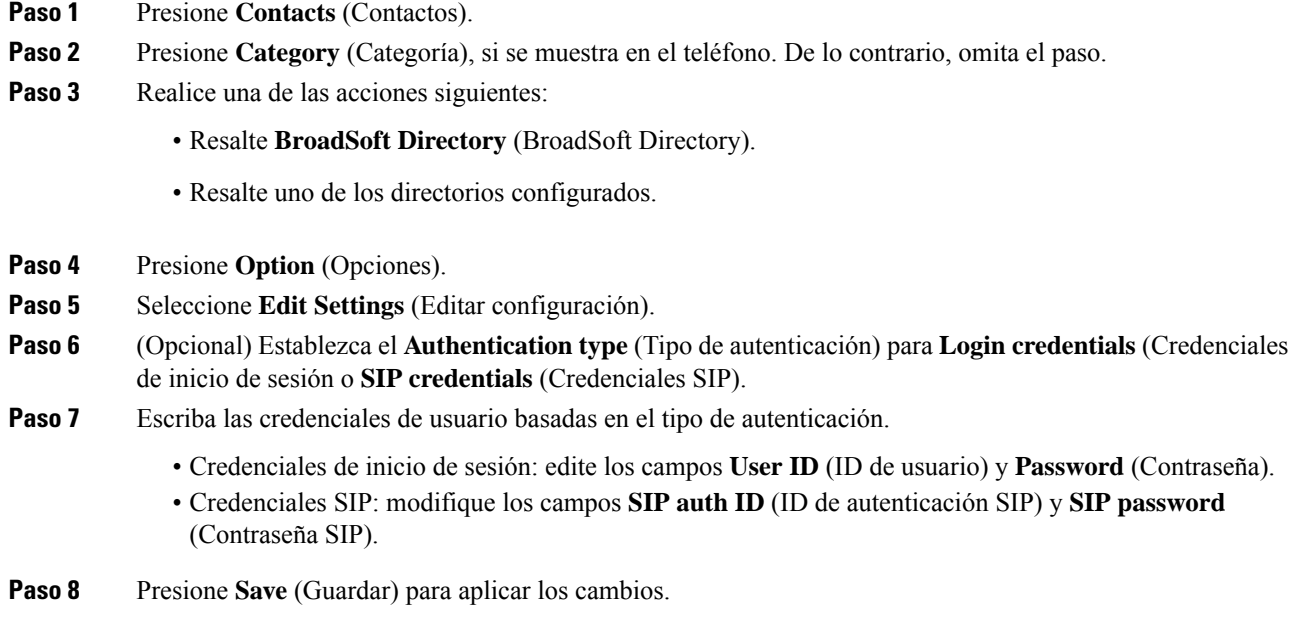

### **Editar la contraseña del BroadSoft Directory**

#### **Procedimiento**

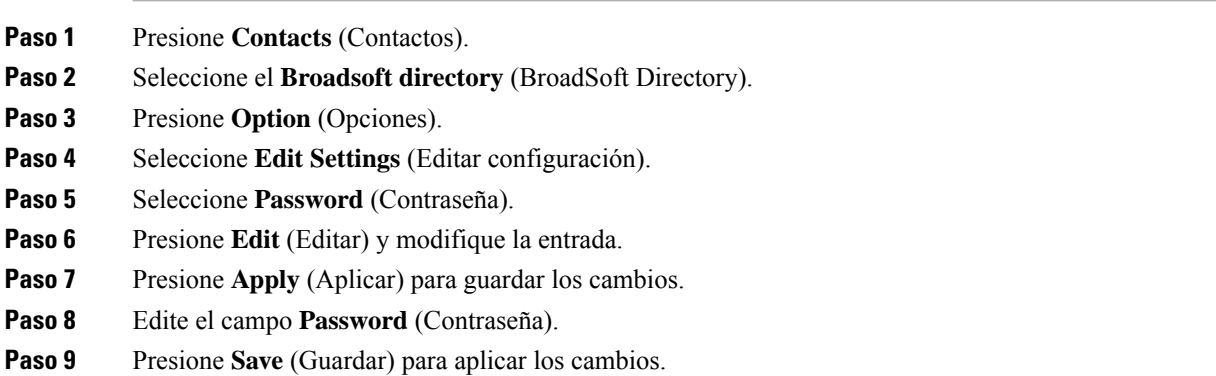

### **Directorio LDAP**

El Teléfono IP Cisco es compatible con el Lightweight Directory Access Protocol (LDAP) v3. Puede buscar un directorio LDAP específico para un nombre, un número telefónico o ambos. Se admiten directorios basados en LDAP, como Microsoft Active Directory (Directorio activo de Microsoft) 2003 y bases de datos basadas en OpenLDAP.

Para acceder al directorio LDAP en el teléfono, ingrese sus credenciales de usuario al menos una vez. El administrador puede configurar las credenciales de usuario en la página web de administración del teléfono. Una vez que haya accedido satisfactoriamente al directorio LDAP, el teléfono guarda las credenciales del usuario. La próxima vez, puede omitir el procedimiento de inicio de sesión del usuario. El teléfono puede guardar las credenciales de usuario para los usuarios organizadores o invitados. Estos usuarios normalmente inician sesión en el teléfono a través de la función Flexible Seating o Extension Mobility.

#### **Editar credenciales del directorio LDAP**

Cuando accede al directorio LDAP en el teléfono, es posible que se le solicite que ingrese sus credenciales de usuario. Puede editar las credenciales por adelantado para omitir el procedimiento de inicio de sesión. También puede cambiar la cuenta LDAP si edita las credenciales de usuario.

El teléfono guarda las credenciales de distintos tipos de usuarios. Por ejemplo, los usuarios que inician sesión en el teléfono con la función Flexible Seating o Extension Mobility. Después de cambiar a un usuario en el teléfono, el teléfono conserva las credenciales del usuario. Por lo tanto, aún puede acceder al directorio LDAP sin necesidad de iniciar sesión.

#### **Antes de empezar**

El administrador habilita el directorio LDAP.

#### **Procedimiento**

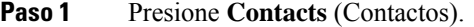

**Paso 2** (Opcional) Presione **Category** (Categoría).

Si el administrador deshabilita el modo de exploración de directorios, la tecla programada no se mostrará en el teléfono.

**Paso 3** Resalte el directorio LDAP.

De manera predeterminada, el nombre del directorio es «Corporate directory (LDAP)» (Directorio corporativo).

- **Paso 4** Pulse **Option** (Opciones) y, a continuación, seleccione **Edit settings** (Editar configuración).
- **Paso 5** Escriba las credenciales del usuario.

Los campos que se muestran son diferentes según el método de autenticación seleccionado por el administrador:

- Si el método de autenticación es «Simple» (Simple), el teléfono le pide las credenciales de **Client DN** (DN de cliente) y **Password** contraseña.
- Si el método de autenticación es «DIGEST-MD5», el teléfono le pide las credenciales de **Username** (Nombre de usuario) y **Password** (Contraseña).
- **Paso 6** Presione **Save** para guardar las credenciales.

### <span id="page-77-1"></span>**Buscar un contacto en el directorio LDAP**

#### **Antes de empezar**

El administrador habilita el directorio LDAP.

#### **Procedimiento**

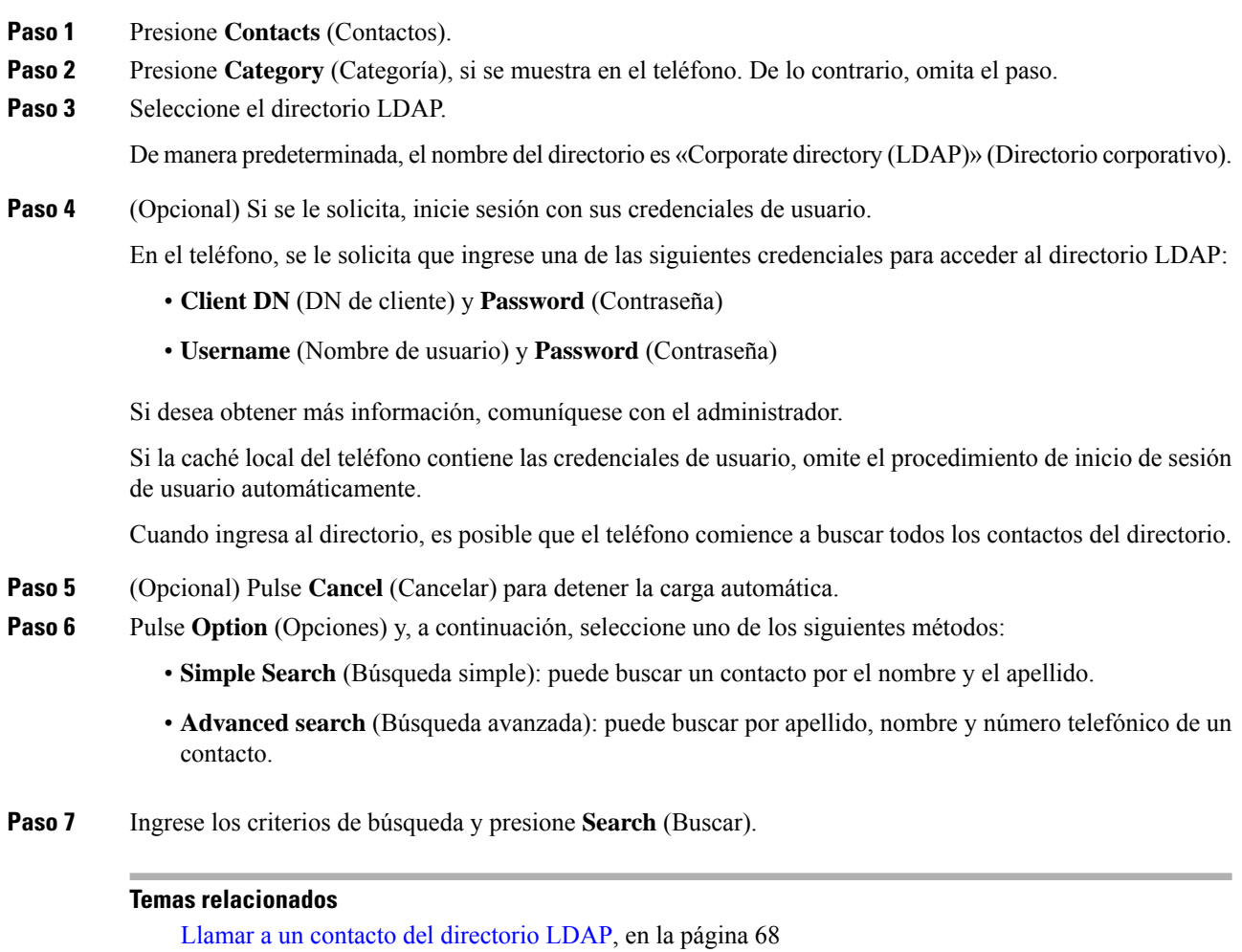

Editar un número de contacto en el [directorio](#page-78-0) LDAP, en la página 69

<span id="page-77-0"></span>**Llamar a un contacto del directorio LDAP**

### **Antes de empezar**

El administrador habilita el directorio LDAP.

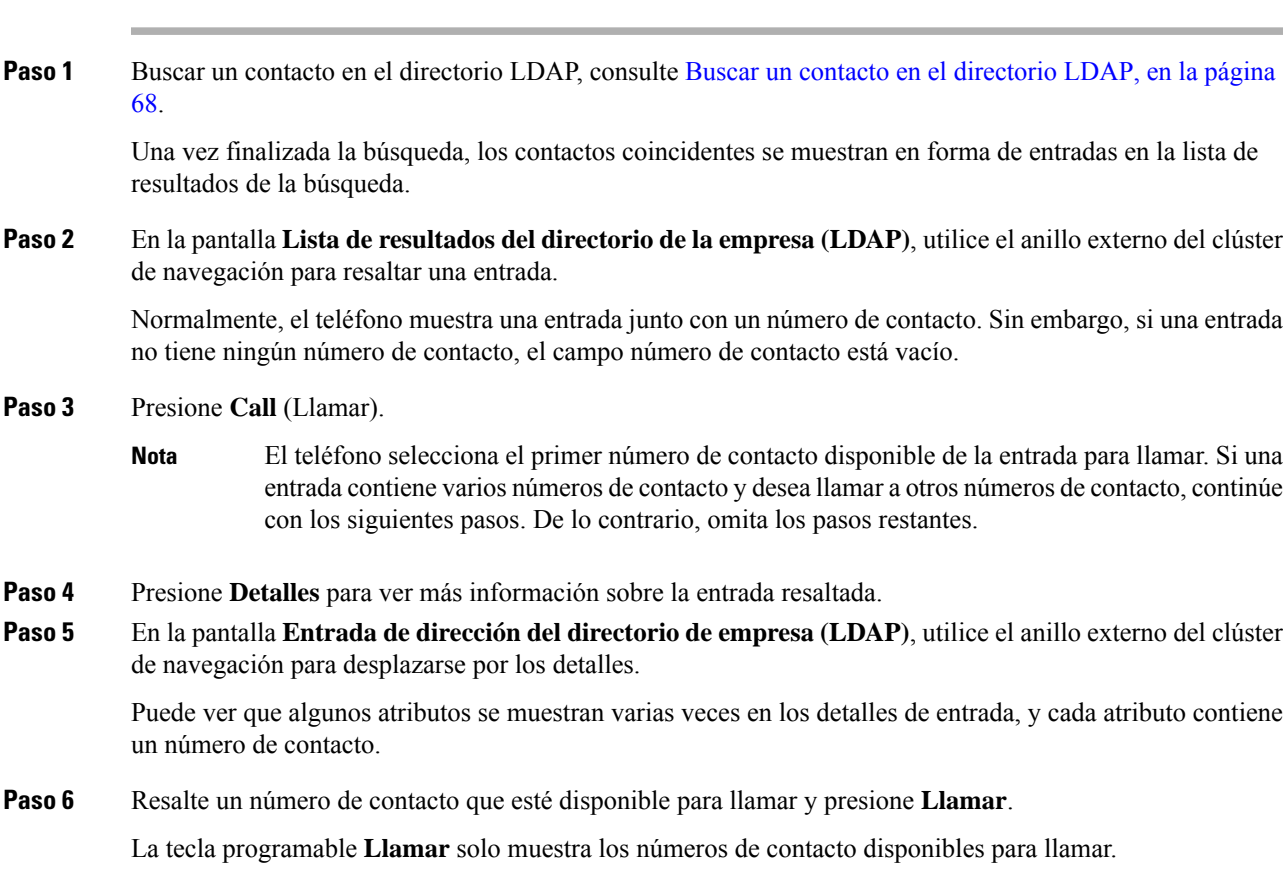

#### **Procedimiento**

### <span id="page-78-0"></span>**Editar un número de contacto en el directorio LDAP**

Antes de realizar una llamada, puede modificar el número de contacto basándose en el número ya existente que seleccionó.

#### **Antes de empezar**

El administrador habilita el directorio LDAP.

#### **Procedimiento**

**Paso 1** Buscar un contacto en el [directorio](#page-77-1) LDAP, consulte Buscar un contacto en el directorio LDAP, en la página [68](#page-77-1).

Una vez finalizada la búsqueda, los contactos coincidentes se muestran en forma de entradas en la lista de resultados de la búsqueda.

**Paso 2** En la pantalla **Lista de resultados del directorio de la empresa (LDAP)**, utilice el anillo externo del clúster de navegación para resaltar una entrada.

Normalmente, el teléfono muestra una entrada junto con un número de contacto. Sin embargo, si una entrada no tiene ningún número de contacto, el campo número de contacto está vacío. En este caso, no puede editar el número de contacto de la entrada.

<span id="page-79-1"></span><span id="page-79-0"></span>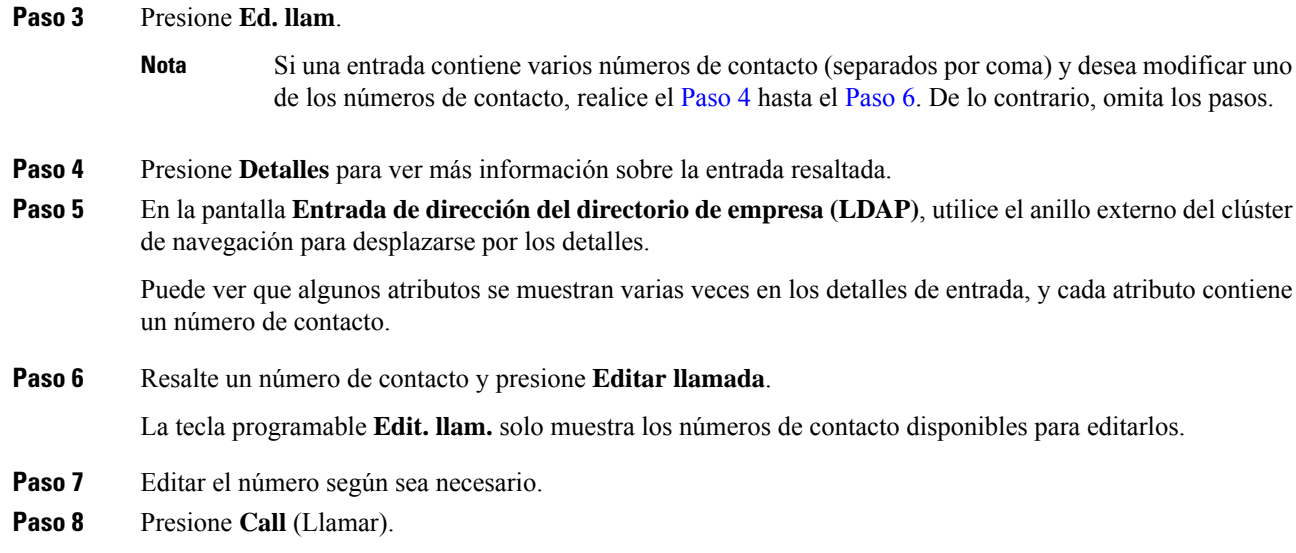

### **Directorio de XML**

El teléfono puede recuperar los contactos de la aplicación o del servicio de directorio de XML después de que el administrador configure el directorio de XML en el teléfono. De esta manera, puede ver y llamar a los contactos del directorio de XML. Por lo general, el teléfono puede mostrar hasta 200 contactos (o entradas) en el directorio de XML.

### **Llamar a un contacto del directorio de XML**

#### **Antes de empezar**

El administrador ha configurado el directorio de XML.

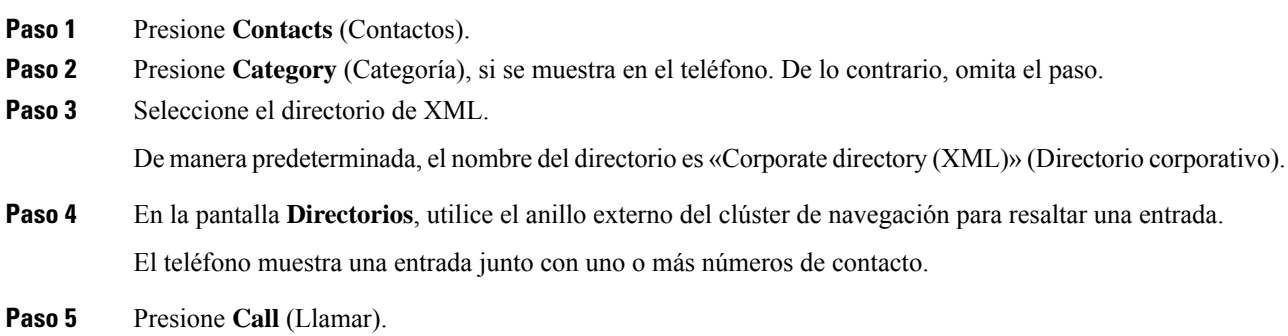

Ш

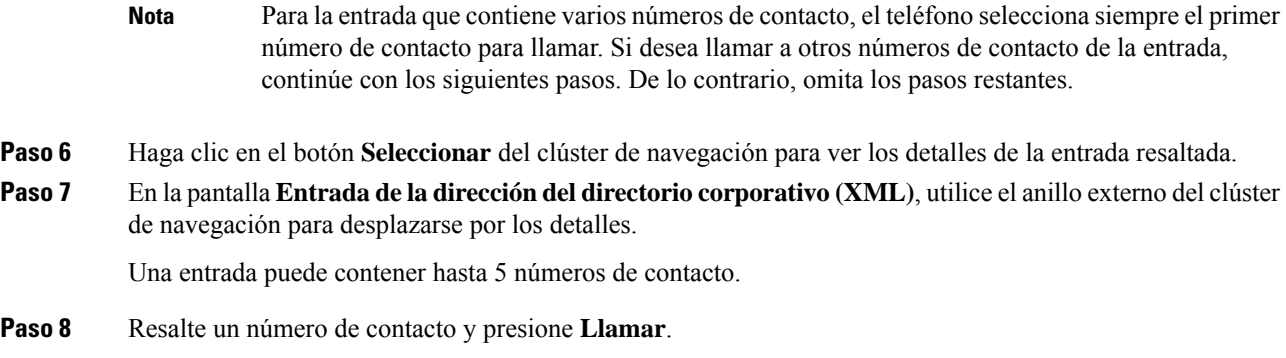

#### **Editar un número de contacto en el directorio XML**

Antes de realizar una llamada, puede modificar el número de contacto basándose en el número ya existente que seleccionó.

#### **Antes de empezar**

El administrador ha configurado el directorio de XML.

#### **Procedimiento**

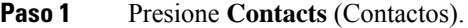

- **Paso 2** Presione **Category** (Categoría), si se muestra en el teléfono. De lo contrario, omita el paso.
- **Paso 3** Seleccione el directorio de XML.

De manera predeterminada, el nombre del directorio es «Corporate directory (XML)» (Directorio corporativo).

- **Paso 4** En la pantalla **Directorios**, utilice el anillo externo del clúster de navegación para resaltar una entrada. El teléfono muestra una entrada junto con uno o más números de contacto.
- **Paso 5** Realice una de las acciones siguientes:
	- Si la entrada contiene solo un número de contacto:
	- **1.** Presione **Ed. llam**.
	- **2.** Editar el número según sea necesario.
	- **3.** Presione **Call** (Llamar).
	- Si la entrada contiene varios números de contacto (separados por coma) y desea modificar uno de ellos:
	- **1.** Haga clic en el botón **Seleccionar** del clúster de navegación para ver los detalles de la entrada resaltada.
	- **2.** En la pantalla **entrada de dirección de directorio corporativo (XML)**, utilice el anillo externo del clúster de navegación para resaltar un número de contacto.

Una entrada puede contener hasta 5 números de contacto.

**3.** Presione **Ed. llam**.

- **4.** Editar el número según sea necesario.
- **5.** Presione **Call** (Llamar).

# **Personal Address Book (Libreta personal de direcciones)**

### **Agregar un nuevo contacto a la libreta personal de direcciones**

#### **Antes de empezar**

El administrador debe habilitar la libreta personal de direcciones en el teléfono. De lo contrario, no aparecerá el elemento del menú **Personal address book** (Libreta personal de direcciones).

El administrador estableció la libreta personal de direcciones como el directorio de destino en el que se almacenan los contactos nuevos.

#### **Procedimiento**

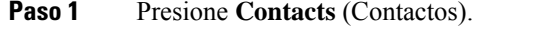

- **Paso 2** Presione **Category** (Categoría), si se muestra en el teléfono. De lo contrario, omita el paso.
- **Paso 3** A fin de agregar un contacto a la libreta personal de direcciones.
	- a) Seleccione **Personal address book** (Libreta personal de direcciones).
	- b) Presione **Add** (Agregar).
	- c) Escriba un nombre y, al menos, un número telefónico.
	- d) (Opcional) Seleccione un tono de llamada personalizado para el contacto.
	- e) Presione **Save** (Guardar) para agregar el contacto.
- **Paso 4** Para agregar un contacto de otros directorios a la libreta personal de direcciones, haga lo siguiente:
	- a) Seleccione All directories (Todos los directorios), BroadSoft directory (Directorio de BroadSoft) o LDAP directory (Directorio LDAP).
	- b) Busque un contacto que desee agregar.
	- c) Seleccione el contacto.
	- d) Pulse **Option** (Opciones) y, a continuación, seleccione **Add contact** (Agregar contacto).
	- e) Escriba un nombre y, al menos, un número telefónico.
	- f) (Opcional) Seleccione un tono de llamada personalizado para el contacto.
	- g) Presione **Save** (Guardar) para agregar el contacto.

#### **Temas relacionados**

Buscar un contacto en la pantalla Directories [Screen\(Varios](#page-64-0) directorios), en la página 55 Buscar un contacto en el [BroadSoft](#page-70-0) Directory, en la página 61 Buscar un contacto en el [directorio](#page-77-1) LDAP, en la página 68

Ш

### **Agregar un nuevo contacto a la libreta personal de direcciones con la página web del teléfono**

#### **Antes de empezar**

El administrador debe habilitar la libreta personal de direcciones en el teléfono. De lo contrario, no aparece el menú de **Personal address book** (libreta personal de direcciones).

#### **Procedimiento**

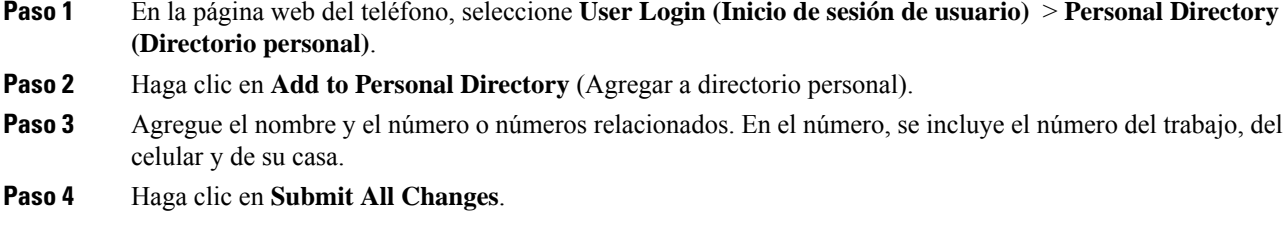

### <span id="page-82-0"></span>**Buscar un contacto en la libreta personal de direcciones**

#### **Antes de empezar**

El administrador debe activar la función de directorio personal en el teléfono. De lo contrario, no aparece el menú de **Personal address book** (libreta personal de direcciones).

#### **Procedimiento**

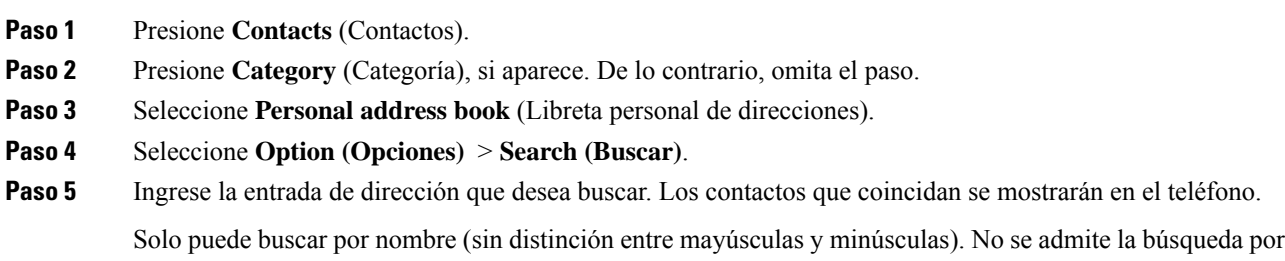

### **Llamar a un contacto de la libreta personal de direcciones**

#### **Antes de empezar**

número.

El administrador debe activar la función de directorio personal en el teléfono. De lo contrario, no aparece el menú de **Personal address book** (libreta personal de direcciones).

#### **Procedimiento**

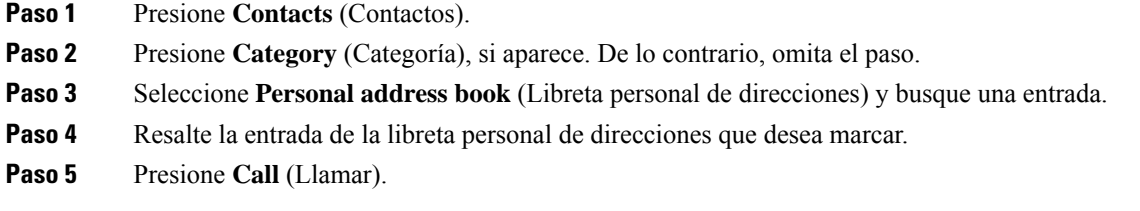

#### **Temas relacionados**

Buscar un contacto en la libreta personal de [direcciones](#page-82-0), en la página 73

### **Editar un contacto de la libreta personal de direcciones**

#### **Antes de empezar**

El administrador debe activar la función de directorio personal en el teléfono. De lo contrario, no aparece el menú de **Personal address book** (libreta personal de direcciones).

#### **Procedimiento**

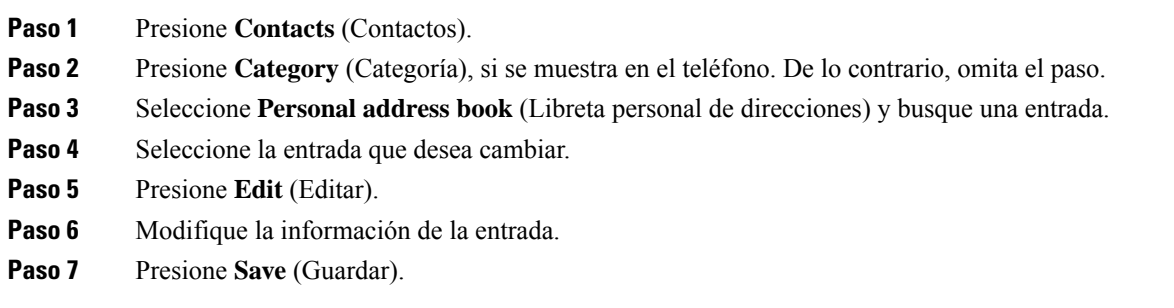

#### **Temas relacionados**

Buscar un contacto en la libreta personal de [direcciones](#page-82-0), en la página 73

### **Eliminar un contacto de la libreta personal de direcciones**

#### **Antes de empezar**

El administrador debe activar la función de directorio personal en el teléfono. De lo contrario, no aparece el menú de **Personal address book** (libreta personal de direcciones).

#### **Procedimiento**

**Paso 1** Presione **Contacts** (Contactos).

**Paso 2** Presione Category (Categoría), si aparece. De lo contrario, omita el paso.

- **Paso 3** Seleccione **Personal address book** (Libreta personal de direcciones).
- **Paso 4** Busque el contacto que desea eliminar.
- **Paso 5** Resalte la entrada de dirección del contacto y presione **Option(Opciones)** > **Delete (Eliminar)** para eliminar la entrada.

#### **Temas relacionados**

Buscar un contacto en la libreta personal de [direcciones](#page-82-0), en la página 73

# **Búsqueda inversa de nombres para llamadas entrantes y salientes**

La búsqueda inversa de nombres busca el nombre de un número en una llamada entrante, saliente, para conferencias o de transferencia. La búsqueda inversa de nombres actúa cuando el teléfono no puede encontrar un nombre a través del directorio de proveedores de servicios, el historial de llamadas o sus contactos. La búsqueda inversa de nombres necesita una configuración válida de directorio LDAP o directorio de XML.

La búsqueda inversa de nombres busca en los directorios externos del teléfono. Cuando la búsqueda se realiza correctamente, el nombre se coloca en la sesión de llamadas y en el historial de llamadas. En caso de varias llamadastelefónicassimultáneas, la búsqueda inversa de nombres busca un nombre que coincida con el primer número de llamada. Cuando la segunda llamada se conecta o se pone en espera, la búsqueda inversa de nombres busca un nombre que coincida con la segunda llamada.

La búsqueda inversa de nombres está activada de manera predeterminada.

La búsqueda inversa de nombres busca en los directorios en el siguiente orden:

- **1.** Contactos del teléfono
- **2.** Historial de llamadas
- **3.** Directorio LDAP
- **4.** Directorio de XML

I

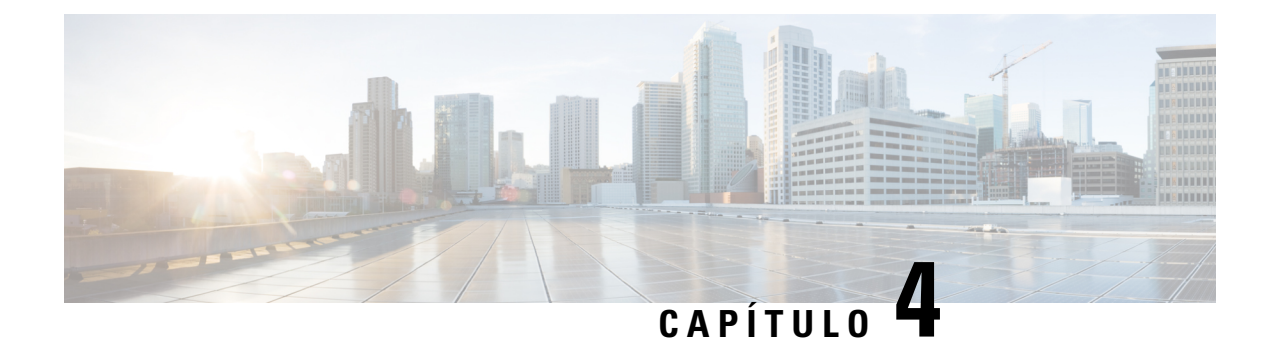

# **Llamadas recientes**

- Lista de llamadas [recientes,](#page-86-0) en la página 77
- Ver las llamadas [recientes,](#page-86-1) en la página 77
- Ver la [duración](#page-88-0) de los registros de llamada de Webex, en la página 79
- [Indicación](#page-89-0) de spam para llamadas de Webex, en la página 80
- Ver registros de [llamadas](#page-89-1) del servidor , en la página 80
- [Devolver](#page-90-0) una llamada reciente, en la página 81
- Borrar la lista de llamadas [recientes,](#page-91-0) en la página 82
- Crear un contacto a partir de un registro de [recientes,](#page-91-1) en la página 82
- Eliminar un historial de [llamadas,](#page-92-0) en la página 83
- Eliminar todos los registros de [llamadas,](#page-92-1) en la página 83

# <span id="page-86-0"></span>**Lista de llamadas recientes**

Utilice la lista de recientes para ver las 180 llamadas y grupos de llamadas más recientes.

Si la lista de recientes alcanza el tamaño máximo, la siguiente entrada nueva sobrescribirá la entrada más antigua de la lista.

Cuando se implementa la compatibilidad con STIR/SHAKEN en el servidor, el teléfono muestra un icono adicional junto a la identificación de la persona que llama en función del resultado de la verificación STIR/SHAKEN de la persona que llama. Según el resultado de la verificación, el teléfono muestra tres tipos de iconos. Para obtener más información sobre los iconos, consulte Ver las llamadas [recientes,](#page-86-1) en la página [77](#page-86-1).

# <span id="page-86-1"></span>**Ver las llamadas recientes**

Marque para ver quién lo ha llamado recientemente.

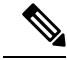

**Nota**

Cada línea tiene notificaciones de llamada perdida. Puede ver la cantidad de llamadas perdidas por línea en la pantalla del teléfono. El número máximo de notificaciones de llamada perdida es de 99. Cuando vea la lista de todas las llamadas o de las llamadas perdidas en la pantalla del teléfono de una línea en particular, la notificación de llamada perdida para la línea seleccionada se desactiva.

La notificación de llamada perdida y el número real de llamadas perdidas pueden ser diferentes debido a un límite de visualización de 180 llamadas para la lista de recientes. Este límite consta de llamadas salientes, llamadas perdidas y llamadas entrantes. Además, es posible que algunasllamadas perdidas antiguasse agreguen al conteo de notificaciones de llamada perdida. Esto puede sobrescribirse en la lista de recientes.

#### **Procedimiento**

#### **Paso 1** Presione.**Ajustes**.

- **Paso 2** Realice una de las siguientes acciones:
	- Teléfonos de escritorio: seleccione la línea que desea ver y presione **Applications** (Aplicaciones). • Teléfonos para conferencias: presione **Settings** (Configuración).
- **Paso 3** Seleccione **Recents** (Recientes) para acceder a la pantalla **Recents** (Recientes).

También puede presionar la tecla programable **Recents** (Recientes) en la pantalla de inicio del teléfono. Solo verá esta tecla programable cuando el administrador la configure en la interfaz web del teléfono.

Cuando presiona la tecla programable **Recientes**, se dirige directamente a la pantalla **Todas las llamadas** de forma automática.

- **Paso 4** En la pantalla **Recientes**, elija ver todas las llamadas recientes o ver un tipo determinado de llamadas recientes de la siguiente lista de llamadas.
	- Todas las llamadas
	- Llamadas perdidas
	- Received calls (Llamadas recibidas)
	- Placed calls (Llamadas recibidas)
	- Mostrar recientes desde

Para obtener más información sobre cómo ver los registros de llamadas mediante el uso de la opción **Mostrar recientes desde**, consulte Ver registros de [llamadas](#page-89-1) del servidor , en la página 80.

El administrador configura lasteclas programables **Option**(Opción), **Call** (Llamar), **Edit call** (Editar llamada), **Filter** (Filtro) y **Back** (Volver) en esta pantalla para la lista de llamadas All (Todas), Placed (Realizadas), Received (Recibidas) y Missed (Perdidas). Cuando se configuran, puede ver estas teclas programables cuando accede a cualquiera de los menús de la lista de llamadas anterior. Las teclas programables también pueden aparecer como uno de los menús **Option** (Opción) de la lista de llamadas en función de la configuración.

El administrador proporciona soporte técnico para registrar las llamadas de Webex. En la pantalla **Todas las llamadas**,si la llamada está representada por un número de teléfono, puede ver lasteclas programables **Llamar** y **Editar llamada**. Si la llamada no está representada por un número de teléfono, el teléfono no muestra las dos teclas programables.

Cada menú de la lista de llamadas anterior contiene la tecla programable **Option** (Opción) con los siguientes menús.

• Filter (Filtro): Permite acceder a la pantalla **Recents** (Recientes) cuando se presiona.

La disponibilidad de este menú depende de la configuración de la tecla programable del administrador en la interfaz web del teléfono.

• Edit call (Editar llamada): permite editar los detalles de la entrada de cualquier llamada cuando se presiona.

La disponibilidad de este menú depende de la configuración de la tecla programable del administrador en la interfaz web del teléfono.

- Delete entry (Borrar entrada): Borra cualquier entrada seleccionada cuando se presiona.
- Delete list (Borrar lista): Borra todas las entradas en el menú seleccionado cuando se presiona.
- Sort by name (Ordenar por nombre): Ordena por los nombres de las personas que llaman cuando se selecciona.
- Add contact (Agregar contacto): Agrega un nuevo contacto al directorio.

Cuando su administrador habilita el soporte para registrar llamadas de Webex, y en la pantalla **Todas las llamadas**, si la llamada está representada por un número de teléfono, puede ver la opción **Agregar contacto** .Si la llamada no está representada por un número de teléfono, el menú de opciones no contiene la opción **Agregar contacto**.

#### **Nota**

• En el teléfono aparece un icono adicional  $\bigotimes$  junto a la identificación de la persona que llama que indica que se trata de una llamada validada.

Cuando vaya a los detalles de cualquier llamada, podrá ver si se trata de una llamada perdida o de una llamada contestada.

- En el teléfono aparece un icono adicional  $\overline{\mathcal{O}}$  junto a la identificación de la persona que llama que indica que se trata de una persona no autorizada.
- $\bullet$  En el teléfono aparece un icono adicional  $\bullet$  junto a la identificación de la persona que llama que indica que se trata de una llamada sin verificar.

## <span id="page-88-0"></span>**Ver la duración de los registros de llamada de Webex**

Puede ver la duración de una llamada de Webex recibida e iniciada.

#### **Antes de empezar**

- El teléfono está incorporado al servidor en la nube de Webex.
- El administrador agrega el menú **Display recents from** (Mostrar recientes desde) en el teléfono.
- Cuando su administrador activa elsoporte para mostrar registros de llamadas de Webex, la opción **Webex** está disponible en el menú Mostrar recientes.

#### **Procedimiento**

**Paso 1** Seleccione **Recents** (Recientes) para acceder a la pantalla **Recents** (Recientes).

También puede presionar la tecla programable **Recents** (Recientes) en la pantalla de inicio del teléfono. Solo verá esta tecla programable cuando el administrador la configure en la interfaz web del teléfono.

Cuando presiona la tecla programable **Recents** (Recientes), se dirige directamente a la pantalla **All Calls** (Todas las llamadas) de forma automática.

**Paso 2** En la pantalla **All calls** (Todas las llamadas), seleccione un registro de llamadas.

Cuando selecciona una llamada realizada o una llamada recibida, puede ver la duración de la llamada en el campo **Duration** (Duración). Para una llamada perdida, la información de la duración no se encuentra disponible.

## <span id="page-89-0"></span>**Indicación de spam para llamadas de Webex**

Si el teléfono está registrado en el servidor Webex, el teléfono muestra los siguientes íconos como verificación en sesiones de llamada, registros de llamadas locales y registros de llamadas de Webex.

• En el teléfono aparece un ícono adicional  $\bigotimes$  junto a la identificación de la persona que llama lo que indica que se trata de una llamada validada.

Cuando vaya a los detalles de cualquier llamada, podrá ver si se trata de una llamada perdida o de una llamada contestada.

- En el teléfono aparece un icono adicional  $\Phi$  junto a la identificación de la persona que llama que indica que se trata de una persona no autorizada.
- En el teléfono aparece un icono adicional interviene a la identificación de la persona que llama que indica que se trata de una llamada sin verificar.

### <span id="page-89-1"></span>**Ver registros de llamadas del servidor**

Puede ver una lista separada para los registros de llamada del servidor de BroadWorks XSI, para los registros de llamadas locales, y para los registros del servidor de nuble de Webex según su selección.

El teléfono realiza una búsqueda inversa de nombres en el directorio personal local cuando el usuario explora el registro de llamadas de BroadWorks en el teléfono.

#### **Antes de empezar**

El administrador agrega el menú **Display recents from** (Mostrar recientes desde) en el teléfono.

Cuando su administrador activa el soporte para mostrar registros de llamadas de Webex, la opción **Webex** está disponible en el menú **Mostrar recientes**.

#### **Procedimiento**

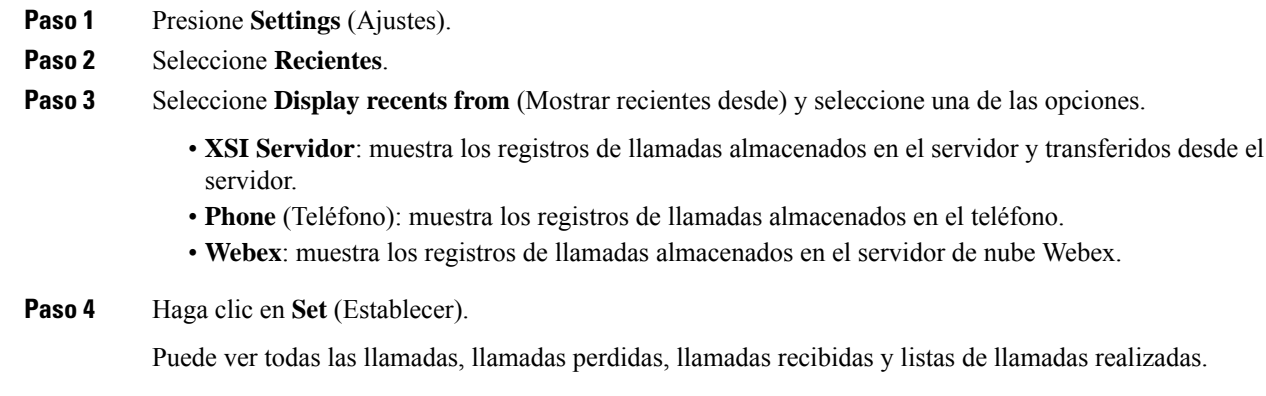

# <span id="page-90-0"></span>**Devolver una llamada reciente**

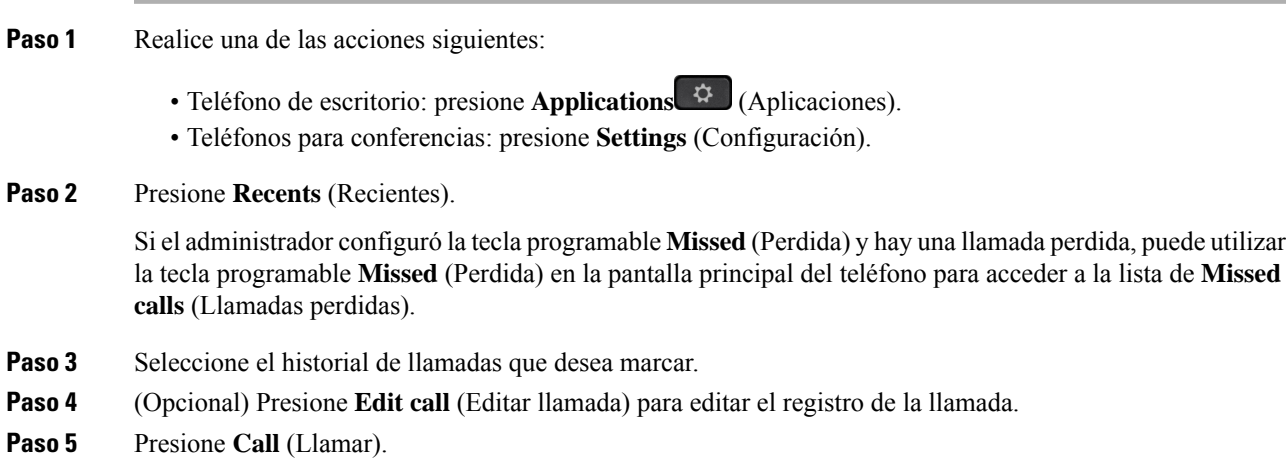

# <span id="page-91-0"></span>**Borrar la lista de llamadas recientes**

#### **Procedimiento**

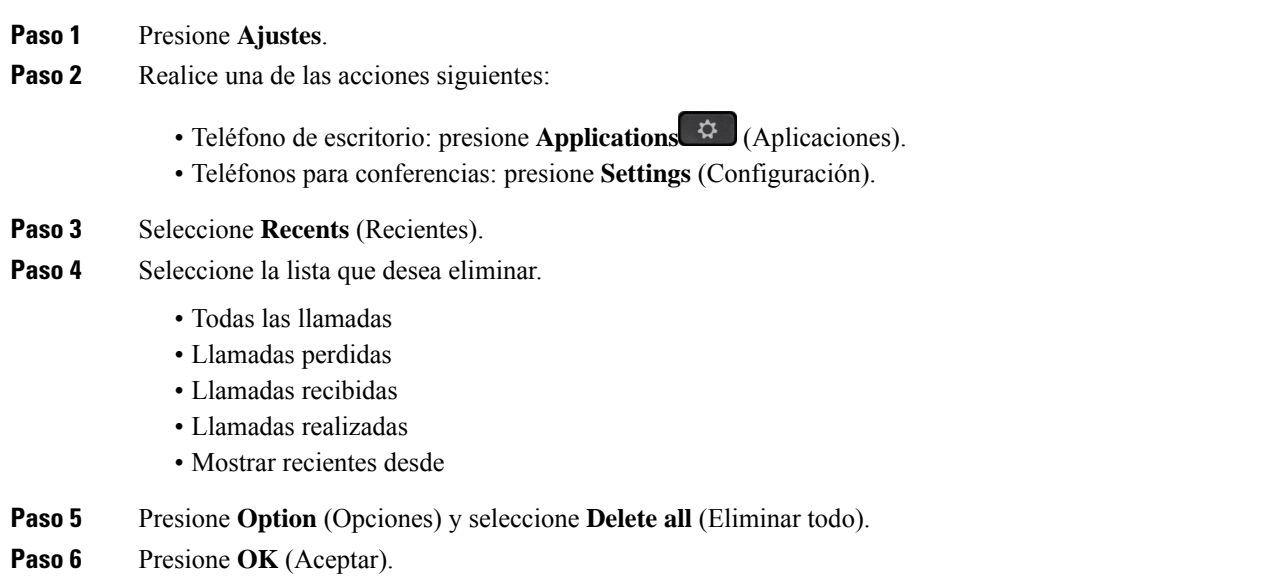

# <span id="page-91-1"></span>**Crear un contacto a partir de un registro de recientes**

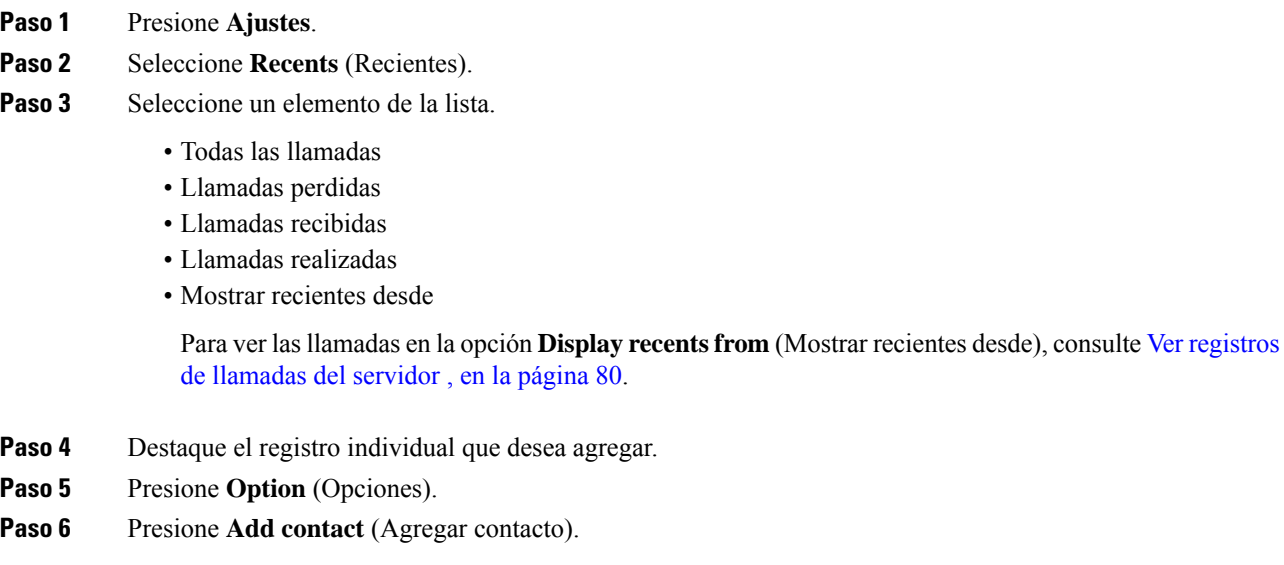

En la etiqueta del menú, se muestra el directorio de destino en el que desea agregar el contacto:

- Si se muestra el menú **Add personal address entry** (Agregar una entrada a la libreta personal de direcciones), agregue el contacto a la libreta personal local de direcciones.
- Si se muestra el menú **Add BroadSoft personal contact** (Agregar contacto al directorio personal de BroadSoft), agregue el contacto al directorio personal de BroadSoft.

El administrador puede cambiar el directorio de destino.

**Paso 7** Presione **Save** (Guardar) para agregar el contacto.

# <span id="page-92-0"></span>**Eliminar un historial de llamadas**

#### **Procedimiento**

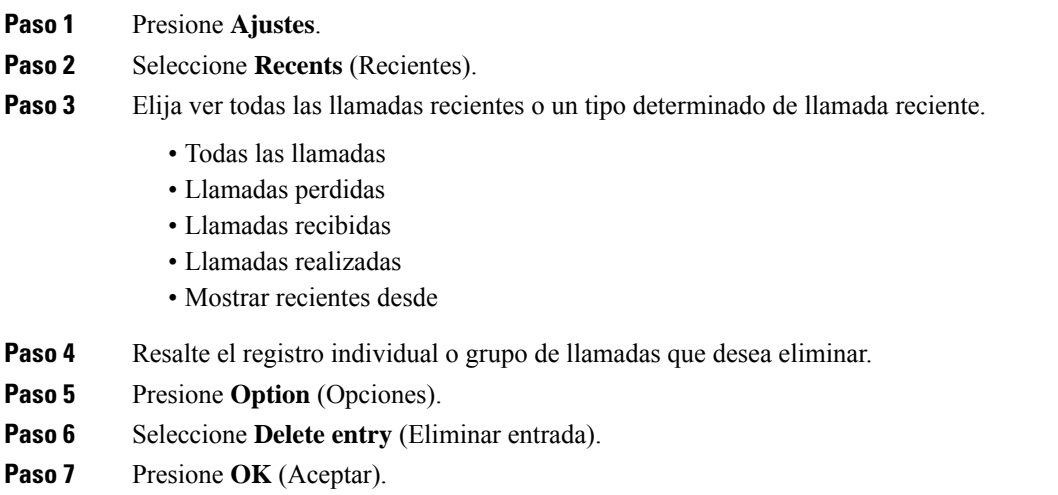

## <span id="page-92-1"></span>**Eliminar todos los registros de llamadas**

Puede eliminar todos los registros del historial de llamadas del teléfono.

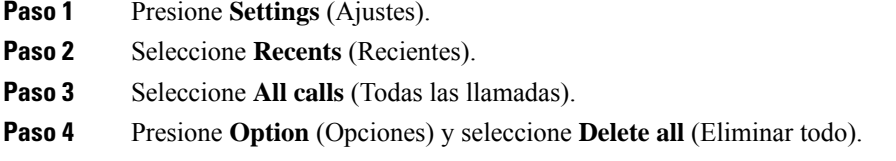

I

**Paso 5** Presione **OK** (Aceptar).

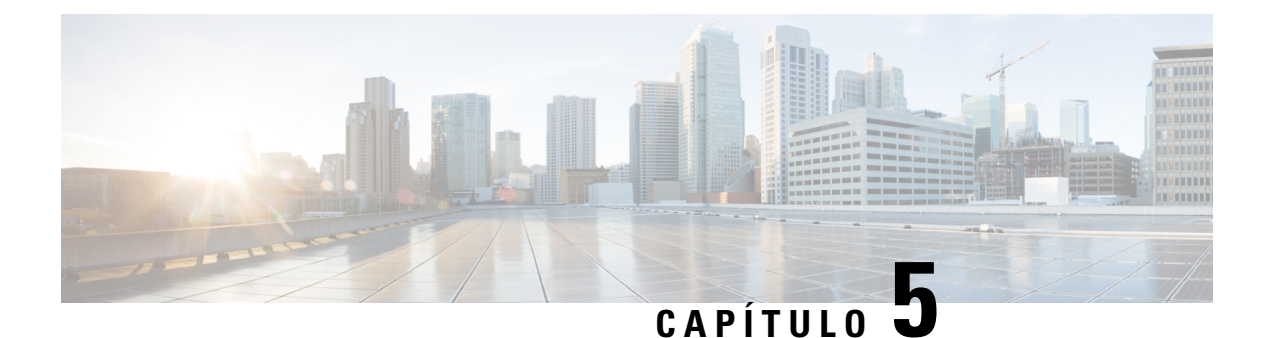

# **Buzón de voz**

- Su cuenta de buzón de voz , en la [página](#page-94-0) 85
- [Averiguar](#page-95-0) si tiene nuevos mensajes del correo de voz , en la página 86
- Acceda al (Buzón de voz [personal\),](#page-95-1) en la página 86
- [Acceder](#page-95-2) al buzón de voz de audio , en la página 86
- [Comportamiento](#page-96-0) del teléfono con la configuración del buzón de voz, en la página 87
- [Comportamiento](#page-96-1) del teléfono con la configuración de buzón de voz y llamadas perdidas, en la página [87](#page-96-1)

# <span id="page-94-0"></span>**Su cuenta de buzón de voz**

Puede acceder a los mensajes de voz personales directamente desde el teléfono. El administrador debe configurar la cuenta de correo de voz y el teléfono para acceder al sistema de buzón de voz.

Si su administrador activó la tecla programable **Mensajes** en su teléfono, puede utilizar la tecla programable para acceder al sistema de buzón de voz.

Si no está en la oficina, puede llamar alsistema de buzón de voz para acceder al buzón de voz. El administrador puede brindarle el número telefónico del sistema de buzón de voz.

Debido a que cada sistema de buzón de voz es diferente, no podemos decirle cómo utilizar el sistema de buzón de voz. Para obtener información sobre los comandos de buzón de voz, consulte la documentación de usuario del sistema de buzón de voz o póngase en contacto con el administrador.

### **Configurar el buzón de voz del teléfono**

Si el administrador no configuró su número telefónico de buzón de voz personal en el teléfono, puede configurarlo usted mismo.

#### **Procedimiento**

**Paso 1** Presione **Settings** (Ajustes). **Paso 2** Seleccione **User preferences (Preferencias de usuario)** > **Call preferences (Preferencias de llamada)**. **Paso 3** Ingrese su número telefónico de buzón de voz en el **Voice mail (Buzón de voz)**.

**Paso 4** Presione **Set** (Establecer).

## <span id="page-95-0"></span>**Averiguar si tiene nuevos mensajes del correo de voz**

Para averiguar si tiene mensajes del correo de voz nuevo, busque uno de estos elementos:

- La franja iluminada del auricular es de color rojo constante.
- El número de llamadas perdidas y mensajes del correo de voz se muestra en la pantalla. Si tiene más de 99 mensajes nuevos, se muestra un signo más (+).
- Un signo de exclamación (!) indica que tiene mensajes del correo de voz urgentes.

Teléfono IP Cisco serie 6800, serie 7800 y serie 8800: también escuchará tonos entrecortado desde su móvil, los auriculares o el teléfono con altavoz cuando utilice una línea telefónica. Este tono intermitente es específico de la línea. Solo lo escuchará cuando utilice una línea que tiene mensajes del correo de voz.

Teléfono IP para conferencias Cisco 7832 y 8832: escuchará un tono entrecortado desde el teléfono con altavoz cuando utilice una línea telefónica. Solo lo escuchará cuando la línea tenga un mensaje de voz.

## <span id="page-95-1"></span>**Acceda al (Buzón de voz personal)**

#### **Antes de empezar**

El administrador debe activar la tecla programable **Messages** (Mensajes) del teléfono.

#### **Procedimiento**

- **Paso 1** Presione **Messages** (Mensajes).
- <span id="page-95-2"></span>**Paso 2** Siga las indicaciones de voz.

## **Acceder al buzón de voz de audio**

Según la manera en la que el administrador configuró el teléfono, podrá recuperar el buzón de voz sin ver una lista de mensajes. Esta opción es útil si prefiere una lista de mensajes del correo de voz, pero ocasionalmente accede a los mensajes sin las indicaciones visuales.

#### **Procedimiento**

**Paso 1** En la pantalla, presione la tecla programable **Audio**. **Paso 2** Cuando se le solicite, ingrese sus credenciales de correo de voz. Ш

# <span id="page-96-0"></span>**Comportamiento del teléfono con la configuración del buzón de voz**

Esta tabla muestra el comportamiento del teléfono en variassituaciones cuando el campo **Handset LED Alert** (Alerta del LED del auricular) de la utilidad de configuración se configura como buzón de voz.

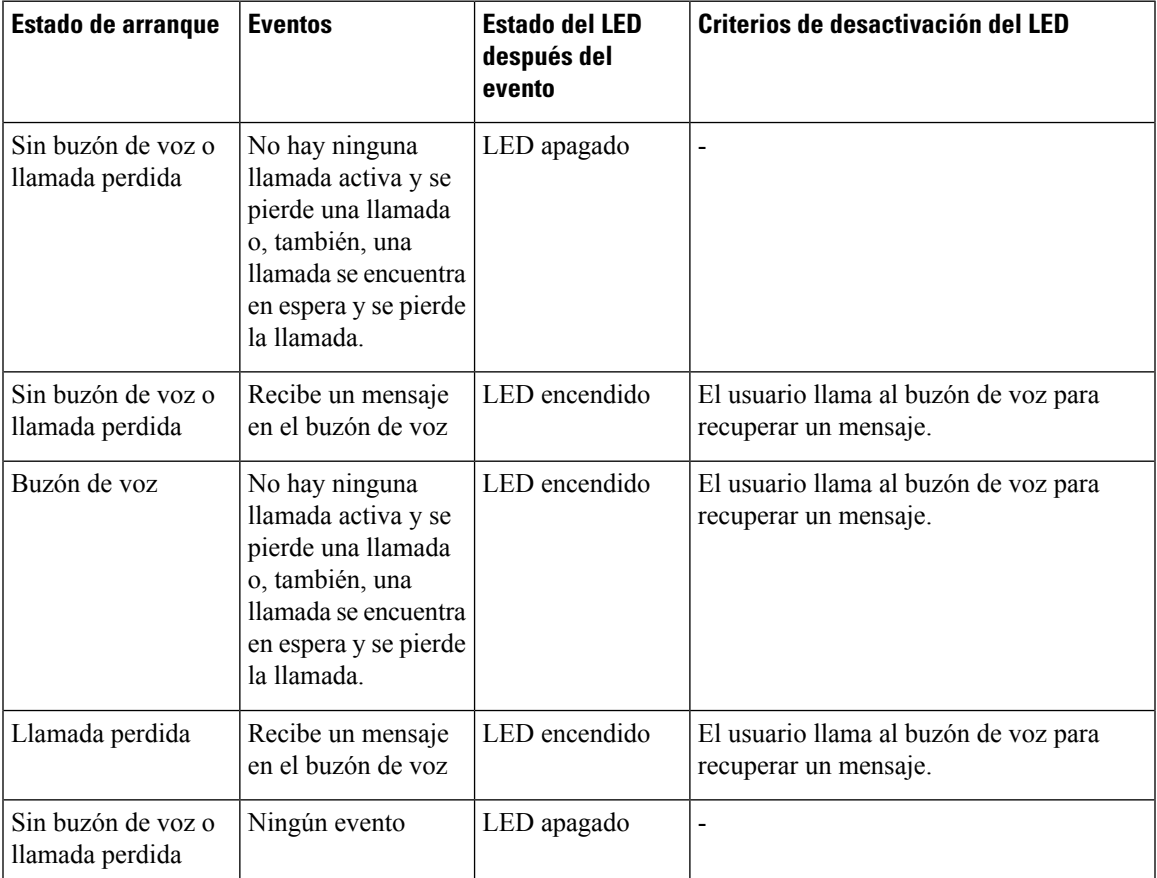

# <span id="page-96-1"></span>**Comportamiento del teléfono con la configuración de buzón de voz y llamadas perdidas**

Esta tabla muestra el comportamiento del teléfono en variassituaciones cuando el campo **Handset LED Alert** (Alerta del LED del auricular) en la utilidad de configuración se configura como **Voicemail, Missed Cal** (Buzón de voz, llamada perdida).

I

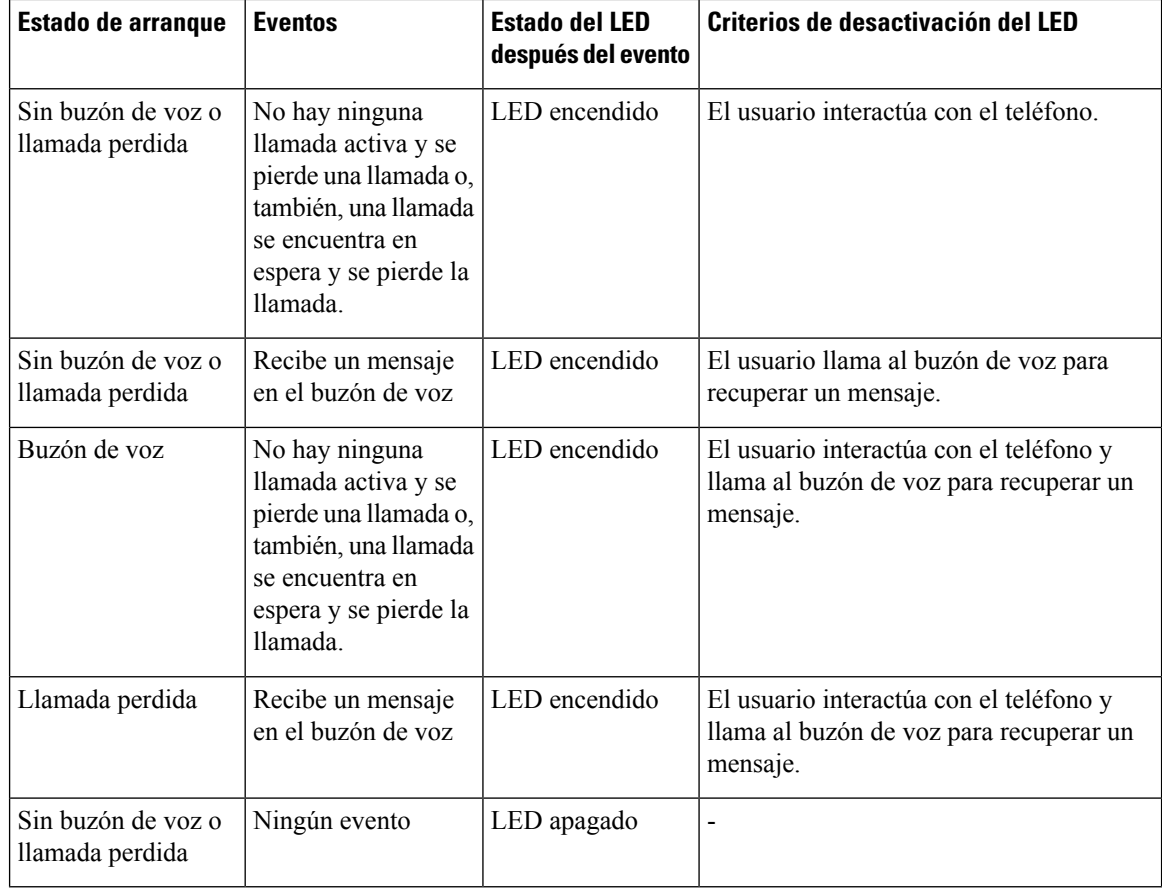

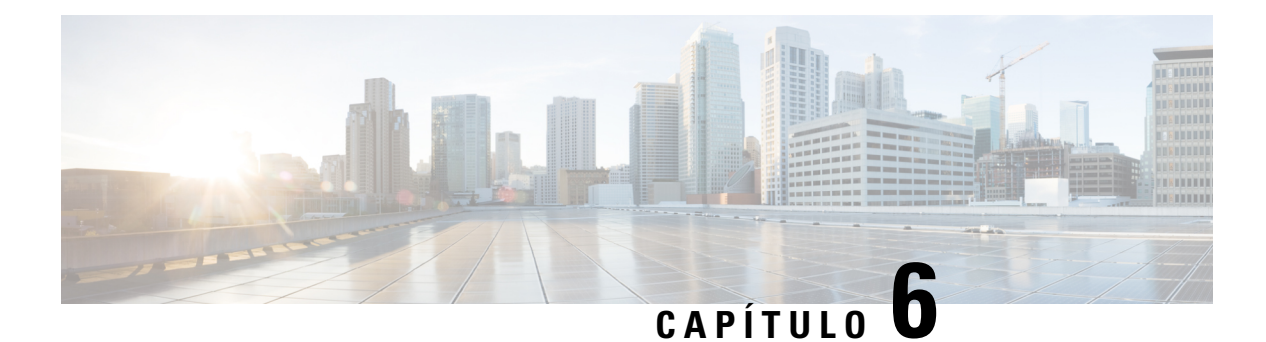

# **Configuración**

- Descripción general de la [configuración](#page-98-0) del teléfono, en la página 89
- [Cambiar](#page-99-0) el tono de llamada, en la página 90
- Activar No molestar desde la pantalla del [teléfono,](#page-99-1) en la página 90
- Desviar [llamadas](#page-99-2) desde el teléfono, en la página 90
- Asignar un tono de llamada con la página web del [teléfono,](#page-101-0) en la página 92
- Activar DND desde la página web del [teléfono,](#page-101-1) en la página 92
- [Configure](#page-102-0) el protector de pantalla con la interfaz web del teléfono, en la página 93
- Habilitar el bloqueo de llamadas [anónimas](#page-103-0) desde la página web del teléfono, en la página 94
- [Habilitar](#page-103-1) la llamada en espera desde la página web del teléfono, en la página 94
- Bloquear llamadas [anónimas,](#page-103-2) en la página 94
- Bloquear [Identificador](#page-104-0) de quien llama , en la página 95
- [Habilitar](#page-104-1) la llamada en espera, en la página 95
- [Asegurar](#page-105-0) una llamada, en la página 96
- Configurar una página de respuesta [automática,](#page-105-1) en la página 96
- [Configurar](#page-106-0) el buzón de voz, en la página 97
- [Configuración](#page-106-1) de Proxy HTTP, en la página 97
- [Cambiar](#page-109-0) el formato de hora, en la página 100
- [Cambiar](#page-109-1) el formato de fecha, en la página 100
- Cambiar el [protector](#page-110-0) de pantalla, en la página 101
- Agregar un logotipo como fondo del [teléfono,](#page-110-1) en la página 101
- Cambie el fondo de pantalla de la página del [teléfono,](#page-111-0) en la página 102
- [Establecer](#page-111-1) idioma, en la página 102
- Establecer [contraseña,](#page-112-0) en la página 103
- [Configurar](#page-112-1) contraseña desde página web del teléfono, en la página 103
- [Configurar](#page-113-0) la cuenta de perfil, en la página 104
- Agregar varias ubicaciones para un usuario de [BroadWorks](#page-113-1) XSI, en la página 104

## <span id="page-98-0"></span>**Descripción general de la configuración del teléfono**

El administrador puede configurar el teléfono para que los menús de configuración estén disponibles en la pantalla del teléfono o en la interfaz web del teléfono. Si no puede encontrar un menú específico, póngase en contacto con el administrador.

## <span id="page-99-0"></span>**Cambiar el tono de llamada**

Puede configurar un tono de llamada para las llamadas entrantes.

#### **Procedimiento**

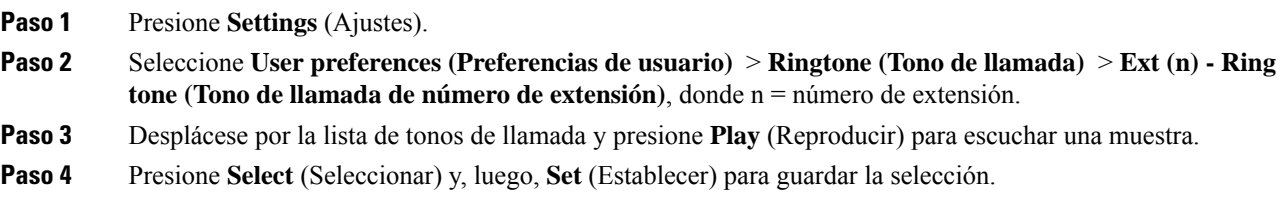

## <span id="page-99-1"></span>**Activar No molestar desde la pantalla del teléfono**

Establezca No molestar (DND) para silenciar el teléfono y suprimir las notificaciones de llamadas entrantes cuando necesite evitar distracciones. Puede suprimir todas las notificaciones de llamadas entrantes o suprimir una notificación específica de la persona que llama.

#### **Procedimiento**

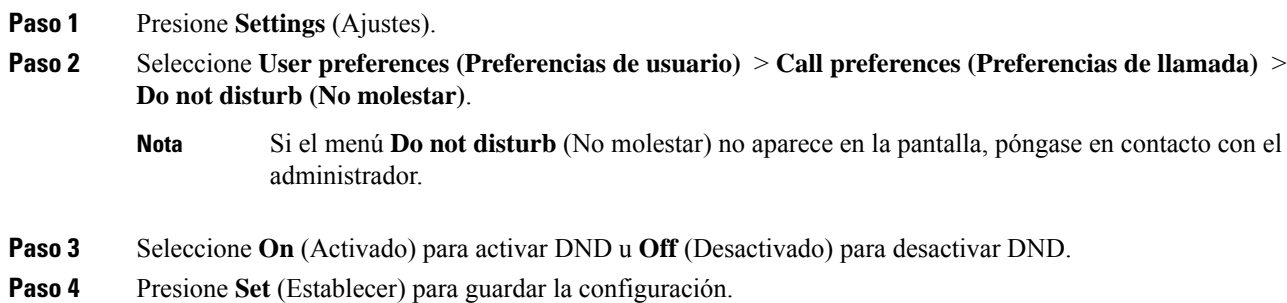

# <span id="page-99-2"></span>**Desviar llamadas desde el teléfono**

Puede configurar el teléfono para que desvíe las llamadas entrantes después de navegar hasta la pantalla **Configuración de desvío de llamadas**.

Existen otros dos métodos para configurar los servicios de desvío de llamadas. Para configurar los servicios de desvío de llamadas mediante una tecla programable específica, consulteDesviar [llamadas,](#page-50-0) en la página 41. Para configurar losservicios de desvío de llamadas desde la página web del teléfono, consulte Desviar [llamadas](#page-51-0) [mediante](#page-51-0) la página web del teléfono, en la página 42.

#### **Antes de empezar**

El administrador debe activar los servicios de desvío de llamadas.

El administrador desactiva la función sincronización del código de activación de funciones para el desvío de llamada. Si está activada, la pantalla **Configuración de desvío de llamada** cambia a solo está lista, sin embargo, puede cambiar la configuración del servicio de Desvío de todas las llamadas si presiona **Desviar** o **Desviar todas** en la pantalla principal. Para obtener más información, consulte [Activar](#page-52-0) el desvío de todas las llamadas con la [sincronización](#page-52-0) del código de activación de funciones, en la página 43.

#### **Procedimiento**

- **Paso 1** Presione **Ajustes**.
- **Paso 2** Seleccione **Preferencias de usuario** > **Preferencias de llamada** > **Desvío de llamadas** para acceder a la pantalla **Configuración de desvío de llamadas**.
- Paso 3 Seleccione un servicio de desvío de llamadas.
	- **Forward all** (Desviar todas): determina si desea desviar todas las llamadas entrantes a un número telefónico de destino.
	- **Forward busy** (Desviar en línea ocupada): determina si desea desviar una llamada entrante a un número telefónico de destino cuando la línea está ocupada.
	- **Forward no answer** (Desviar llamada sin respuesta): determina si desea desviar una llamada entrante a un número telefónico de destino cuando no se responde la llamada.
- **Paso 4** Para activar el servicio de desvío de llamadas, presione el botón **Seleccionar**del clúster de Navegación.

**Paso 5** Asigne un número telefónico de destino para el servicio de desvío de llamadas.

- **Forward all number** (Desviar todos los números): especifica el número telefónico de destino al que desea desviar todas las llamadas entrantes.
- **Forward busy number** (Desviar los números ocupados): especifica el número telefónico de destino al que desea desviar la llamada entrante cuando la línea está ocupada.
- **Fwd no answer number** (Desviar los números si no hay respuesta): especifica el número telefónico de destino al que desea desviar la llamada entrante cuando no se responde la llamada.
- **Fwd no answer delay** (Desviar, retardo sin respuesta): asigna un tiempo de retraso de respuesta en el caso de que no haya respuesta.
	- Si el administrador desactiva la función de sincronización de teclas (FKS) y la sincronización de XSI para el desvío de llamadas en el teléfono, puede ingresar el valor como el número de segundos después del cual es necesario desviar la llamada. **Nota**
		- Si el administrador activa la sincronización de (FKS) o de XSI para el desvío de llamadas en el teléfono, puede ingresar el valor como el número de tonos después del cual es necesario desviar la llamada.

La configuración de desvío de llamadas en el teléfono se aplica solo cuando FKS y XSI están deshabilitados. Para obtener más información, consulte al administrador.

- **Paso 6** (Opcional) Para asignar un número telefónico de destino, utilice la tecla programada **Contacts** (Contactos).
	- a) En la pantalla **Configuración de desvío de llamadas**, seleccione cualquiera de los servicios de desvío de llamadas.
- b) Seleccione **Desviar todos los números**, **Desviar número ocupado** o **Desviar número sin responder**, en función del servicio de desvío de llamadas que seleccionó y, luego, presione la tecla programable **Contactos**.
- c) Busque un contacto.Para obtener másinformación, consulte Buscar un contacto en la pantalla [Directories](#page-64-0) [Screen\(Varios](#page-64-0) directorios), en la página 55.
- d) Pulse **Call** (Llamada) para asignar el número telefónico de destino. Puede ver que el número telefónico de destino aparece junto al servicio de desvío de llamadas.
- **Paso 7** Presione **Set** (Establecer) para aplicar la configuración.
- **Paso 8** Para verificar si la configuración surte efecto, busque el icono de desvío de llamadas . El ícono aparece con un número de destino en la parte superior izquierda o central de la pantalla del teléfono.

Después de habilitar cualquiera de los servicios de desvío de llamada, la tecla programable **Desviar** o **Desviar todas** cambia a **Elim. desvío** o **El. desv. todo**, respectivamente. Puede presionar la tecla programable para deshabilitar el servicio o los servicios de desvío de llamada, mientras que el número telefónico de destino se mantiene.

**El.desv. todo** desactiva solo elservicio Desviar todaslasllamadas, **Elim.desvío** desactiva todoslosservicios de desvío de llamadas.

Si la configuración del desvío de llamadas en el teléfono no se aplica, consulte con el administrador.

## <span id="page-101-0"></span>**Asignar un tono de llamada con la página web del teléfono**

#### **Procedimiento**

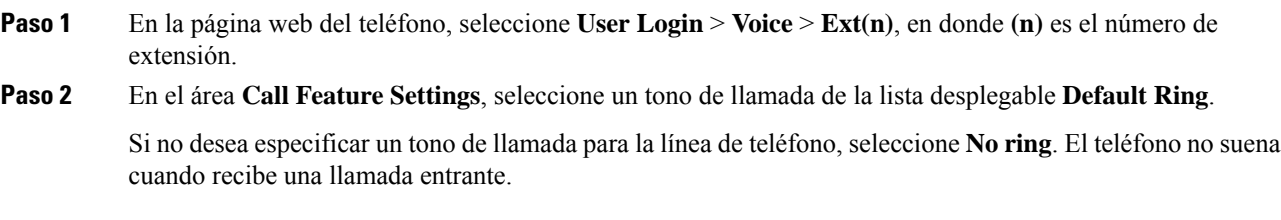

<span id="page-101-1"></span>**Paso 3** Haga clic en **Submit All Changes**.

## **Activar DND desde la página web del teléfono**

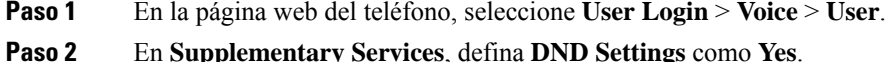

Ш

Puede activar DND para todas las líneas si el administrador no activó la función de sincronización de teclas (FKS).

**Paso 3** Haga clic en **Submit All Changes**.

# <span id="page-102-0"></span>**Configure el protector de pantalla con la interfaz web del teléfono**

Puede configurar un protector de pantalla para el teléfono. Cuando el teléfono permanece inactivo durante un tiempo determinado, entra en modo protector de pantalla.

Cualquier botón que se presione devuelve el teléfono al modo normal.

#### **Procedimiento**

**Paso 1** En la página web del teléfono, seleccione **Voice** > **User**.

**Paso 2** En la sección **Screen**, configure los campos como se describe en la siguiente tabla.

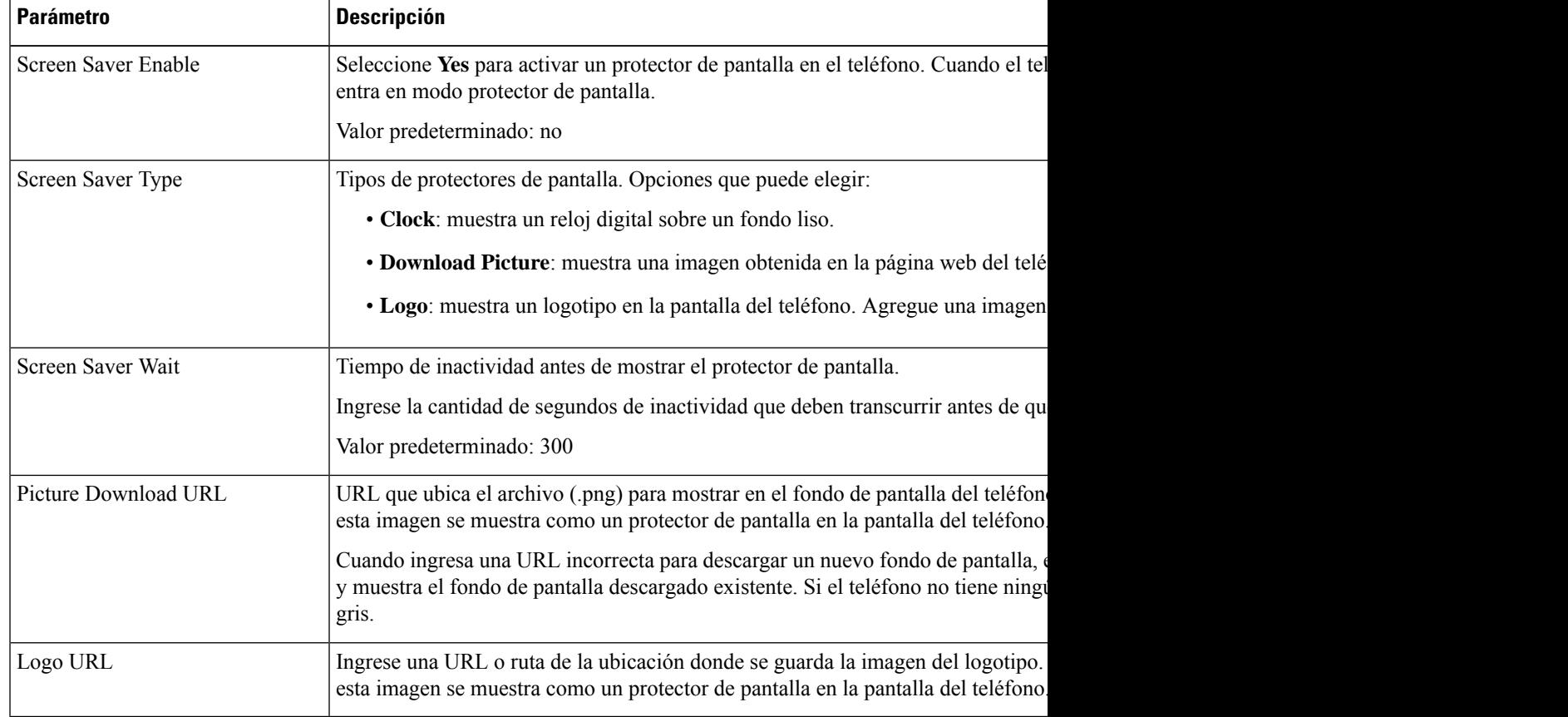

**Paso 3** Haga clic en **Submit All Changes**.

# <span id="page-103-0"></span>**Habilitar el bloqueo de llamadas anónimas desde la página web del teléfono**

#### **Procedimiento**

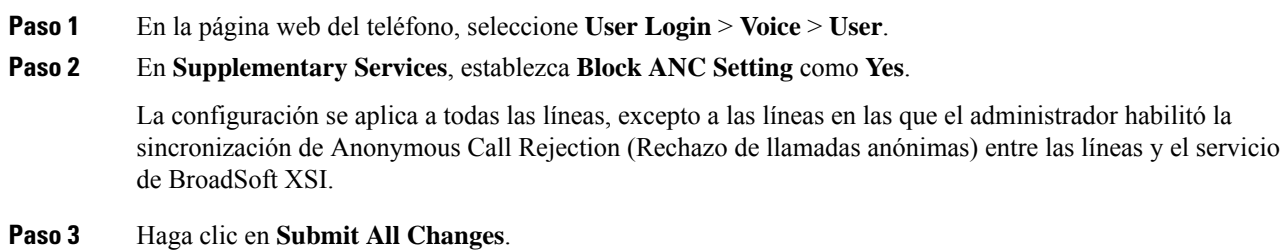

## <span id="page-103-1"></span>**Habilitarla llamada en espera desde la página web del teléfono**

#### **Procedimiento**

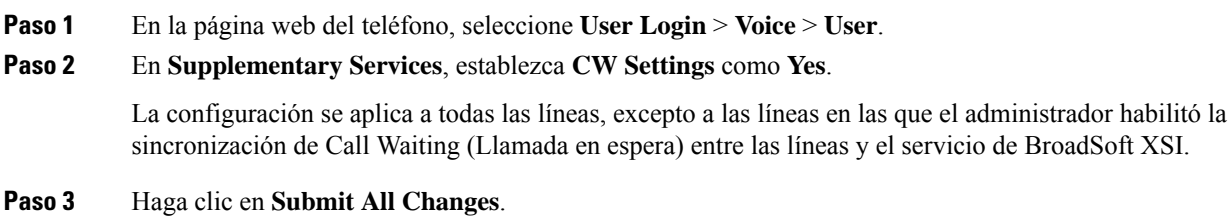

## <span id="page-103-2"></span>**Bloquear llamadas anónimas**

Puede bloquear una llamada entrante que no tenga información de la persona que llama para una línea específica o para todas.

Si el administrador habilitó la sincronización de Anonymous Call Rejection (Rechazo de llamadas anónimas) entre una línea y un servicio de BroadSoft XSI, la configuración solo se aplicará a la línea específica en lugar de a todas las líneas. Por lo general, la configuración se aplica a todas las líneas, excepto a las líneas en las que está habilitada la sincronización.

#### **Procedimiento**

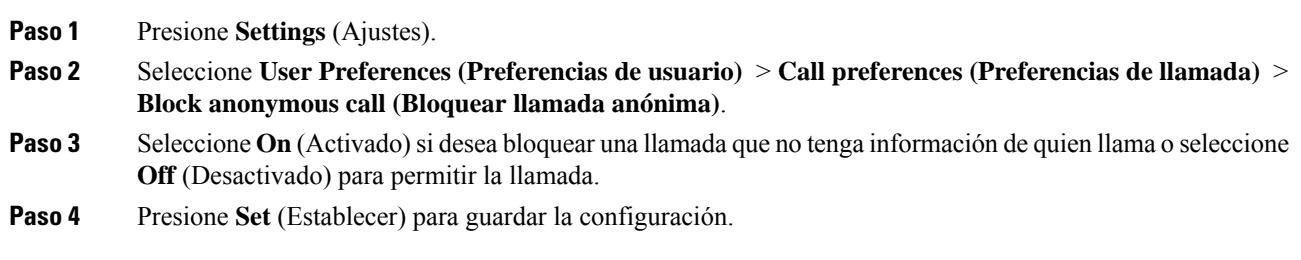

# <span id="page-104-0"></span>**Bloquear Identificador de quien llama**

Puede bloquear la identificación de quien llama para evitar que su nombre y número telefónico aparezcan en la pantalla del destinatario cuando realiza una llamada. Esta función le ayuda a mantener la privacidad.

#### **Antes de empezar**

El administrador activa la función de Block CID (Bloqueo de Identificador de quien llama) en el teléfono.

El administrador activa la función de Block CID (Bloqueo de Identificador de quien llama) en el servidor de BroadWorks XSI.

#### **Procedimiento**

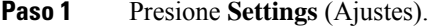

- **Paso 2** Seleccione **User preferences (Preferencias de usuario)** > **Call preferences (Preferencias de llamada)**.
- **Paso 3** Seleccione **Block caller ID** (Bloquear Identificador de quien llama).
- **Paso 4** Presione **Select** (Seleccionar) para activar o desactivar el bloqueo de identificación de quien llama.

Si el administrador activa la función Block caller ID (Bloquear el ID de la persona que llama) en el servidor de XSI BroadWorks, el teléfono recuperará el valor del servidor y podrá ver el valor que el administrador estableció en el servidor. Luego, puede modificar el valor en el menú **Blockcaller ID** (Bloquear Identificador de quien llama) en el teléfono.

<span id="page-104-1"></span>**Paso 5** Presione **Set** (Establecer) para guardar los cambios.

# **Habilitar la llamada en espera**

Puede habilitar la llamada en espera para una línea específica o para todas las líneas. Si se habilita, puede recibir la notificación de llamada (suena un solo pitido y el botón de la línea parpadea en color rojo) mientras se encuentra en una llamada activa.

Si el administrador habilitó la sincronización de Call Waiting (Llamada en espera) entre una línea y un servicio de BroadSoft XSI, la configuración solo se aplicará a la línea específica en lugar de a todas las líneas. Por lo

general, la configuración se aplica a todas las líneas, excepto a las líneas en las que está habilitada la sincronización.

#### **Procedimiento**

**Paso 1** Presione **Settings** (Ajustes). **Paso 2** Seleccione **User preferences (Preferencias del usuario)** > **Call preferences (Preferencias de llamada)** > **Call waiting (Llamada en espera)**. **Paso 3** Seleccione **On**(Activar) para poder responder a una llamada entrante que suena mientras se encuentra en otra llamada, o seleccione **Off** (Desactivar) para deshabilitar la función. **Paso 4** Presione **Set** (Establecer) para guardar la configuración.

# <span id="page-105-0"></span>**Asegurar una llamada**

Puede cifrar las llamadas para protegerlas de los intrusos. Puede configurar la función de llamada segura para todas las llamadas salientes o para una llamada específica.

#### **Procedimiento**

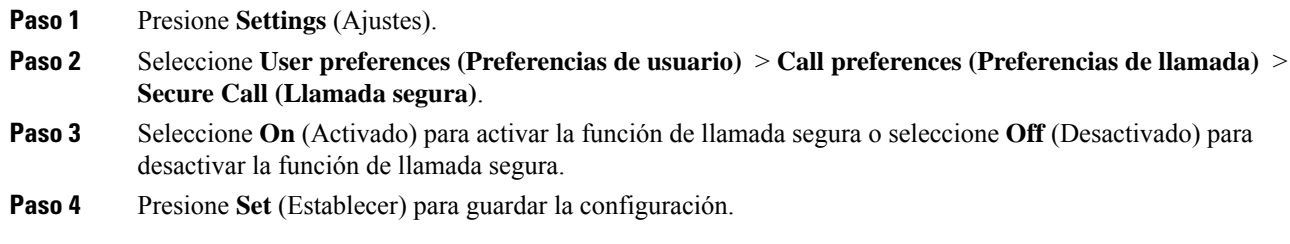

# <span id="page-105-1"></span>**Configurar una página de respuesta automática**

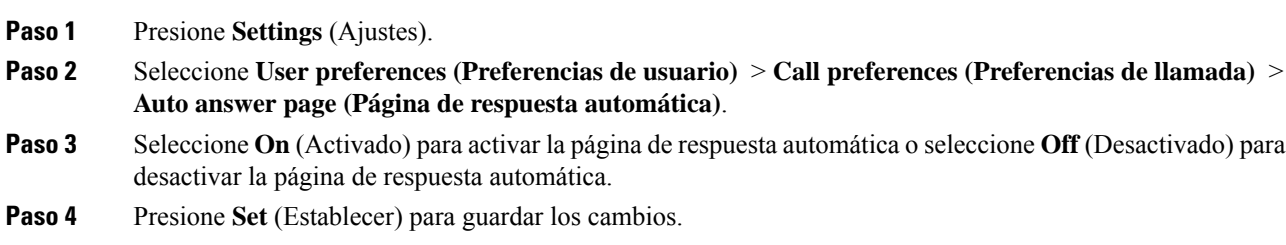

Ш

# <span id="page-106-0"></span>**Configurar el buzón de voz**

#### **Procedimiento**

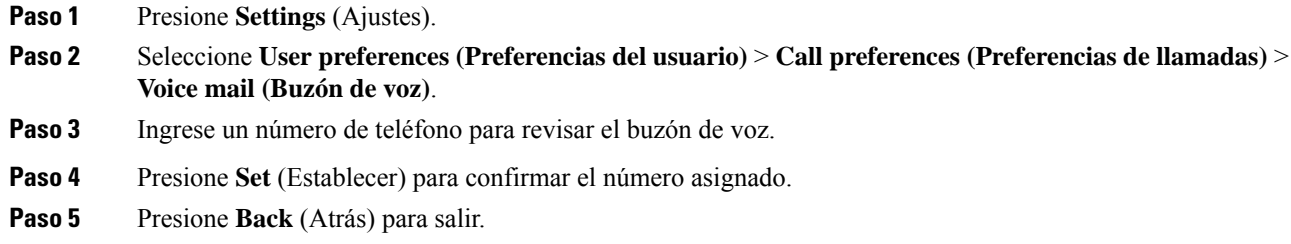

# <span id="page-106-1"></span>**Configuración de Proxy HTTP**

Puede configurar un proxy HTTP en su teléfono desde el menú **configuración de proxy HTTP** en el menú **configuración de red**. Las configuraciones de HTTP Proxy también están disponibles en la página web del teléfono.

#### **Temas relacionados**

Configurar un servidor proxy con el modo de proxy [automático,](#page-106-2) en la página 97 [Configurar](#page-107-0) un servidor proxy con el modo de proxy manual, en la página 98 [Configurar](#page-107-1) un servidor proxy desde la página web del teléfono, en la página 98

### <span id="page-106-2"></span>**Configurar un servidor proxy con el modo de proxy automático**

Puede elegir el modo de proxy automático para configurar un servidor proxy HTTP en el teléfono.

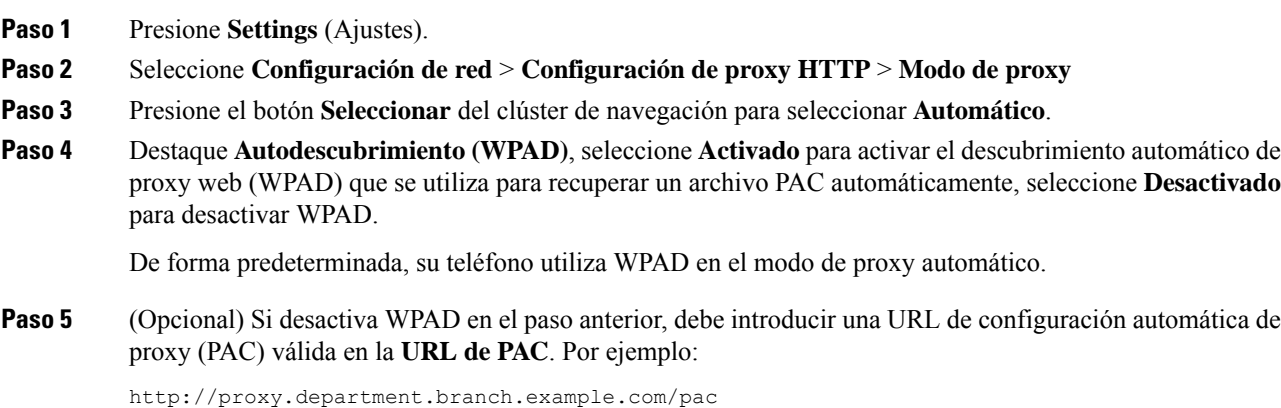

Si no tiene el URL de PAC, comuníquese con su administrador.

**Paso 6** Presione **Set** (Establecer) para aplicar la configuración.

### <span id="page-107-0"></span>**Configurar un servidor proxy con el modo de proxy manual**

Puede elegir el modo de proxy manual para configurar un servidor proxy HTTP en el teléfono.

#### **Antes de empezar**

Su administrador le proporciona la dirección del servidor y el puerto del servidor proxy.

#### **Procedimiento**

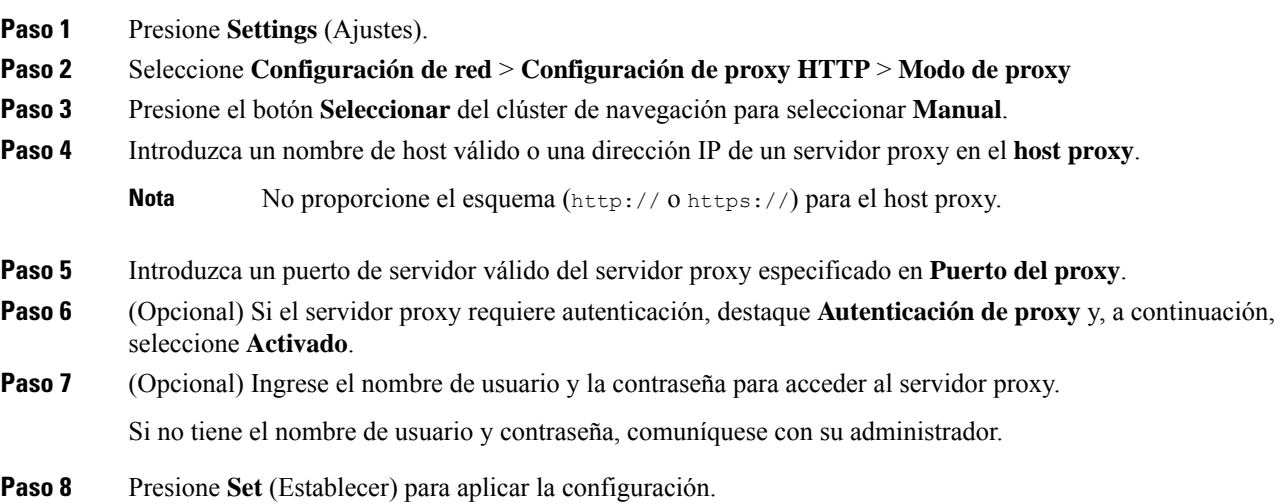

### <span id="page-107-1"></span>**Configurar un servidor proxy desde la página web del teléfono**

Puede elegir el modo de proxy automático o manual para configurar un servidor proxy HTTP desde la página web del teléfono.

#### **Procedimiento**

**Paso 1** En la página web del teléfono, seleccione **el sistema** > **de voz**.

**Paso 2** En la sección **Configuración de Proxy HTTP**, configure los parámetros como se describen en la siguiente tabla:
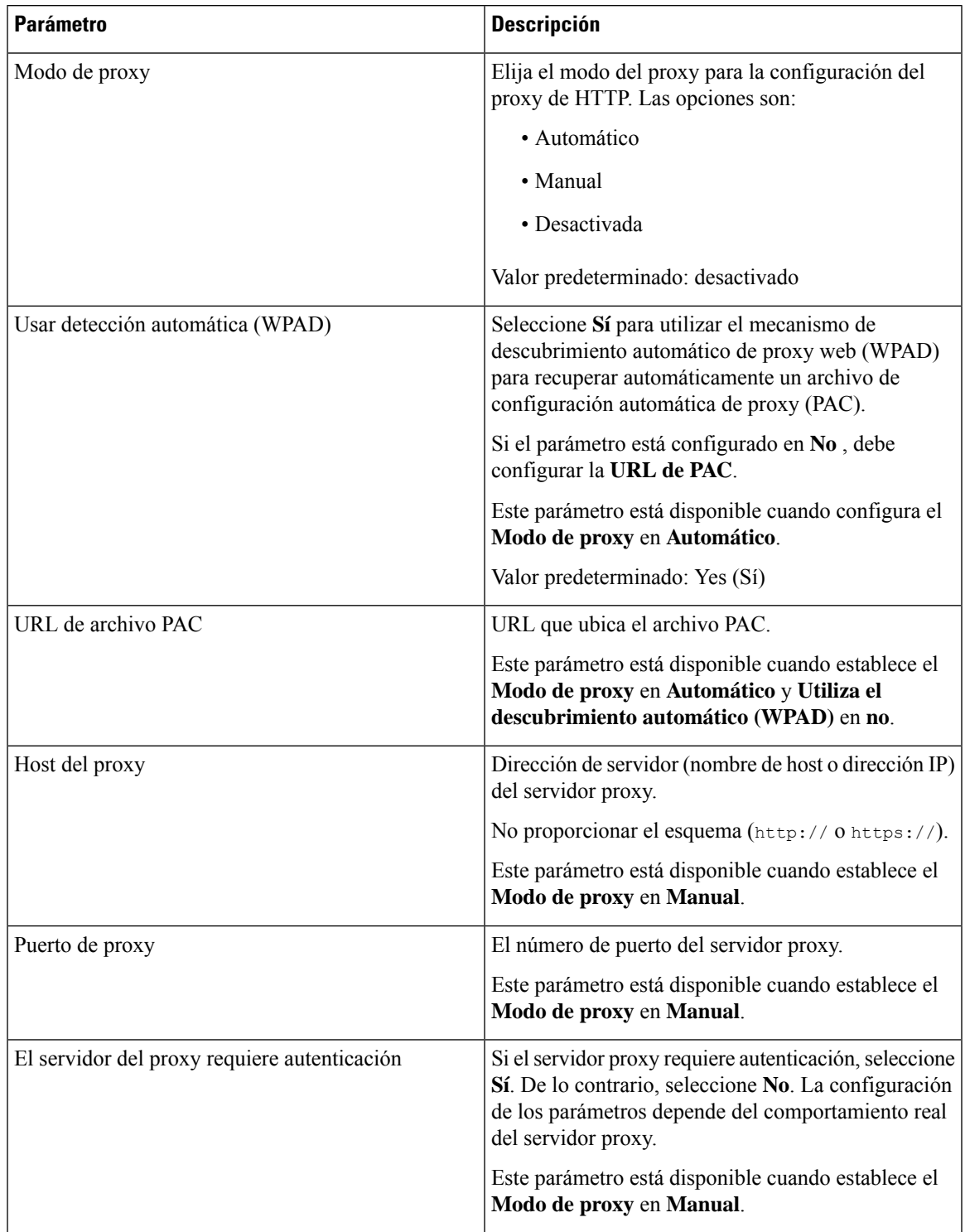

### **Tabla 6: Configuración de Proxy HTTP**

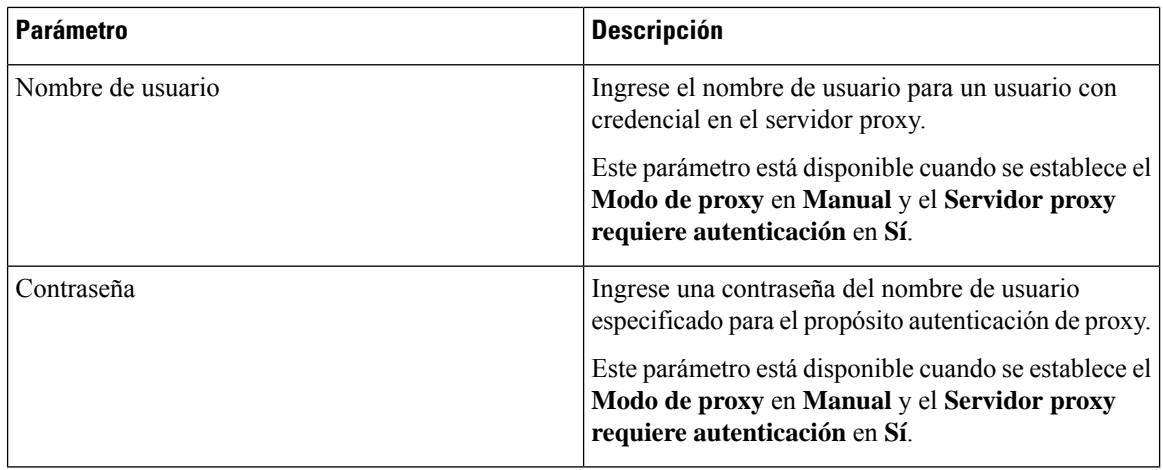

**Paso 3** Haga clic en **Submit All Changes**.

# **Cambiar el formato de hora**

Puede cambiar el formato de hora actual que aparece en la pantalla del teléfono.

#### **Procedimiento**

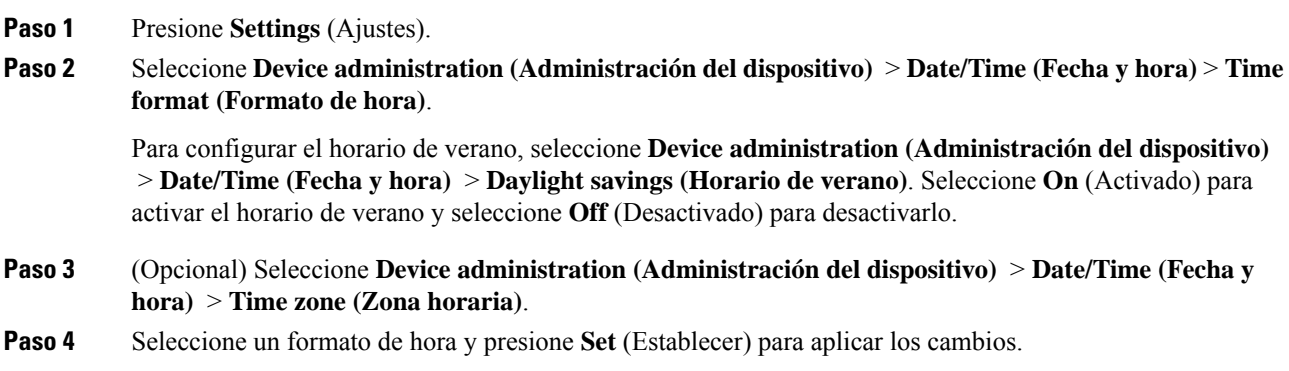

# **Cambiar el formato de fecha**

Puede cambiar el formato de fecha que desea ver en la pantalla del teléfono.

#### **Procedimiento**

**Paso 1** Presione **Settings** (Ajustes).

- **Paso 2** Seleccione **Device administration (Administración del dispositivo)** > **Date/Time (Fecha y hora)** > **Date format (Formato de fecha)**.
- **Paso 3** Seleccione un formato de fecha y presione **Set** (Establecer) para aplicar los cambios.

# **Cambiar el protector de pantalla**

Puede activar el protector de pantalla del teléfono y especificar su apariencia y la cantidad de tiempo que el teléfono debe estar inactivo antes de que aparezca el protector de pantalla.

#### **Procedimiento**

- **Paso 1** Presione **Settings** (Ajustes).
- **Paso 2** Seleccione **User preferences (Preferencias de usuario)** > **Screen preferences (Preferencias de pantalla)** > **Screen saver (Protector de pantalla)**.
- **Paso 3** Seleccione **On**(Activado) para activar el protector de pantalla y seleccione **Off** (Desactivado) para desactivarlo.
- **Paso 4** Seleccione **Screen saver settings** (Configuración del protector de pantalla) para seleccionar la configuración:
	- **Screen saver type** (Tipo de protector de pantalla): seleccione una de las siguientes opciones:
		- **Clock** (Reloj): muestra un reloj redondo con el fondo de pantalla en segundo plano.
		- **Download Picture** (Imagen descargada): muestra una imagen obtenida en la página web del teléfono.
		- **Logo** (Logotipo): muestra un logotipo como protector de pantalla del teléfono. Esta imagen se agrega en el campo URL del logotipo de la página web del teléfono.
	- **Trigger interval** (Intervalo de activación): ingrese la cantidad de segundos que el teléfono debe permanece inactivo antes de que se active el protector de pantalla.
	- **Refresh interval** (Intervalo de actualización): ingrese la cantidad de segundos antes de que el protector de pantalla se actualice (si, por ejemplo, eligió una rotación de imágenes).
- **Paso 5** Presione **Set** (Establecer).

## **Agregar un logotipo como fondo del teléfono**

Para agregar un ícono de logotipo como fondo de pantalla del teléfono, agréguelo desde la página web del teléfono.

### **Procedimiento**

**Paso 1** En la página web del teléfono, seleccione **User Login** > **Voice** > **User**.

**Paso 2** En la sección **Screen**, seleccione **Logo** en el campo **Phone Background**. En el campo **Logo URL**, ingrese una URL o ruta de la ubicación donde se guarda la imagen del logotipo.

### **Paso 3** Haga clic en **Submit All Changes**.

Una vez que el logotipo se agrega al fondo del teléfono, si selecciona **Default** en la lista **Phone Background** y guarda los cambios, el ícono de logotipo de la pantalla del teléfono desaparecerá.

## **Cambie el fondo de pantalla de la página del teléfono**

El administrador puede permitirle cambiar el fondo de pantalla predeterminado del teléfono por uno de los fondos de pantalla disponibles.

#### **Procedimiento**

- **Paso 1** En la página web del teléfono, seleccione **User Login** > **Voice** > **User**.
- **Paso 2** En el campo **Phone Background** de la sección **Screen**, elija cualquiera de las opciones como fondo de pantalla del teléfono.
	- **Default**: el teléfono no tiene ningún fondo de pantalla. Si no se agrega ningún fondo de pantalla al teléfono, este muestra un fondo monocromático.
	- **Logo**: en la página web del teléfono, puede seleccionar **Logo** como opción de fondo de teléfono. El logotipo que agregue en la **Logo URL** se utiliza como fondo de pantalla.

**Precaución** No supere el largo máximo de 255 caracteres de la **Logo URL** o la **Picture Download URL**.

El área de visualización del logotipo es el centro de la pantalla del teléfono. El tamaño del área de visualización del logotipo del teléfono es de 128x128 píxeles. Si el tamaño original del logotipo no coincide con el área de visualización, el logotipo se ajusta al área de visualización.

**Paso 3** Haga clic en **Submit All Changes**.

## **Establecer idioma**

Según la configuración del teléfono, es posible que pueda cambiar el idioma del teléfono.

### **Procedimiento**

**Paso 1** Presione **Settings** (Ajustes). **Paso 2** Seleccione **Device administration (Administrador del dispositivo)** > **Language (Idioma)**. **Paso 3** Seleccione un idioma de la lista de idiomas disponibles.

**Paso 4** Seleccione **Guardar**.

# **Establecer contraseña**

Restablezca la contraseña de su teléfono de manera regular para mantener la seguridad de la red.

#### **Antes de empezar**

Debe tener la contraseña.

### **Procedimiento**

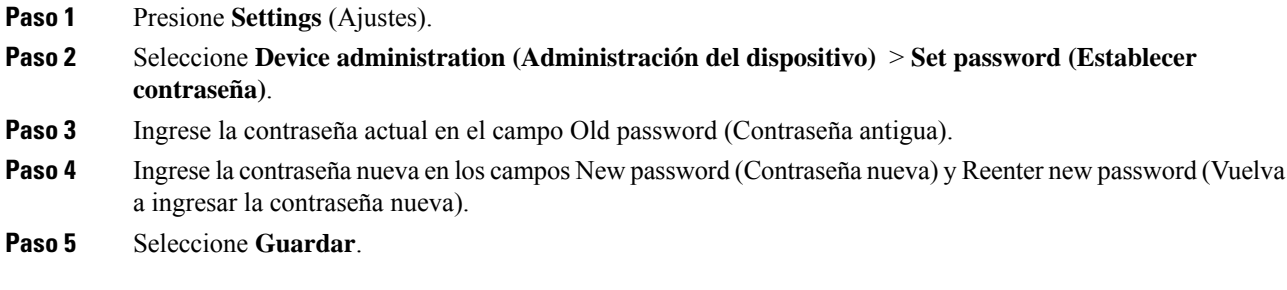

### **Temas relacionados**

[Configurar](#page-112-0) contraseña desde página web del teléfono, en la página 103

# <span id="page-112-0"></span>**Configurar contraseña desde página web del teléfono**

Puede actualizar la contraseña desde la página web del teléfono.

### **Antes de empezar**

Debe tener su contraseña actual.

### **Procedimiento**

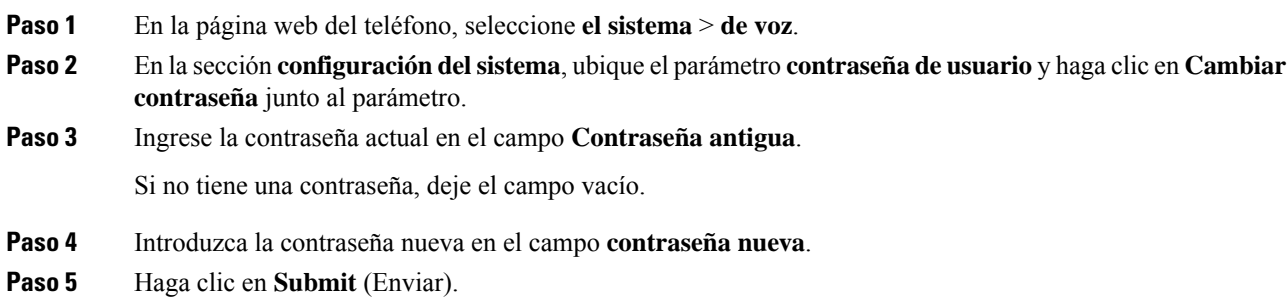

El mensaje La contraseña se ha cambiado con éxito. se mostrará en la página web.

## **Configurar la cuenta de perfil**

Debe ingresar las credenciales de autenticación para volver a sincronizar el teléfono con el perfil de provisión cuando aparezca la pantalla **Profile account setup** (Configuración de cuenta de perfil).

Si omitió la pantalla **Profile account setup** (Configuración de cuenta de perfil), puede acceder a ella desde el menú del teléfono o con la tecla programable **Setup** (Configuración), si está disponible.

Si el teléfono no logra iniciar sesión, póngase en contacto con el administrador.

#### **Antes de empezar**

El administrador especifica el tipo de autenticación del perfil en el teléfono y le proporciona las credenciales de autenticación.

#### **Procedimiento**

- **Paso 1** Presione **Settings** (Ajustes).
- **Paso 2** Seleccione **Device administration(Administradordeldispositivo)** > **Profile accountsetup(Configuración de cuenta de perfil)**.

Los campos de nombre de usuario y contraseña se rellenan automáticamente. Estos campos están en blanco si el nombre de usuario y la contraseña no se agregaron anteriormente.

- **Paso 3** Presione **Sign in** (Iniciar sesión) para guardar el nombre de usuario y la contraseña.
	- Si alguno de los campos **Nombre de usuario** o **Contraseña** está vacío, el teléfono muestra una tecla programable **Iniciar sesión** de color gris y no podrá presionar la tecla programable. **Nota**
- **Paso 4** (Opcional) Ingrese un nombre de usuario y una contraseña nuevos si desea iniciar sesión con otro conjunto de credenciales.

# **Agregar varias ubicaciones para un usuario de BroadWorks XSI**

Puede agregar varias ubicaciones a la extensión del teléfono. Esto permite mover una llamada entrante sin problemas desde el teléfono hasta otros teléfonos celulares o teléfonos de escritorio que se agregan a la extensión.

#### **Antes de empezar**

El administrador activó la función Anywhere (Cualquier lugar) en la extensión.

### **Procedimiento**

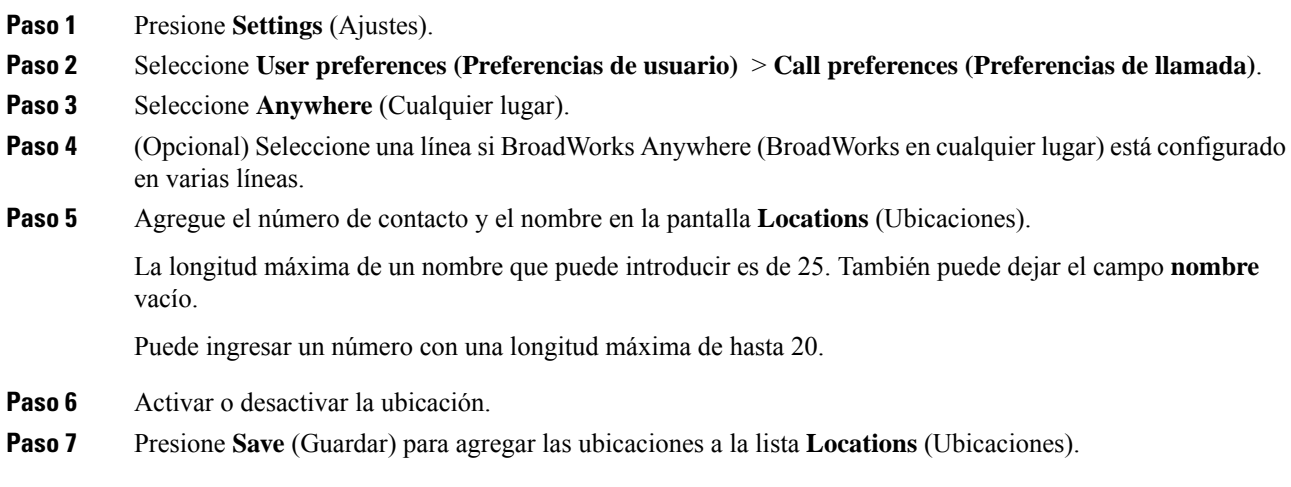

**Agregar varias ubicaciones para un usuario de BroadWorks XSI**

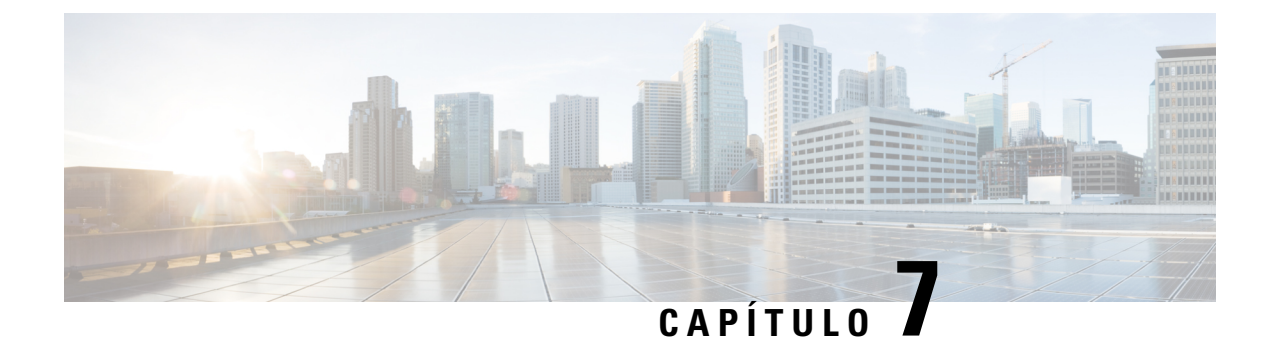

# **Seguridad y protección del producto**

- Información de seguridad y [rendimiento,](#page-116-0) en la página 107
- Declaraciones de [cumplimiento,](#page-118-0) en la página 109
- [Descripción](#page-120-0) general de seguridad de productos Cisco, en la página 111
- [Información](#page-120-1) importante en línea, en la página 111

# <span id="page-116-0"></span>**Información de seguridad y rendimiento**

## **Interrupción del suministro eléctrico**

El acceso a los servicios de emergencia a través del teléfono requiere que este reciba alimentación. Si se produce una interrupción de la alimentación eléctrica, la marcación de llamada de emergencia o de servicio no funcionará hasta que se restaure la alimentación. Si se produce un corte o interrupción de la alimentación eléctrica, es posible que necesite restablecer o volver a configurar el equipo para poder utilizar la marcación de llamadas de emergencia o de servicio.

### **Dispositivos externos**

Recomendamos que utilice dispositivos externos de buena calidad blindados contra señales de radiofrecuencia (RF) y audiofrecuencia (AF) no deseadas. Los dispositivos externosincluyen auriculares, cables y conectores.

Según la calidad de estos dispositivos y de su proximidad a otros dispositivos, como teléfonos celulares o radios bidireccionales, es posible que se sigan produciendo ruidos de audio. En estos casos, recomendamos que tome una o más de las siguientes medidas:

- Aleje los dispositivos externos de la fuente de señales de radiofrecuencia o audiofrecuencia.
- Coloque los cables de los dispositivos externos lejos de la fuente de señales de radiofrecuencia o audiofrecuencia.
- Utilice cables blindados para los dispositivos externos o use cables con un blindado y un conector de mejor calidad.
- Reduzca la longitud de los cables de los dispositivos externos.
- Coloque ferritas u otros dispositivos de este tipo en los cables de los dispositivos externos.

Cisco no puede garantizar el rendimiento de dispositivos, cables y conectores externos.

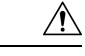

**Precaución**

En los países de la Unión Europea, utilice solo altavoces, micrófonos y auriculares externos que cumplan con la Directiva de EMC [89/336/EC].

## **Formas de proporcionar alimentación eléctrica al teléfono**

Puede proporcionarle energía al teléfono mediante una de las siguientes maneras:

- Utilice el adaptador de alimentación que viene con el teléfono.
- (Teléfonos para conferencias):si la red es compatible con Alimentación a través de Ethernet (PoE), puede conectar el teléfono para conferencias a la red.

Si no está seguro de si la red es compatible con PoE, consulte al administrador.

### **Comportamiento de teléfono durante tiempos de congestión de red**

Todo lo que deteriore el rendimiento de la red puede afectar la calidad de audio teléfono y, en algunos casos, puede interrumpir la llamada. Las fuentes de deterioro de la red pueden incluir, entre otras, las siguientes actividades:

- Tareas administrativas, como el análisis de puertos internos o el análisis de seguridad.
- Ataques que ocurren en la red, como un ataque de denegación de servicio.

## **ADVERTENCIA UL**

El cable LAN/Ethernet u otros cables conectados al dispositivo no deben extenderse fuera del edificio.

## **EnergyStar**

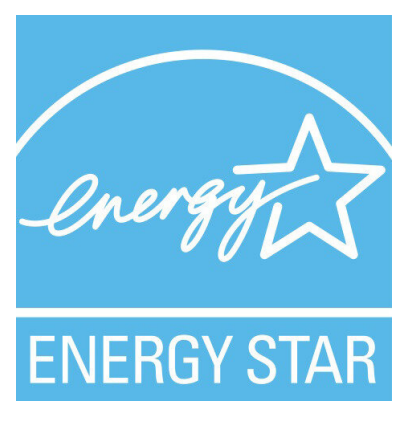

El siguiente teléfono tiene certificación EnergyStar:

• Teléfono IP para conferencias Cisco 7832

### **Etiqueta de producto**

La etiqueta de producto está ubicada en la parte inferior del dispositivo.

## <span id="page-118-0"></span>**Declaraciones de cumplimiento**

## **Declaraciones de cumplimiento para la Unión Europea**

### **Marcado CE**

Se adjunta la siguiente marca CE al equipo y el embalaje.

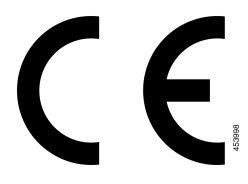

## **Declaraciones de cumplimiento para Canadá**

Este dispositivo cumple con los estándares industriales de RSS sin licencia de Canadá. La operación está sujeta a las siguientes dos condiciones: (1) este dispositivo no debe causar interferencias y (2) este dispositivo debe aceptar cualquier interferencia, incluso aquella que pueda hacer que el dispositivo no funcione como se espera. Es posible que la privacidad de las comunicaciones no esté garantizada cuando se utiliza este teléfono.

Este producto cumple con las especificacionestécnicas aplicables de innovación, ciencia y desarrollo económico de Canadá.

### **Avis de Conformité Canadien**

Cet appareil est. normas AUX. normativas RSS exentas de licencia RSS d'Industry Canada. Le fonctionnement de cet appareil est soumis à deux conditions: (1) ce périphérique ne doit pas causer d'interférence et (2) ce périphérique doit supporter les interférences, y compris celles susceptibles d'entraîner un fonctionnement non souhaitable de l'appareil. La protection des communications ne peut pas être assurée lors de l'utilisation de ce téléphone.

Le présent produit est conforme aux spécifications techniques applicables d'Innovation, Sciences et Développement économique Canada.

### **Declaraciones de cumplimiento para Nueva Zelanda**

### **Advertencia general de Permiso para conectar (PTC)**

La concesión de un permiso de telecomunicación para cualquier elemento del equipo terminal solo indica que Spark NZ ha aceptado que el producto cumple con las condiciones mínimas de conexión a su red. No indica que el producto tenga el respaldo de Spark NZ ni brinda garantía alguna. Sobre todo, no garantiza que los elementos funcionen correctamente en todos los aspectos con otro elemento de equipo con permiso de

telecomunicación de otra marca o modelo, ni que los productos sean compatibles con todos los servicios de red de Spark NZ.

## **Información de cumplimiento para Brasil**

### **Art. 5º: 680**

Este equipo no califica para recibir protección contra la interferencia perjudicial y no puede causar interferencias en los sistemas autorizados correspondientes.

Para obtener más información, visite esta URL: <http://www.anatel.gov.br>

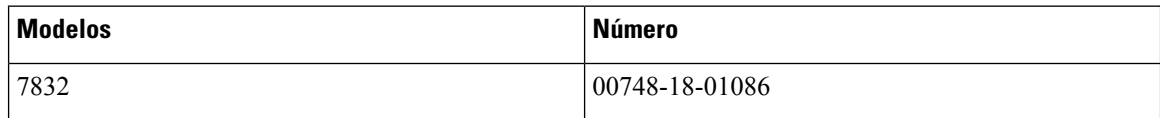

## **Información de cumplimiento para Japón**

Compatibilidad VCCI para equipos Clase B

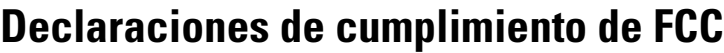

La Comisión Federal de Comunicaciones requiere declaraciones de cumplimiento para las siguientes declaraciones.

### **Declaración de FCC Sección 15.19**

Este dispositivo cumple con la sección 15 de las reglas de FCC. La operación está sujeta a las siguientes dos condiciones: (1) este dispositivo no puede causar interferencia perjudicial y (2) este dispositivo debe aceptar cualquier interferencia recibida, incluida la interferencia que pueda causar una operación no deseada.

### **Declaración de FCC Sección 15.21**

Los cambios o modificaciones no aprobados expresamente por la parte responsable del cumplimiento pueden anular la autoridad del usuario para operar el equipo.

### **Declaración de exposición de radiación de RF de FCC**

Este equipo cumple con los límites de exposición a radiación deFCC establecidos para un entorno sin control. Los usuariosfinales deben seguir lasinstrucciones de funcionamiento específicas para satisfacer el cumplimiento de la exposición a RF. Este transmisor debe estar a una distancia mínima de 20 cm del usuario y no debe estar colocado ni funcionando conjuntamente con cualquier otra antena o transmisor.

### **Receptores de FCC y declaración digital clase B**

Este producto se ha probado y cumple con las especificaciones para un dispositivo digital Clase B, en virtud de la sección 15 de las reglas de la FCC. Estos límites se han diseñado para proporcionar una protección razonable contra interferencia perjudicial en una instalación residencial. Este equipo genera, utiliza y puede

irradiar energía de radiofrecuencia y, si no está instalado y en uso según las instrucciones, puede causar interferencia perjudicial para las comunicaciones de radio.Sin embargo, no hay garantía de que lasinterferencias no ocurrirán en una instalación particular.

Si este equipo provoca interferencia perjudicial para la recepción de radio o televisión, lo cual se puede determinar al apagar y encender el equipo, se sugiere que el usuario intente corregir la interferencia mediante una o más de las siguientes medidas:

- Reorientar o reubicar la antena receptora
- Aumentar la separación entre los equipos o dispositivos
- Conectar el equipo a un enchufe que no sea el del receptor
- Consultar a un distribuidor o técnico de radio/TV experimentado para obtener ayuda

# <span id="page-120-0"></span>**Descripción general de seguridad de productos Cisco**

Este producto contiene funciones criptográficas y está sujeto a las leyes de los Estados Unidos y leyes locales que rigen la importación, la exportación, la transferencia y el uso. La entrega de productos criptográficos de Cisco no implica ninguna autorización de terceros para importar, exportar, distribuir o utilizar cifrado. Los importadores, exportadores, distribuidores y usuarios son responsables del cumplimiento de las leyes de los Estados Unidos y leyes locales. Al utilizar este producto, usted acuerda cumplir con las leyes y normativas aplicables.Si no puede cumplir con lasleyes estadounidenses y locales, devuelva este producto inmediatamente.

Puede encontrar más información sobre las normativas de exportaciones de Estados Unidos en [https://www.bis.doc.gov/index.php/regulations/export-administration-regulations-ear.](https://www.bis.doc.gov/index.php/regulations/export-administration-regulations-ear)

## <span id="page-120-1"></span>**Información importante en línea**

#### **Acuerdo de licencia de usuario final**

El Contrato de licencia para el usuario final (CLUF) se encuentra aquí: <https://www.cisco.com/go/eula>

#### **Información de seguridad y cumplimiento normativo (RCSI)**

La información de seguridad y cumplimiento normativo (RCSI) se encuentra aquí:

[https://www.cisco.com/c/dam/en/us/td/docs/voice\\_ip\\_comm/cuipph/7832/regulatory\\_compliance/](https://www.cisco.com/c/dam/en/us/td/docs/voice_ip_comm/cuipph/7832/regulatory_compliance/RCSI-0311-book.pdf) [RCSI-0311-book.pdf](https://www.cisco.com/c/dam/en/us/td/docs/voice_ip_comm/cuipph/7832/regulatory_compliance/RCSI-0311-book.pdf)